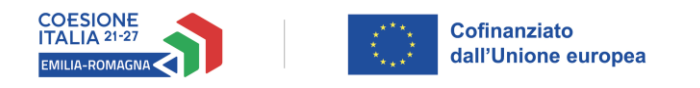

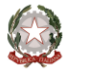

# Istruzioni per presentare la domanda telematica di partecipazione al contributo sul Sistema Sfinge2020

# **PR FESR 2021-2027**

**Priorità 1: Ricerca, innovazione e competitività**

**Obiettivo Specifico 1.3 - Rafforzare la crescita sostenibile e la competitività delle PMI e la creazione di posti di lavoro nelle PMI, anche grazie agli investimenti produttivi**

**Azione 1.3.2 - Incentivazione dei processi di internazionalizzazione per rafforzare competitività ed attrattività sui mercati del sistema produttivo regionale**

# **Bando per il sostegno a progetti di promozione dell'export e partecipazione a eventi fieristici - Anno 2023**

*(versione n. 1.3 del 16 marzo 2023)*

# **Sommario**

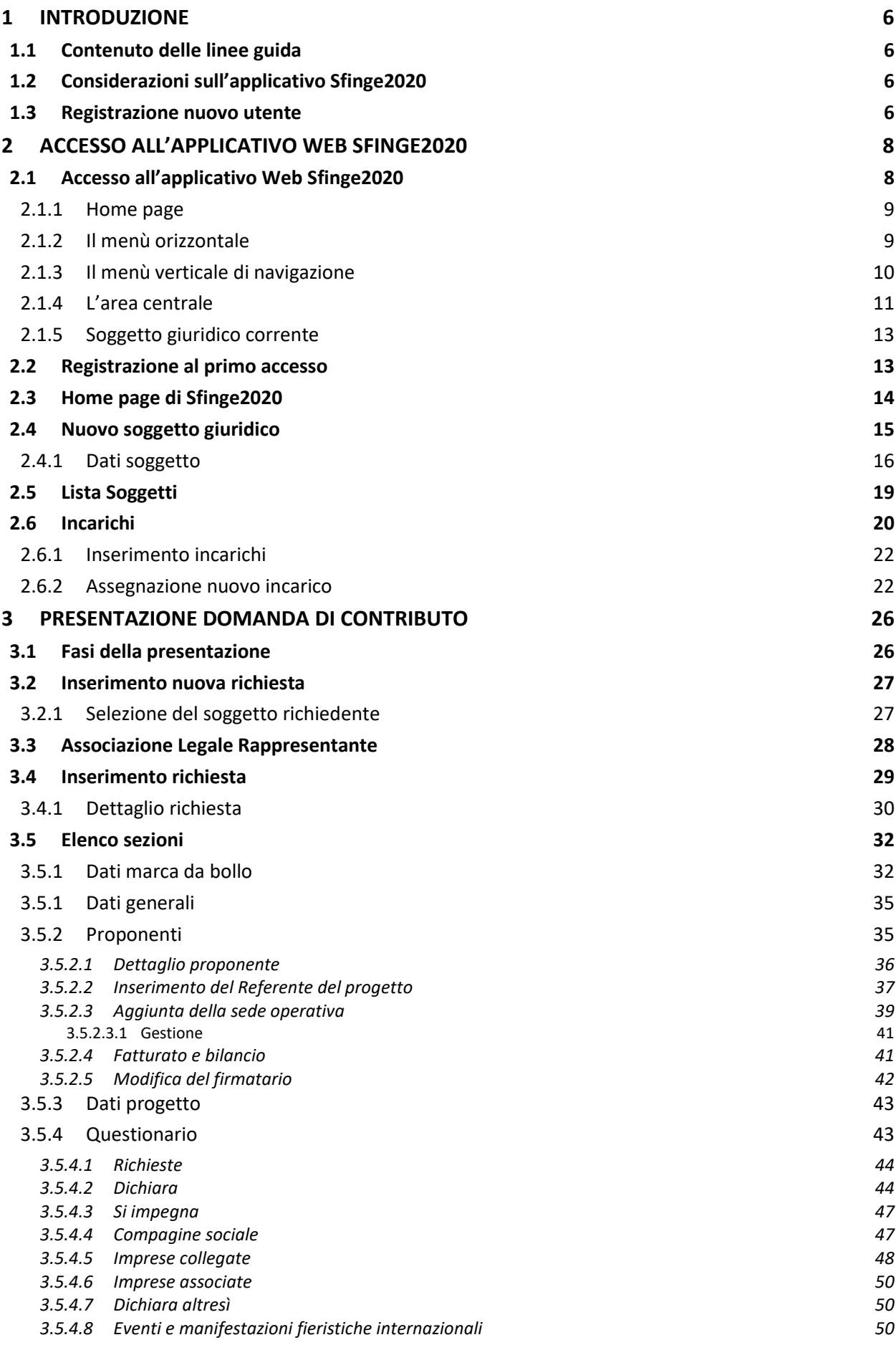

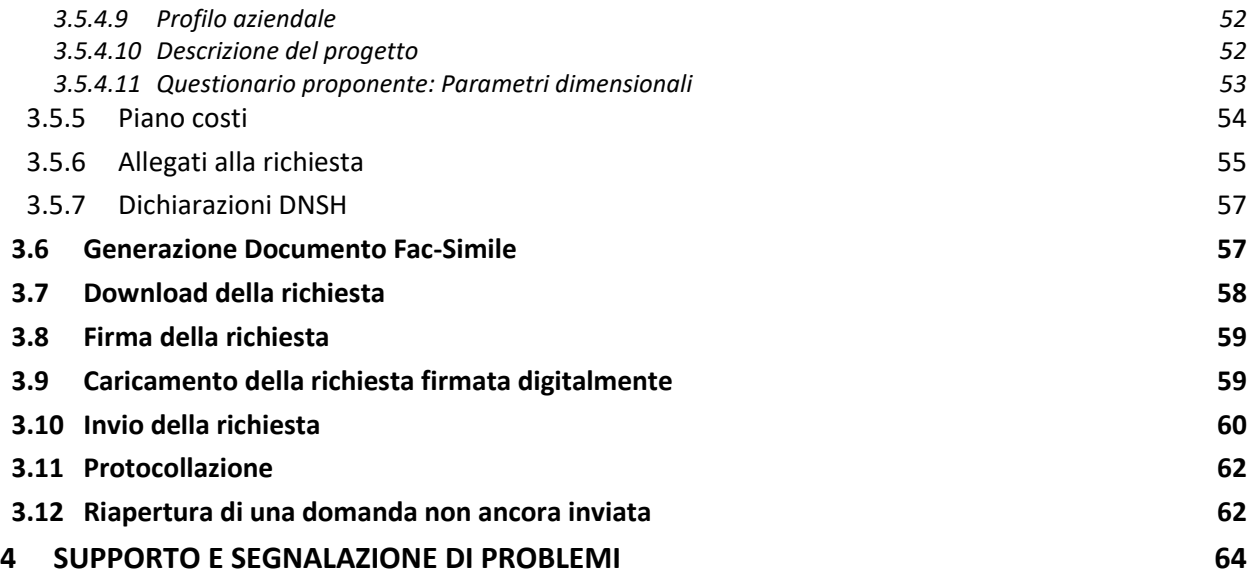

# Indice delle figure

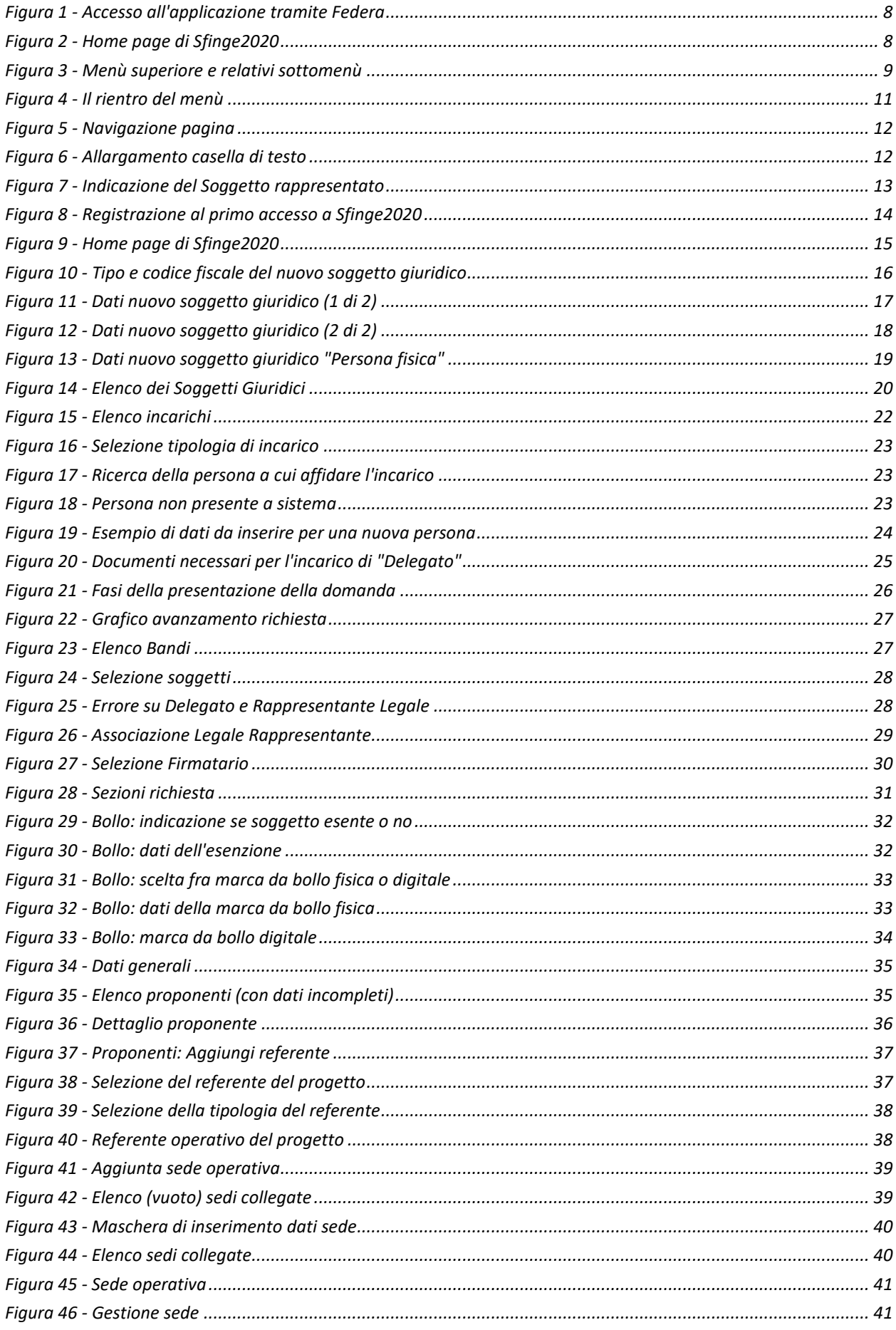

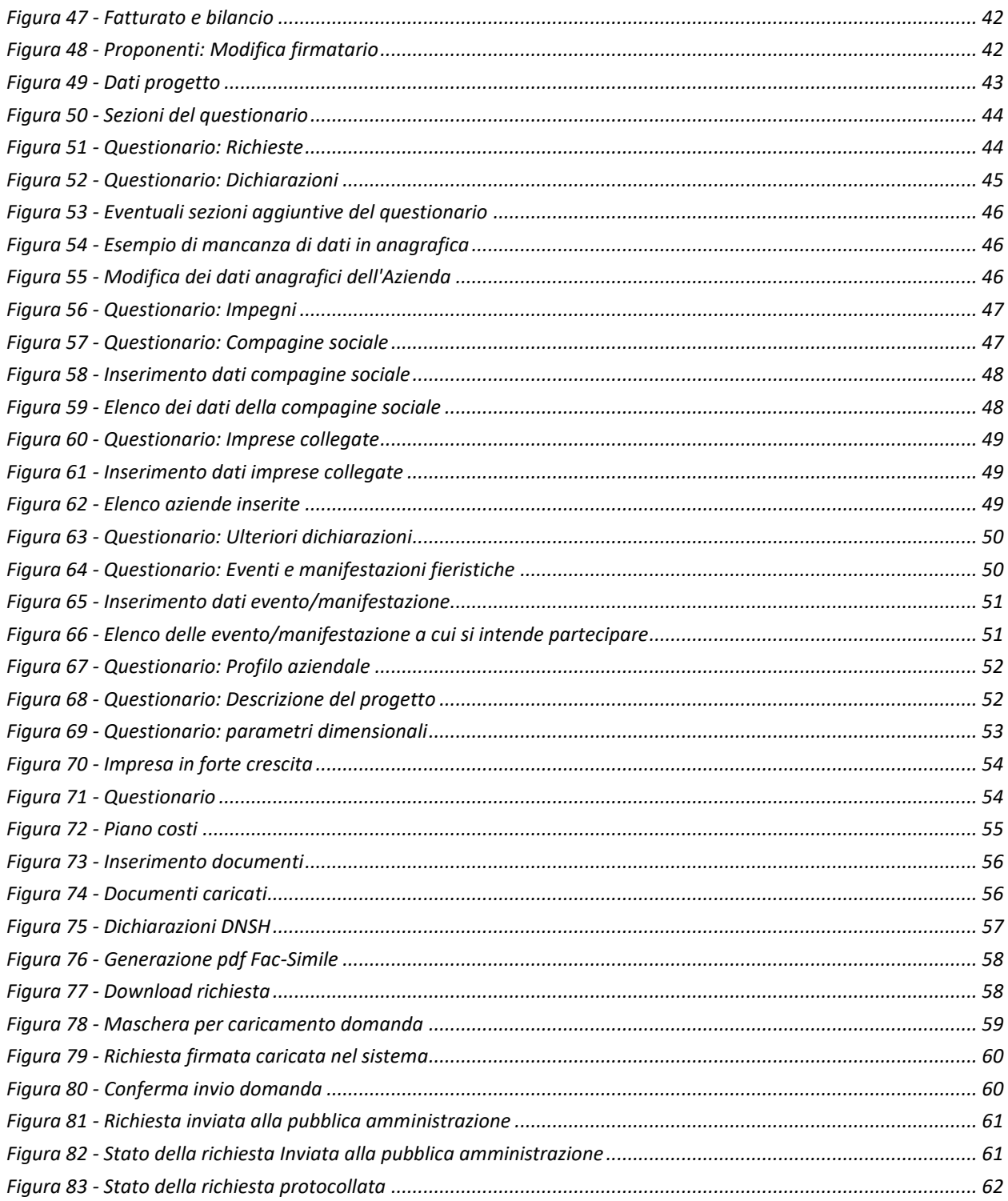

# **1 Introduzione**

### **1.1 Contenuto delle linee guida**

Con riferimento al bando approvato con *Delibera di Giunta regionale n. 302 del 6 marzo 2023*, modificata dalla *Delibera di Giunta regionale n. 377 del 13 marzo 2023*, le presenti linee guida contengono chiarimenti e istruzioni in merito alle regole di presentazione delle domande telematiche di partecipazione al contributo proposte attraverso l'applicativo web Sfinge2020.

*AVVERTENZA - Alcune delle schermate e delle informazioni contenute in queste istruzioni operative potrebbero avere leggere differenze nel layout e/o nel contenuto rispetto a quelle effettivamente visualizzate sul proprio dispositivo, sia a causa del browser utilizzato che per modifiche e/o integrazioni all'applicazione intervenute successivamente alla pubblicazione del presente manuale. È evidente che tali eventuali differenze non influiscono sulla sostanza del procedimento di compilazione della domanda.*

### **1.2 Considerazioni sull'applicativo Sfinge2020**

La presentazione e la gestione delle domande relative al presente bando avviene attraverso l'applicativo Sfinge2020. Le domande, una volta compilate, dovranno essere firmate digitalmente solo da utenti con incarichi di "*Legale rappresentante*" o suo "*Delegato*" 1 .

Per maggiori dettagli sull'utilizzo dell'applicativo Sfinge2020 consultare i manuali disponibili sul portale regionale dedicato al PR FESR.

### **1.3 Registrazione nuovo utente**

Sfinge2020 è integrato con SPID, pertanto la registrazione di nuove utenze può avvenire *attraverso l'ottenimento di una identità digitale SPID*.

*<sup>1</sup> È importante chiarire che il termine Delegato è solo un termine generico ad indicare un ruolo che ha delle precise implicazioni legali e giuridiche. In particolare, nel caso dei soggetti privati il termine corretto sarebbe Procurato in quanto l'unico documento di delega ammesso consiste nella "Procura speciale", mentre per i soggetti pubblici quando si parla di delega si fa riferimento al documento amministrativo di nomina o incarico registrato agli atti dell'amministrazione o soggetto scrivente.*

SPID è il *Sistema Pubblico di Identità Digitale* che permette di accedere ai servizi online della Pubblica Amministrazione su scala nazionale. Per ottenere le credenziali occorre registrarsi sul sito di uno dei gestori di identità digitali. Informazioni più approfondite sono disponibili on-line al seguente indirizzo

### <https://www.spid.gov.it/>

Se già si possiede un'identità digitale SPID è possibile utilizzarla per accedere a Sfinge2020.

*NOTA - Tutti i cittadini italiani maggiorenni e i cittadini stranieri, purché in possesso di permesso di soggiorno e residenti in Italia, possono richiedere l'identità digitale SPID - LepidaID. Maggiori informazioni al seguente indirizzo: <https://id.lepida.it/idm/app/#lepida-spid-id>*

# **2 Accesso all'applicativo Web Sfinge2020**

### **2.1 Accesso all'applicativo Web Sfinge2020**

L'accesso al sistema Sfinge2020 avviene digitando l'indirizzo

<https://servizifederati.regione.emilia-romagna.it/fesr2020>

nel proprio browser. L'accesso è gestito dal servizio regionale centrale di autenticazione digitale FedERa; pertanto, la prima videata che viene proposta è il pannello FedERa di autenticazione che permette di accedere utilizzando una delle seguenti modalità: identità digitale SPID, Carta di Identità Elettronica o Smartcard CNS.

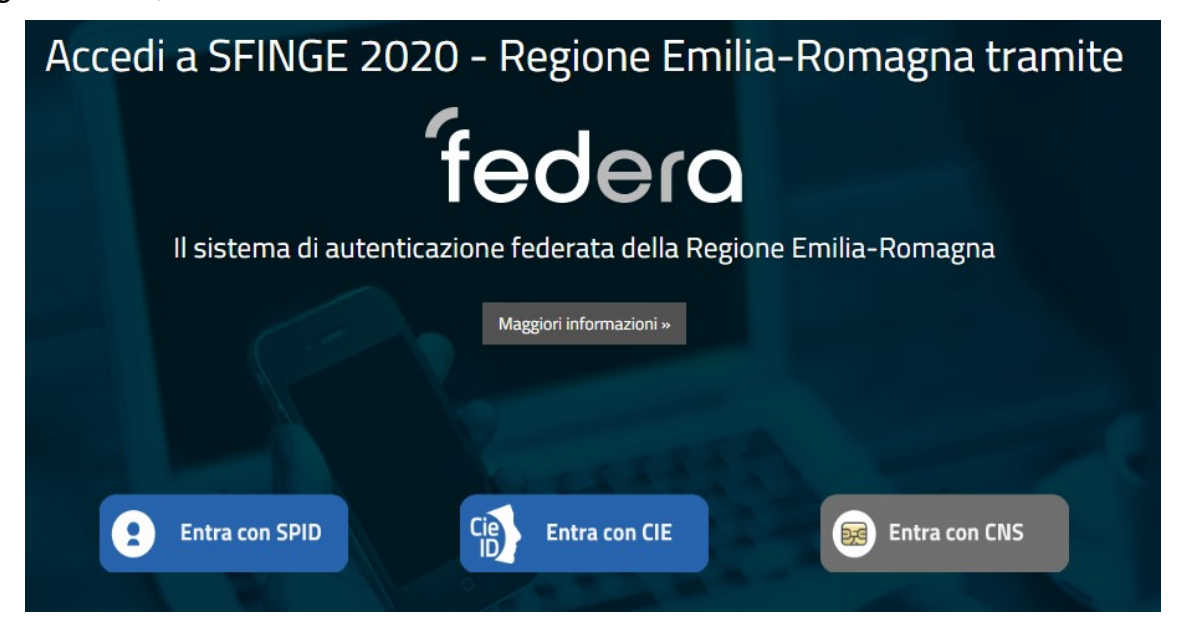

*Figura 1 - Accesso all'applicazione tramite Federa*

Una volta autenticati si accede all'applicativo vero e proprio.

<span id="page-7-0"></span>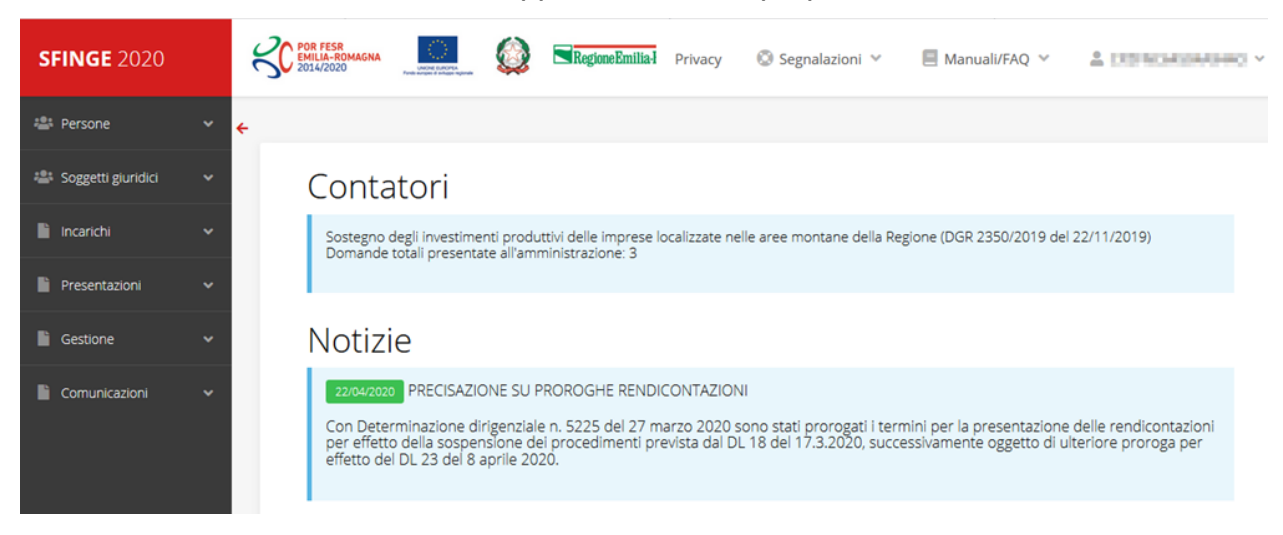

*Figura 2 - Home page di Sfinge2020*

Per maggiori dettagli sull'accesso all'applicativo Sfinge2020 e sulla fase di accreditamento all'interno dell'applicativo stesso consultare il *Manuale Operativo Beneficiari* disponibile nella sezione dedicata a Sfinge2020 del portale tematico regionale dedicato al *Programma regionale Fondo europeo di sviluppo regionale - Fesr* al seguente indirizzo:

[https://fesr.regione.emilia-romagna.it/opportunita/richiesta-di-finanziamenti-tramite](https://fesr.regione.emilia-romagna.it/opportunita/richiesta-di-finanziamenti-tramite-sfinge-2020)[sfinge-2020](https://fesr.regione.emilia-romagna.it/opportunita/richiesta-di-finanziamenti-tramite-sfinge-2020)

Ricordiamo che la fase di accreditamento è richiesta solo la prima volta che si accede a Sfinge2020.

### **2.1.1 Home page**

L'home page di Sfinge2020 si presenta come in [Figura 2.](#page-7-0)

In essa notiamo tre aree distinte, che troveremo replicate in tutte le videate dell'applicazione: un menù orizzontale, posto nella parte alta della schermata, un menù verticale di navigazione, posto alla sinistra della schermata, ed un'area centrale che presenta il contenuto attivo della pagina.

### **2.1.2 Il menù orizzontale**

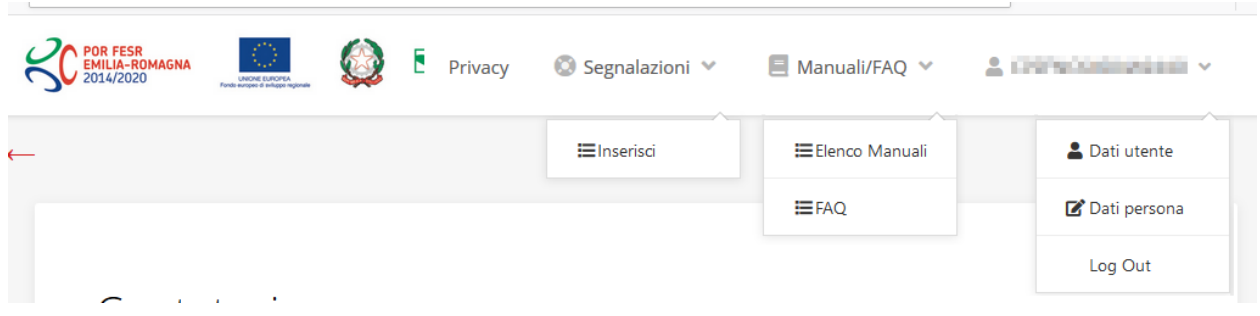

*Figura 3 - Menù superiore e relativi sottomenù*

Il menù superiore permette di accedere a:

- **Privacy**. Contiene l'informativa per il trattamento dei dati personali;
- **Segnalazioni**. Per segnalare malfunzionamenti o problemi di tipo tecnico relativi all'applicazione Sfinge2020. La vedremo meglio nei paragrafi successivi.
- **Manuali/FAQ**. Per accedere alla sezione contenente i manuali di utilizzo e le domande frequenti sull'uso di Sfinge2020. Anche questo argomento lo vedremo nei paragrafi successivi.
- **Dati utente/persona**. L'unica voce di interesse in questo menù è quella che permette di uscire dall'applicazione in quanto la voce Dati Utente apre una

Maschera che non viene gestita in quanto la definizione dell'utente avviene tramite il login attraverso il pannello FedERa e Dati Persana non fa altro che mostrare I propri dati anagrafici così come sono stati inseriti in fase di accreditamento.

### **2.1.3 Il menù verticale di navigazione**

Attraverso questo menù si possono accedere a tutte le funzioni operative di Sfinge2020:

- **Persone**, ovvero gestione delle persone censite a Sistema: consente di definire e ricercare le persone che sono associate ai Soggetti Giuridici per cui si è autorizzati ad operare;
- **Soggetti giuridici**, ovvero gestione delle entità legali per le quali si è autorizzati ad operare: consente di definire e ricercare i soggetti giuridici (siano essi aziende, liberi professionisti, comuni, unioni di comuni o altri soggetti) per le quali si è autorizzati ad operare;
- **Incarichi**, attraverso la quale è possibile permettere ad altri utenti/persone di operare su una specifica entità legale a vario titolo.
- **Presentazioni**. È questa la funzione che permette di creare nuove richieste di partecipazione a bandi e procedure aperte e di consultare le richieste inserite, siano esse ancora incomplete ed in attesa di essere inviate o già presentate; per il dettaglio di funzionamento di questa sezione, fare riferimento ai manuali contenenti le istruzioni per la presentazione della domanda telematica di contributo relative alle procedure (bandi e/o manifestazioni di interesse) a cui si intende partecipare e che sono disponibili sul portale PR FESR regionale nelle pagine relative ai bandi stessi;
- **Gestione**. Attraverso questa voce di menu è possibile gestire i propri progetti che sono stati finanziati. È attraverso questa funzione che potrete ricercare i progetti finanziati, e procedere con la richiesta di pagamento (quando disponibile), sottoporre alla PA le richieste di variazioni e/o di proroga, ecc.; per ulteriori approfondimenti fare riferimento ai manuali disponibili nella omonima sezione di Sfinge2020.
- **Comunicazioni**. In questa sezione trovate le comunicazioni relative alla fase istruttoria e/o di attuazione dei vostri progetti: comunicazioni dell'esito istruttoria, dell'esito di una richiesta di variazione, nonché comunicazioni generiche, ma sempre generate dalla PA verso di voi. Facciamo notare che le comunicazioni relative alle richieste di pagamento NON appaiono in questa area, ma vengono

gestite all'interno della procedura relativa alle richieste di pagamento. Per ulteriori approfondimenti fare riferimento ai manuali disponibili nella omonima sezione di Sfinge2020.

Evidenziamo la presenza della *freccia rossa* in alto sulla destra del menù (figura a lato). La sua funzione è quella di far collassare il menù verso sinistra in modo da allargare la parte del contenuto della pagina mostrata a video.

Risulta particolarmente utile in occasione di tabelle che tendono eccedere l'area visibile.

Basta poi cliccare nuovamente sulla freccia per rendere nuovamente visibile il menù.

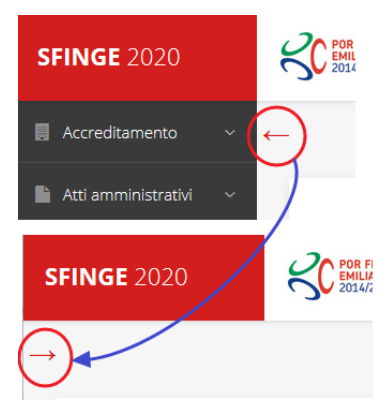

*Figura 4 - Il rientro del menù*

### **2.1.4 L'area centrale**

Nell'area centrale della pagina vi è il contenuto attivo vero e proprio. Ad esempio, nella Home page che abbiamo mostrato in [Figura 2](#page-7-0) vengono mostrati dei **contatori** (presenti nel caso sia attiva la presentazione di richieste di contributo per uno o più bandi che presentano un limite massimo di domande) e delle **notizie** di servizio (ad esempio: aperture di periodi per la rendicontazione, modifiche a scadenze di interesse, o comunicazioni utili a richiedenti e beneficiari).

Nelle altre pagine sono sempre presenti in alto, al di sotto dei loghi, le cosiddette *briciole di pane*, che hanno lo scopo di fornire un modo semplice per risalire alla propria posizione durante l'utilizzo dell'applicazione. Esse permettono di identificare i seguenti elementi:

- Pagina corrente
- Percorso per raggiungere la pagina corrente
- Link per passare direttamente alle pagine precedenti

Per tornare alla pagina precedente è possibile utilizzare anche il pulsante **Indietro**.

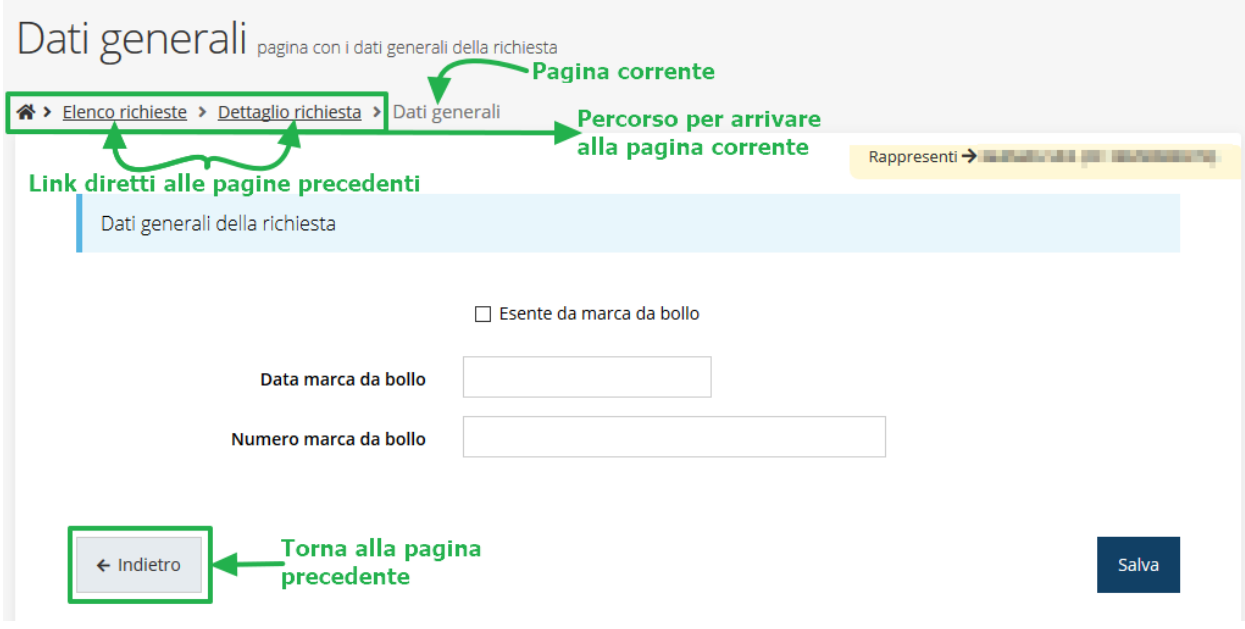

*Figura 5 - Navigazione pagina*

Chiudiamo questo paragrafo evidenziando alcune indicazioni che vengono fornite in fase di compilazione dei vari moduli:

- i campi indicati con un asterisco rosso **\*** sono *obbligatori*
- il numero massimo di caratteri, quando indicato, *include gli spazi*.

Inoltre l'inserimento e la lettura di quanto digitato nelle caselle di testo è spesso facilitato dalla possibilità di allargare la casella stessa: è sufficiente, infatti, posizionarsi col mouse nell'angolo inferiore destro della casella di testo (contrassegnata da in piccolo triangolo formato da puntini grigi), il mouse assume la forma di una doppia freccia diagonale  $\mathbb{S}$ ; a questo punto cliccare con il pulsante sinistro del mouse e, mantenendo premuto, trascinare fino ad ottenere la dimensione desiderata della casella [\(Figura 6\)](#page-11-0). Sottolineiamo, però, che *questa funzionalità non è disponibile su tutti i browser*.

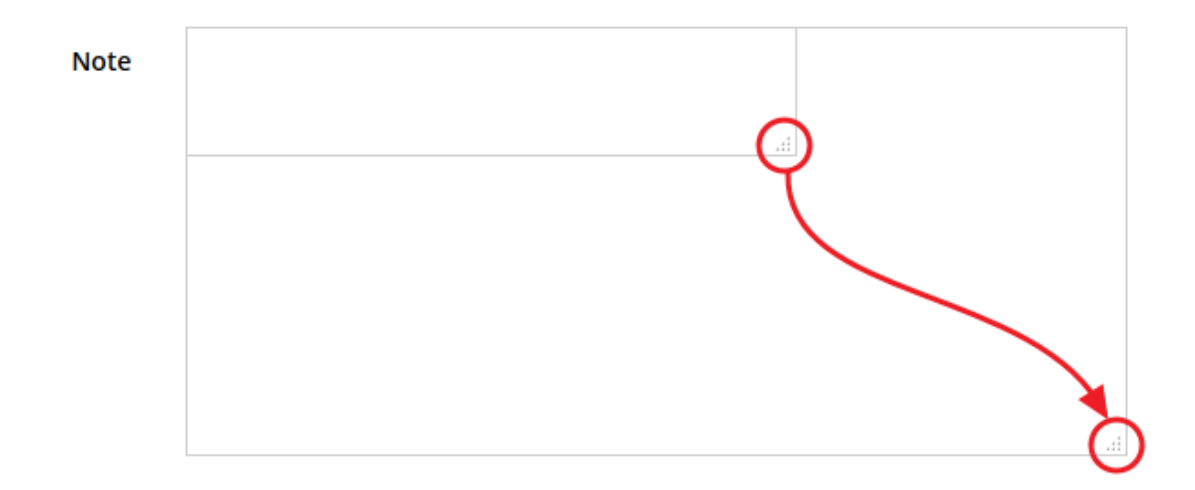

<span id="page-11-0"></span>*Figura 6 - Allargamento casella di testo*

### **2.1.5 Soggetto giuridico corrente**

Con il termine **Entità legale** o **Soggetto giuridico** (ai fini di questo manuale i due termini sono da considerarsi sinonimi) si indicano tutte quelle entità che possono presentare domanda di contributo attraverso il sistema Sfinge2020. Col termine **Soggetto giuridico corrente** è indicato il soggetto per il quale si sta presentando la domanda, ed è del tutto evidente che è particolarmente importante avere ben chiaro per quale soggetto si sta operando soprattutto per tutti quei casi (ad esempio per i consulenti) in cui un utente può operare per conto di più soggetti.

Questa informazione è indicata in modo chiaro tramite la banda presente in alto sulla destra al di sotto del menù orizzontale nelle varie videate:

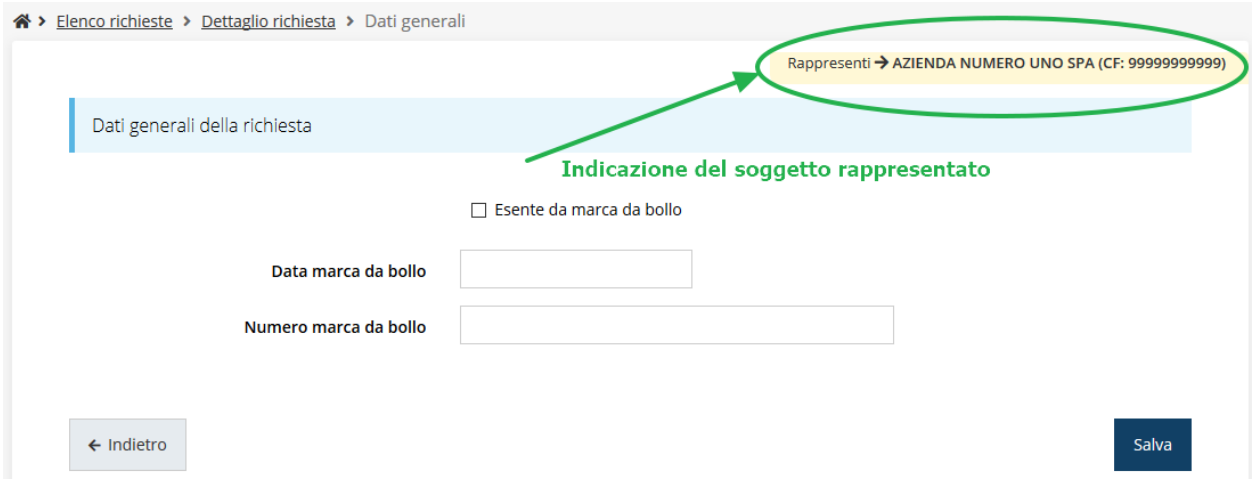

*Figura 7 - Indicazione del Soggetto rappresentato*

### **2.2 Registrazione al primo accesso**

Dopo aver effettuato l'accesso tramite SPID, il sistema verificherà se, al codice fiscale restituito dal gestore di identità, corrisponde una "persona" già censita in Sfinge2020. Il sistema si comporterà in modo differente a seconda dell'esito di questa verifica, in particolare:

- Se *l'utente è al primo accesso* a Sfinge2020 o, pur non essendo al primo accesso, non ha mai completato la procedura di accreditamento, il sistema non ne riconosce il codice fiscale e proporrà la schermata per la registrazione dell'utente stesso (vedi [Figura 8\)](#page-13-0):
- Altrimenti, se *l'utente ha già effettuato in passato l'accesso* a Sfinge2020, ed ha già completato la procedura di accreditamento, verrà invece indirizzato direttamente alla home page dell'applicazione.

### Registra Persona

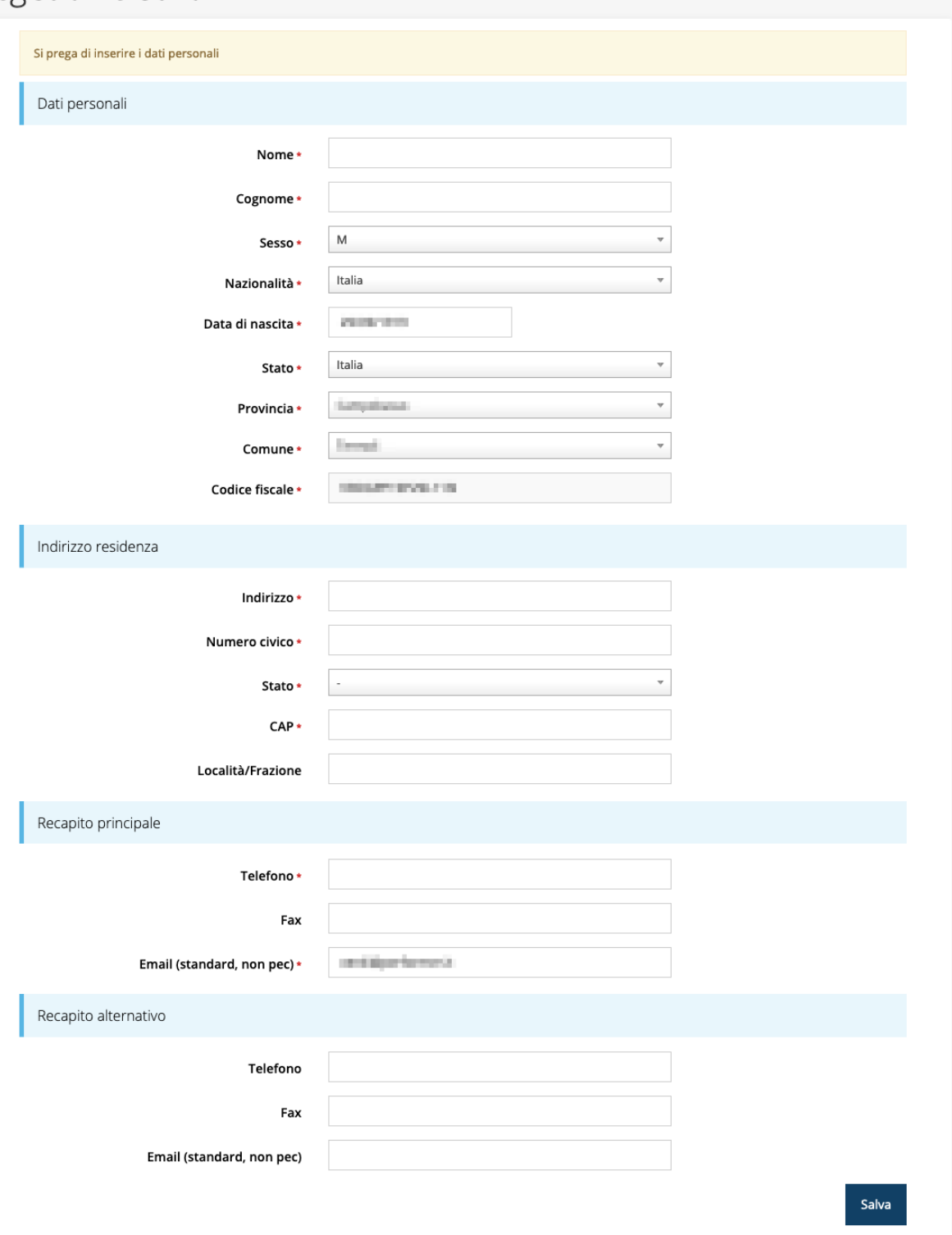

*Figura 8 - Registrazione al primo accesso a Sfinge2020*

### <span id="page-13-0"></span>**2.3 Home page di Sfinge2020**

Dal menù laterale di Sfinge2020 è possibile accedere alle varie funzionalità del sistema.

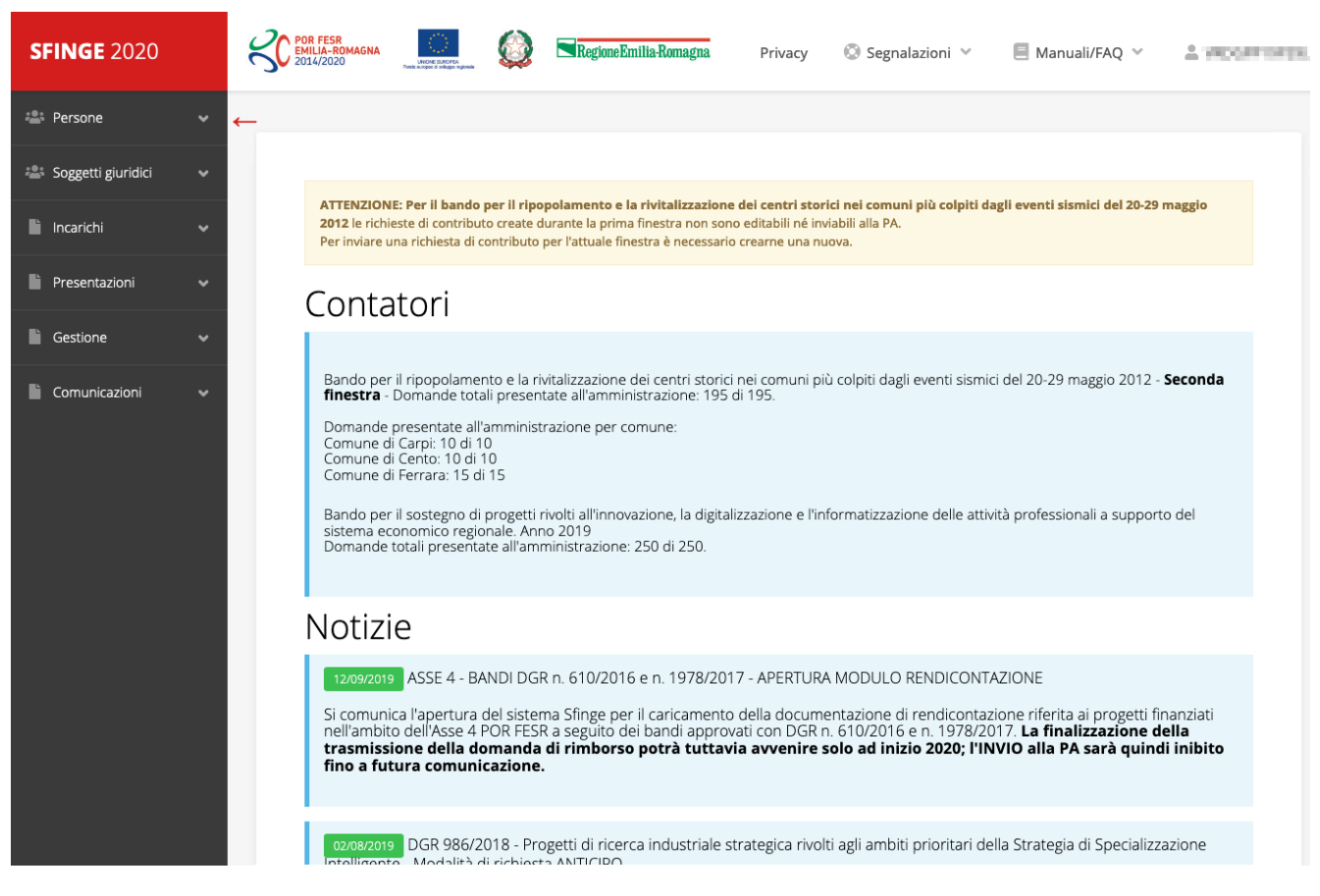

*Figura 9 - Home page di Sfinge2020*

Per presentare una domanda occorre che la persona che ha effettuato l'accesso sia già associata ad almeno un soggetto giuridico censito in Sfinge2020.

### **2.4 Nuovo soggetto giuridico**

Se il soggetto giuridico per il quale si vuole presentare la domanda non è già censito in Sfinge2020, cliccando sul menu alla voce *Soggetti giuridici* → *Crea* si avvierà la procedura guidata per il censimento.

Come prima cosa si dovrà indicare il tipo di soggetto giuridico ed il relativo codice fiscale [\(Figura 10\)](#page-15-0).

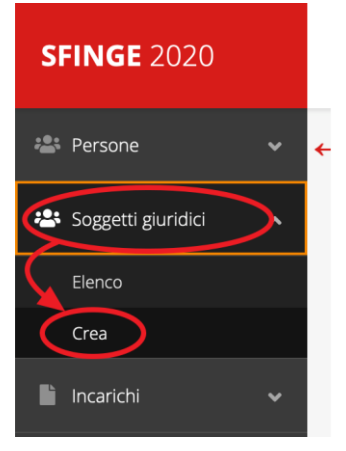

## Nuovo Soggetto Giuridico

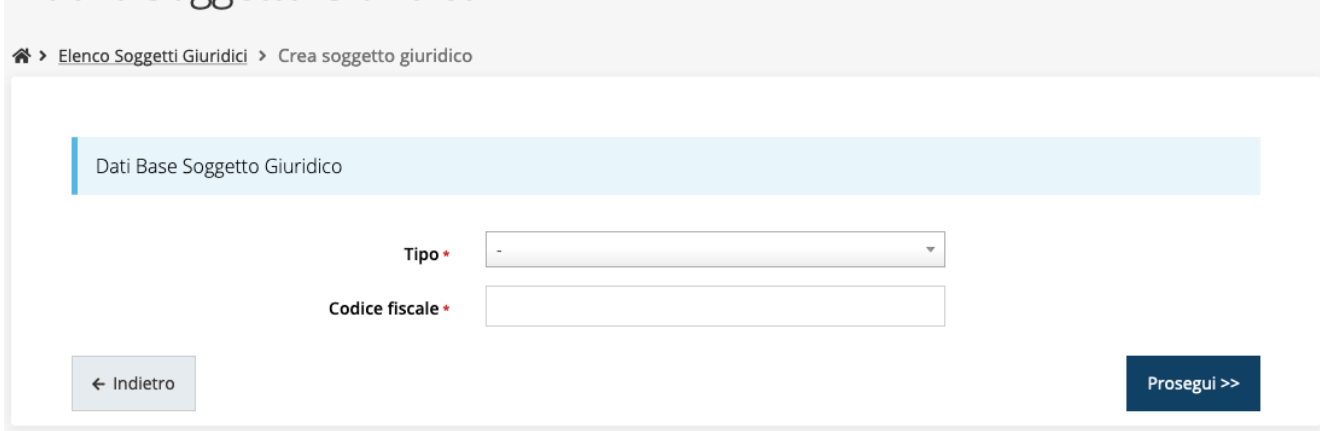

*Figura 10 - Tipo e codice fiscale del nuovo soggetto giuridico*

### <span id="page-15-0"></span>**2.4.1 Dati soggetto**

A questo punto Sfinge2020 cercherà di precompilare tutte le informazioni possibili interrogando il servizio di scambio dati della Regione Emilia-Romagna con la Camera di Commercio. Al termine dell'operazione, in genere piuttosto rapida, verrà mostrata la maschera, precompilata coi dati recuperati, per il completamento del censimento.

Si sottolinea che *nel caso non possano essere recuperate in automatico le informazioni*, come, ad esempio, per i possessori di partita iva non iscritti alla Camera di Commercio, *il sistema* non blocca in alcun modo l'inserimento, e *consente la compilazione manuale della form*.

*ATTENZIONE - I dati obbligatori sono evidenziati con un \* (asterisco rosso), ma evidenziamo che talvolta potrebbe essere richiesto di compilare obbligatoriamente dei dati per i quali l'asterisco non è presente: questo dipende dal fatto che l'obbligatorietà o meno di tali dati è conseguenza delle informazioni fornite durante l'inserimento.*

Facciamo notare che l'informazione relativa alla *posta elettronica certificata* (PEC) è *obbligatoria*, in quanto le eventuali comunicazioni formali che avvengono attraverso Sfinge2020 avverranno solo tramite PEC. Pertanto, è consigliabile indicare un indirizzo PEC che sia *presidiato*. Per quei soggetti giuridici che non hanno l'obbligo di dotarsene e che, pertanto, ne dovessero risultare sprovvisti si consiglia di indicare quella di un altro soggetto operativo legato al soggetto (ad esempio, quella del consulente).

## Nuova Azienda

 $\hat{a}$ 

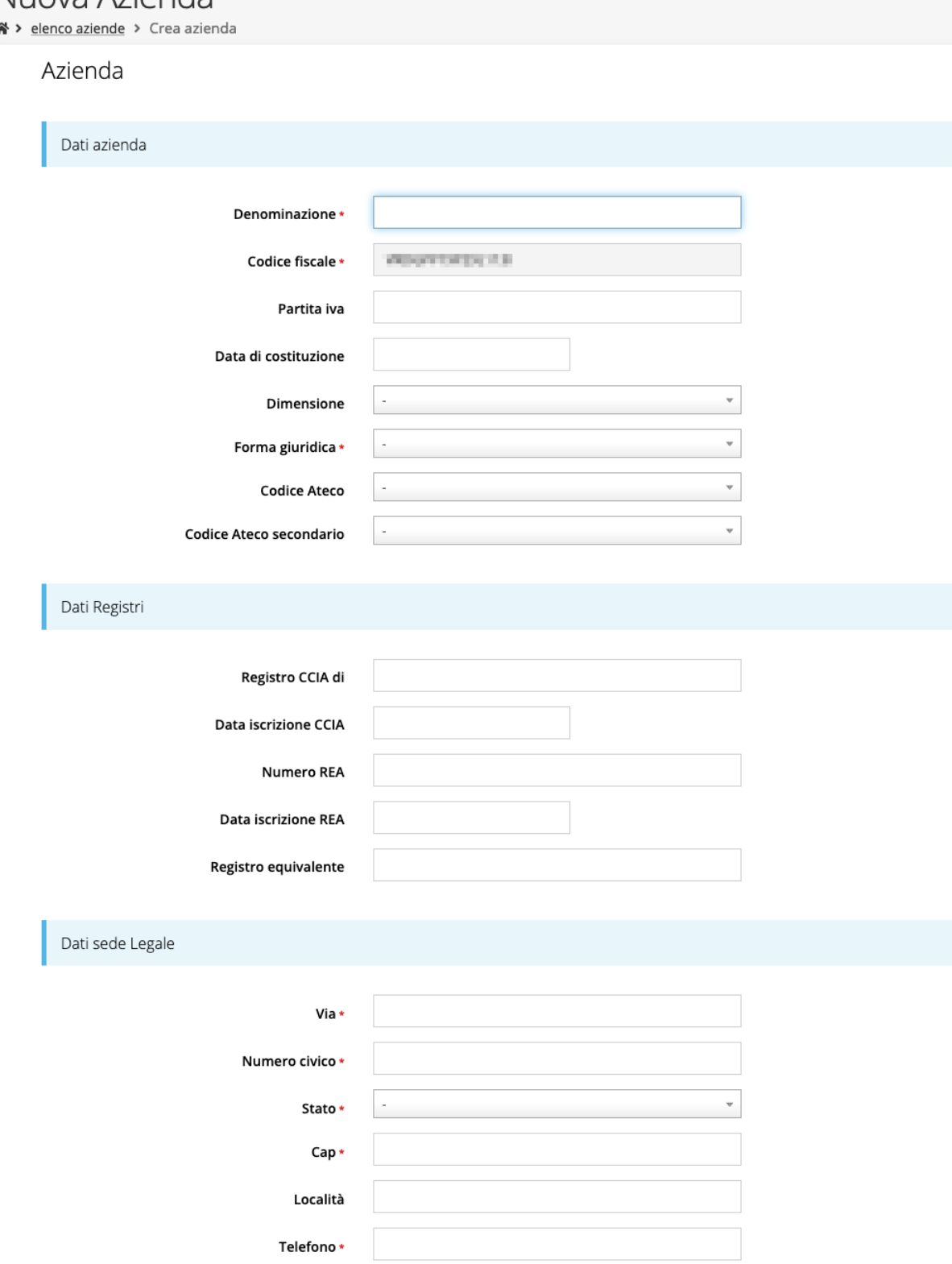

*Figura 11 - Dati nuovo soggetto giuridico (1 di 2)*

Fax

Email \*

Email PEC\*

### Legale rappresentante

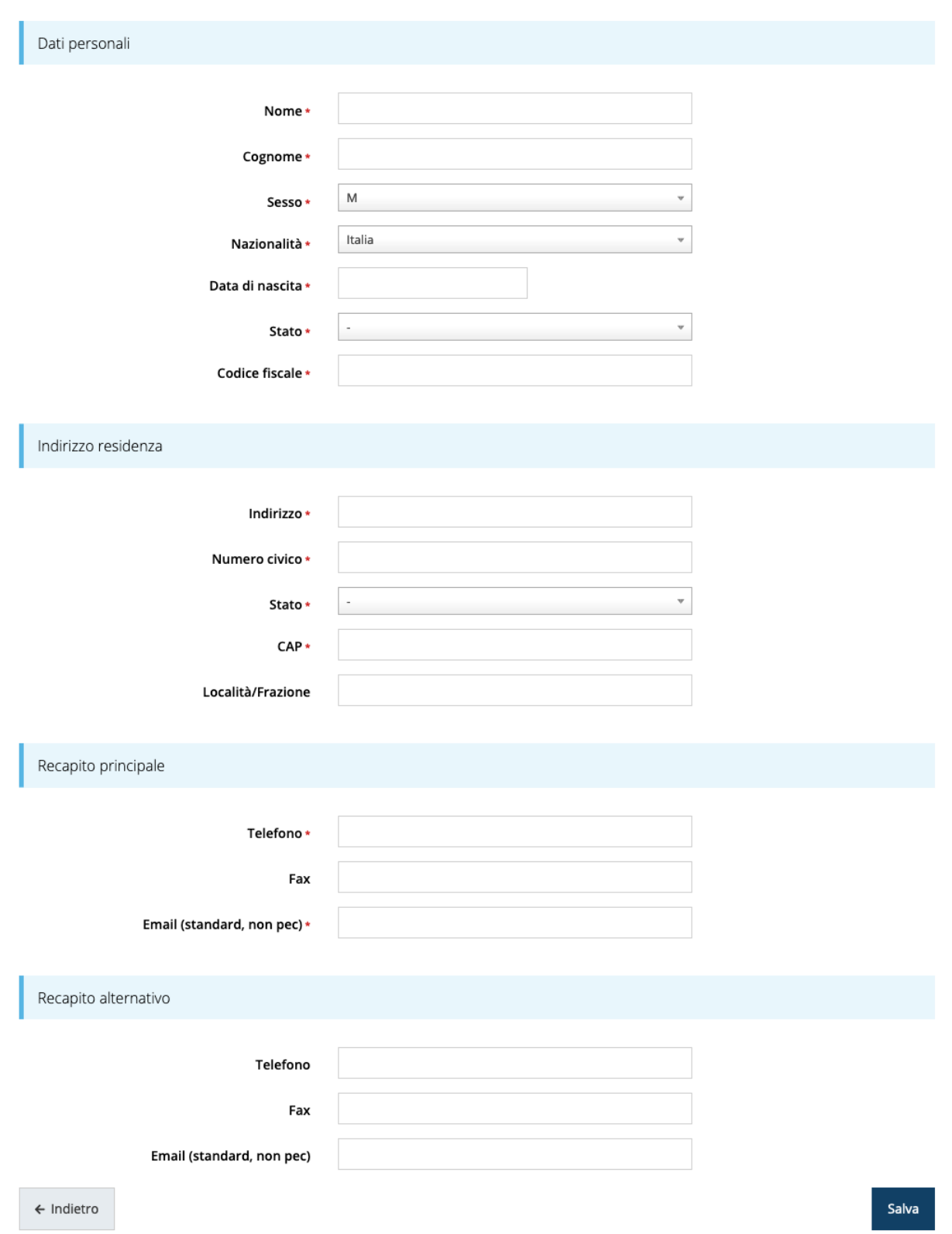

*Figura 12 - Dati nuovo soggetto giuridico (2 di 2)*

### Persona fisica

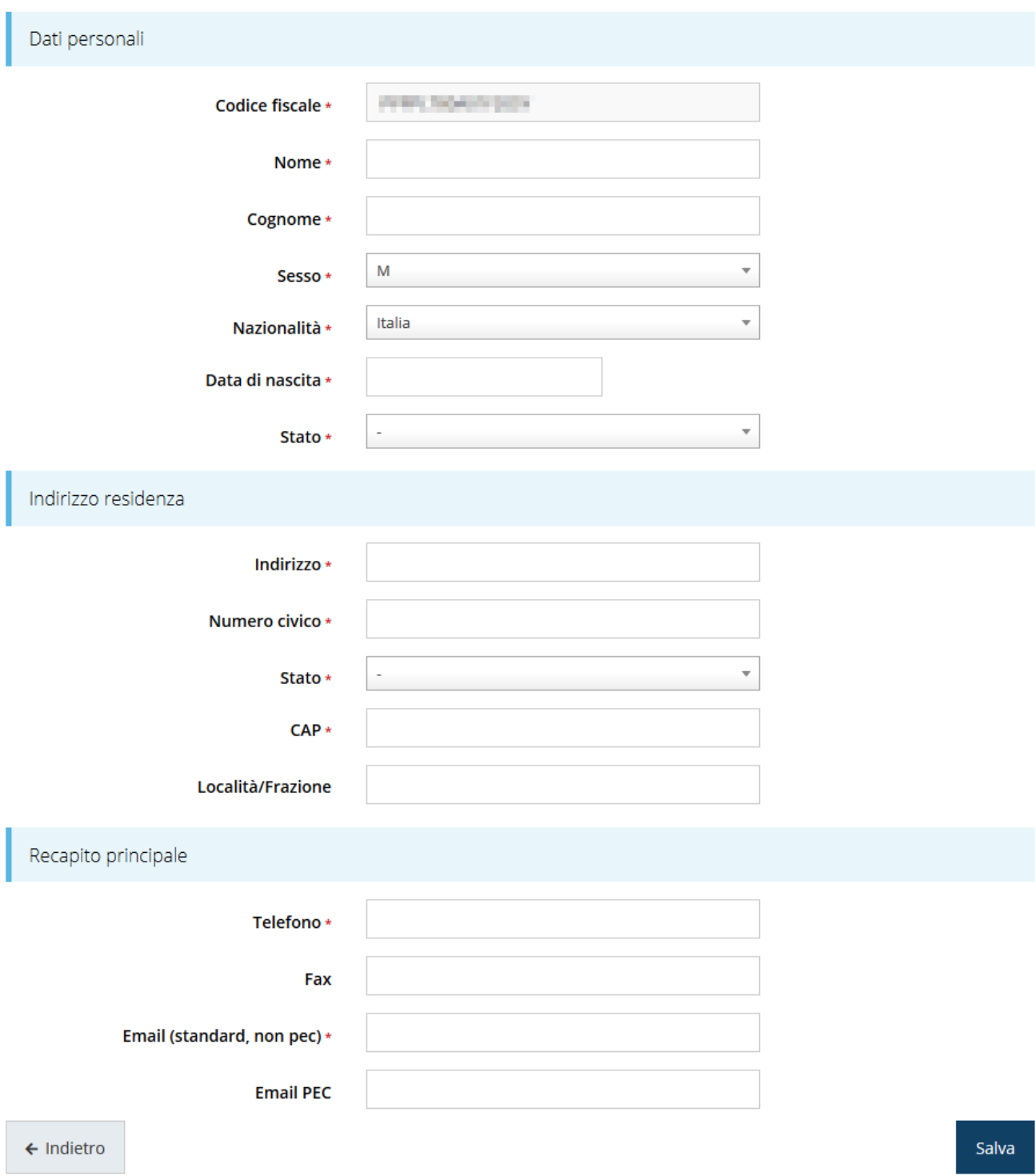

*Figura 13 - Dati nuovo soggetto giuridico "Persona fisica"*

### **2.5 Lista Soggetti**

Dal menù laterale è possibile visionare tutti i soggetti per i quali, l'utenza che ha effettuato l'accesso, ha un ruolo nel sistema: per fare ciò selezionare la voce *Soggetti giuridici* → *Elenco*. Nell'immagine che segue riportiamo la schermata che mostra l'elenco dei

soggetti a cui si è associati: nell'esempio proposto l'utente è abilitato ad operare per un solo soggetto giuridico.

| 《 > Elenco Soggetti Giuridici |                                                                                                    |                   | Elenco Soggetti Giuridici <sub>pagina per gestione dei soggetti giuridici censiti a sistema</sub> |                                 |          |  |  |  |  |
|-------------------------------|----------------------------------------------------------------------------------------------------|-------------------|---------------------------------------------------------------------------------------------------|---------------------------------|----------|--|--|--|--|
|                               | Modifiche salvate correttamente                                                                                      |                   |                                                                                                   |                                 |          |  |  |  |  |
|                               | Q Ricerca<br>+ Aggiungi soggetto                                                                                     |                   |                                                                                                   |                                 |          |  |  |  |  |
| Id                            | Numero elementi trovati: 1 - Filtro attivo: No<br>Codice fiscale<br>Ragione sociale<br>Azioni<br>Partita iva<br>Tipo |                   |                                                                                                   |                                 |          |  |  |  |  |
| 7546                          | <b>Administration Progress</b>                                                                                       | <b>CONTRACTOR</b> |                                                                                                   | Azienda, Studio associato e STP | Azioni + |  |  |  |  |

*Figura 14 - Elenco dei Soggetti Giuridici*

### **2.6 Incarichi**

Per poter operare all'interno di Sfinge2020 per conto di un soggetto giuridico è necessario che la propria utenza sia associata a tale soggetto con un incarico specifico. Una persona può ricoprire anche più incarichi.

Prima di procedere oltre è necessario comprendere la *differenza fra utente e persona* in Sfinge2020. L'argomento è illustrato nella sua completezza nel già citato *Manuale Operativo Beneficiari*, ma di seguito ne riportiamo le caratteristice essenziali.

**Utente** è colui che può accedere all'applicazione, ma soprattutto può operare al suo interno per conto di un soggetto giuridico. È qualcuno che si è preventivamente dotato di identità digitale SPID, e successivamente si è accreditato su Sfinge2020 completando i propri dati anagrafici.

**Persona** è invece colui che ha un ruolo all'interno di un soggetto giuridico (Azienda, Comune, Altro Soggetto) ma non necessariamente deve accedere all'applicazione.

Ne discende che un utente è anche una persona, ma una persona non è necessariamente un utente.

Un utente può registrare (creare all'interno di Sfinge2020) uno o più soggetti giuridici (siano essi un'Azienda, un Comune, un Altro Soggetto, ecc.). Fatto importante da comprendere è che **l'utente che registra il soggetto giuridico assume automaticamente un incarico chiave per quel soggetto giuridico: l'incarico di**  *Utente Principale*.

Gli **incarichi** sono i ruoli che un utente/persona può assumere all'interno di Sfinge2020 e che gli permettono di operare per conto di uno specifico soggetto giuridico a vario titolo. Nella sezione Incarichi di Sfinge2020 gli utenti con incarico di **Utente Principale** (e *solo essi*) possono assegnare incarichi, relativi ad uno specifico soggetto giuridico, ad altri utenti/persone.

Esistono **due tipologie di incarichi**:

- *incarichi operativi* grazie ai quali un utente può gestire le domande presenti a sistema e/o inserirne di nuove: essi sono, ad esempio, **Operatore**, **Consulente** e, ovviamente, **Utente Principale**. Questi incarichi sono assegnabili solo ad utenti e pertanto *prima di poter assegnare questi incaricare a nuovi utenti è necessario che questi si siano registrati a sistema* (ovvero si siano dotati di identità digitale SPID e successivamente accreditati in Sfinge2020);
- *incarichi* che potremmo definire *di rappresentanza* per i quali non è richiesto *necessariamente* di essere anche un utente di Sfinge2020; per essi *è sufficiente che siano stati registrati come Persona*: essi sono **Legale Rappresentante** e **Delegato**.

Per poter operare su Sfinge2020, quindi presentare domande di contributo e gestirne l'iter, ci devono essere almeno due incarichi: **Utente principale** e **Legale Rappresentante**, che possono anche coesistere nella stessa persona, ovvero l'"Utente principale" può essere anche "Legale Rappresentante" e viceversa.

*ATTENZIONE - L'utente principale di un soggetto giuridico è il solo ruolo che può svolgere ogni azione ed è l'unico che può aggiungere incarichi. È importante che risulti chiaro questo aspetto: solo ed esclusivamente l'utente principale di un soggetto giuridico può assegnare ulteriori incarichi (quindi anche definire altri "utenti principali"<sup>2</sup> ) per quel soggetto. L'indisponibilità anche temporanea dell'utente principale impedisce qualsiasi operazione di inserimento e/o modifica degli incarichi in quanto le altre tipologie di incarichi (quali consulente e operatore) consentono all'utente esclusivamente di operare sulle richieste, ma non di agire sugli incarichi.*

*<sup>2</sup> Consigliamo vivamente di definire almeno un secondo Utente Principale. Questo permette, in caso di indisponibilità di uno dei due, di avere sempre un'altra opzione per poter avere pieno accesso alle funzionalità concesse dall'applicativo per la gestione degli Incarichi.*

### **2.6.1 Inserimento incarichi**

Abbiamo visto che alla creazione di un nuovo soggetto Sfinge2020 attribuisce l'incarico di "*Utente Principale*" all'utente che ha effettuato la creazione del soggetto, e quello di "*Legale Rappresentante*" a colui che durante la registrazione è stato indicato come tale. Per visionare ed operare sugli incarichi, accedere dal menu di Sfinge2020 *Incarichi* → *Elenco*: dalla schermata che si presenta è possibile non solo visualizzare gli incarichi presenti per lo specifico soggetto giuridico, ma anche aggiungerne di nuovi.

|      |                                      |                                                           |                                                                                                    |              |               | Rappresenti → Azienda nuova (CF: 01234567890) |
|------|--------------------------------------|-----------------------------------------------------------|----------------------------------------------------------------------------------------------------|--------------|---------------|-----------------------------------------------|
|      | + Aggiungi incarico                  | Q Ricerca                                                 |                                                                                                    |              |               |                                               |
|      |                                      | Numero elementi trovati: 2 - Filtro attivo: No            |                                                                                                    |              |               |                                               |
| Id   | Nome                                 | Cognome                                                   | <b>Incarico</b>                                                                                                    | <b>Stato</b> | Soggetto      | Azioni                                        |
| 4334 | Antonio                              | Rossi                                                     | Utente principale                                                                                                    | Attivo       | Azienda nuova | Dettagli                                      |
| 4335 | Mario                                | Verdi                                                     | Legale Rappresentante                                                                                                    | Attivo       | Azienda nuova | Dettagli                                      |
|      |                                      |                                                           | Per poter operare su Sfinge2020 ci devono essere almeno due incarichi: Utente principale e Legale Rappresentante.<br>La persona incaricata come "Utente principale" può essere anche "Legale Rappresentante" e viceversa.<br>L'utente principale è il ruolo che può svolgere ogni azione ed è l'unico che può aggiungere incarichi e revocare incarichi.<br>Alla creazione di un nuovo soggetto giuridico, Sfinge2020 attribuisce l'incarico di "Utente Principale" all'utente che ha effettuato la creazione<br>del soggetto e quello di "Legale Rappresentante" a colui che durante la registrazione è stato indicato come tale. |              |               |                                               |
|      | Il Legale Rappresentante serve:      | sia firmata digitalmente, prima dell'invio alla PA;       | 1. per la firma digitale sui documenti che saranno richiesti durante la presentazione del bando, per quelle procedure che richiedono che la domanda<br>2. per la validazione e invio delle domande, per quelle procedure che prevedono l'invio delle domande senza l'apposizione della firma digitale.                                                                                                    |              |               |                                               |
|      | le proprie credenziali SPID/CIE/CNS. |                                                           | Se volete che il Legale Rappresentante possa accedere e operare attivamente su Sfinge2020 (caso 2), lo stesso dovrà accedere al sistema con                                                                                                    |              |               |                                               |
|      |                                      | funzionalità è disponibile solo per l'Utente principale). | Se il legale rappresentante non viene inserito, il sistema non permetterà la presentazione della richiesta di partecipazione al bando. È<br>possibile revocare il legale rappresentante accedendo al dettaglio del suo incarico e premendo il pulsante "Revoca incarico" (questa                                                                                                    |              |               |                                               |

*Figura 15 - Elenco incarichi*

### **2.6.2 Assegnazione nuovo incarico**

Per assegnare un nuovo incarico occorre premere il pulsante "**+ Aggiungi incarico**". La prima informazione da fornire è il tipo di incarico che si intende assegnare:

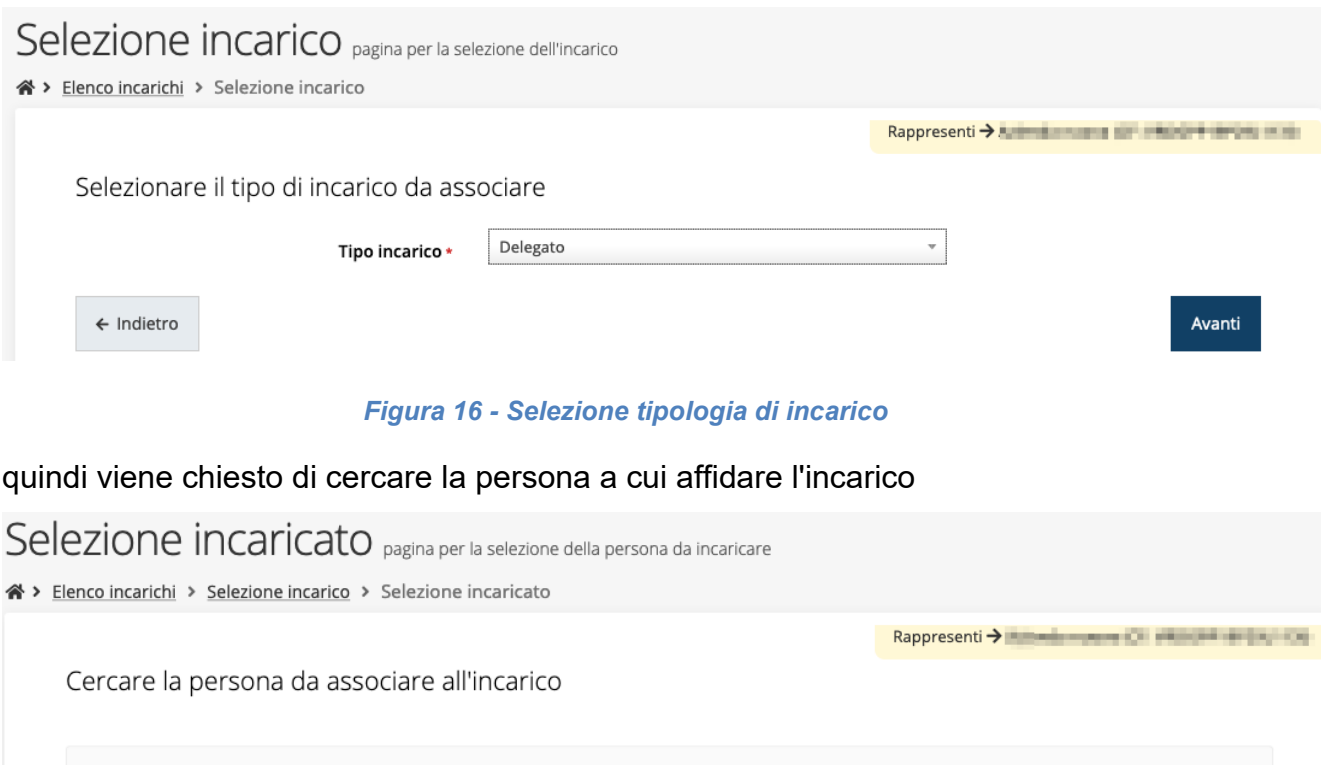

*Figura 17 - Ricerca della persona a cui affidare l'incarico*

Codice fiscale \*

Codice fiscale \*

**BIOMATAL GASAR** 

**INCREASURER** 

Cognome \*

bianchi

Selezione incaricato pagina per la selezione della persona da incaricare

Cognome \*

bianchi

La persona cercata non è stata trovata nel sistema. E' possibile inserire una nuova persona

A > Elenco incarichi > Selezione incarico > Selezione incaricato

Cercare la persona da associare all'incarico

Una volta effettuata la ricerca è possibile selezionare una persona tra quelle trovate, o

aggiungerne una nuova qualora non sia stata già censita nel sistema (come nell'esempio

della figura che segue):

Nome

Inserisci persona

Attenzione!

 $\leftarrow$  Indietro

Nome

 $\leftarrow$  Indietro

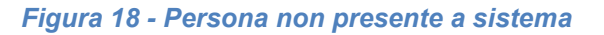

Cerca

Cerca

Nel caso si dovesse inserire una nuova persona, premere il pulsante "*Inserisci persona*" e compilare il modulo che si apre con i dati richiesti:

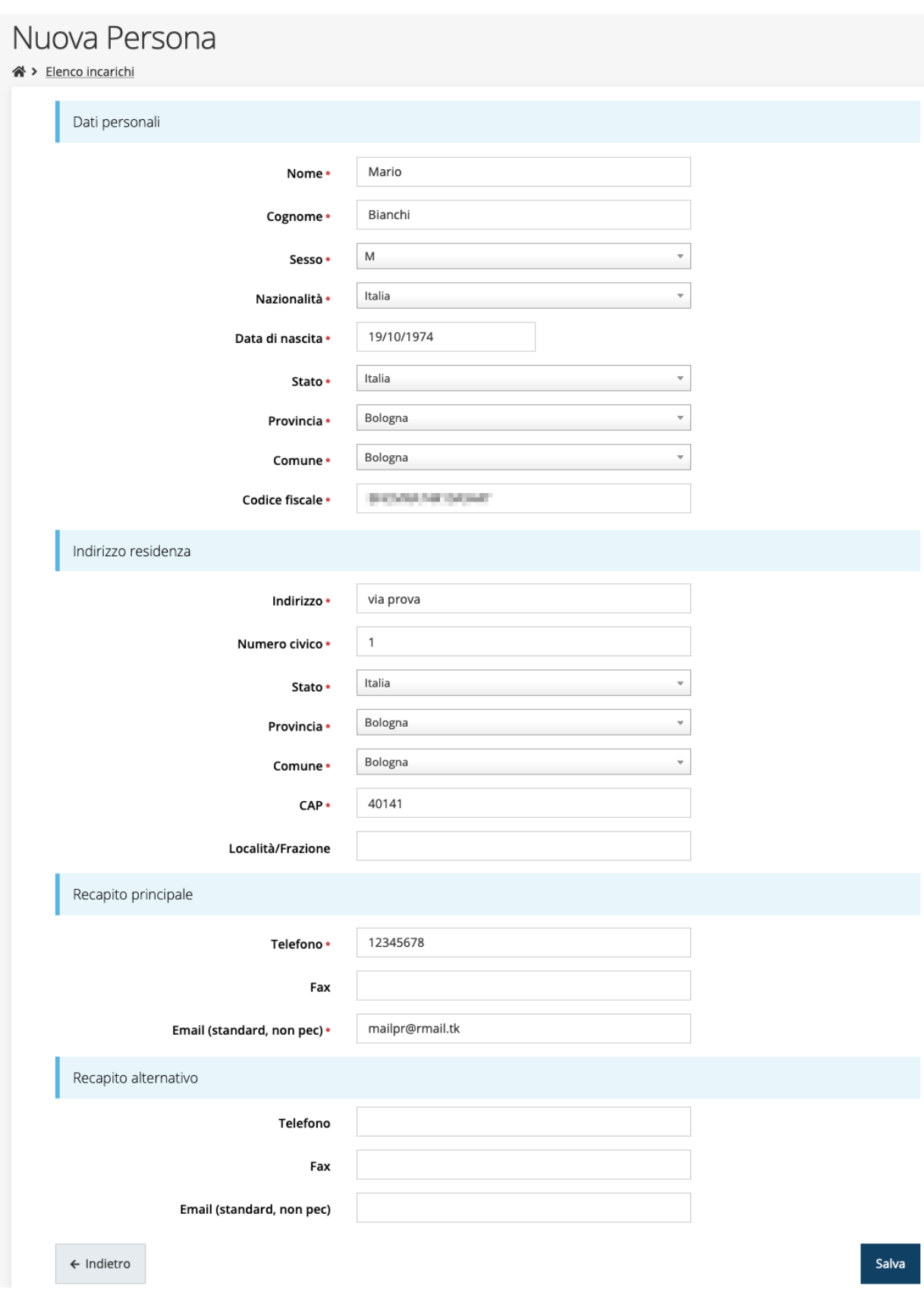

*Figura 19 - Esempio di dati da inserire per una nuova persona*

Per quanto riguarda l'incarico di Delegato è necessario fare una doverosa precisazione. Il termine **Delegato** usato in Sfinge2020 è solo un termine generico ad indicare un ruolo che ha delle precise implicazioni legali e giuridiche. In particolare, nel caso dei *soggetti privati* il termine corretto sarebbe "*procurato*" in quanto l'unico documento di delega ammesso consiste nella "*Procura speciale*", mentre per i *soggetti pubblici* quando si parla di delega si fa riferimento al *documento amministrativo di nomina o incarico*  registrato agli atti dell'amministrazione o soggetto scrivente.

Il processo per l'inserimento di un delegato è uguale a quello di un qualsiasi altro tipo di incarico (ovviamente nell'elenco degli incarichi deve essere selezionata la voce Delegato), con l'unica differenza che prima della sua creazione verrà richiesto anche **il caricamento dei documenti comprovanti la delega**, ovvero:

- **Documento di "delega"** da parte del legale rappresentante
	- o per *soggetti privati* l'unico documento di "delega" ammesso consiste nella "*Procura speciale*",
	- o per *soggetti pubblici* caricare il *documento amministrativo di nomina o incarico* registrato agli atti dell'amministrazione o soggetto scrivente.
- **Carta d'identità del delegato**
- **Carta d'identità del legale rappresentante**

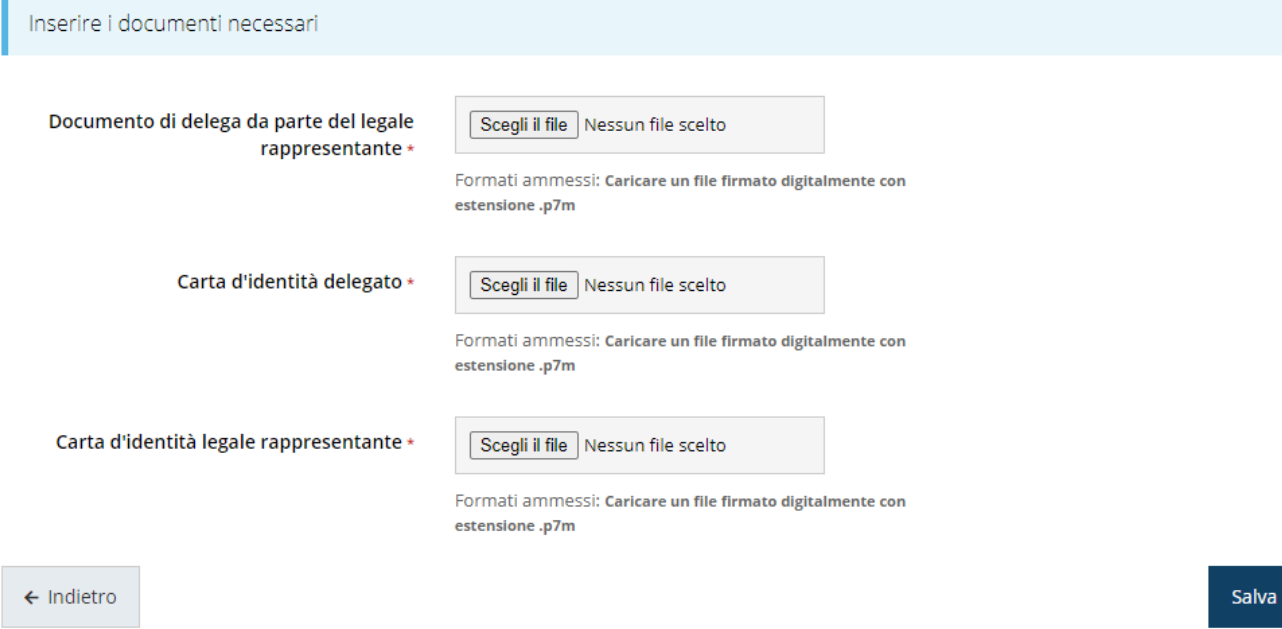

*Figura 20 - Documenti necessari per l'incarico di "Delegato"*

# **3 Presentazione domanda di contributo**

### **3.1 Fasi della presentazione**

Una volta registrata correttamente l'entità legale, per completare con successo la presentazione della domanda di contributo è necessario completare tutte le fasi schematizzate nel diagramma di [Figura 21.](#page-25-0)

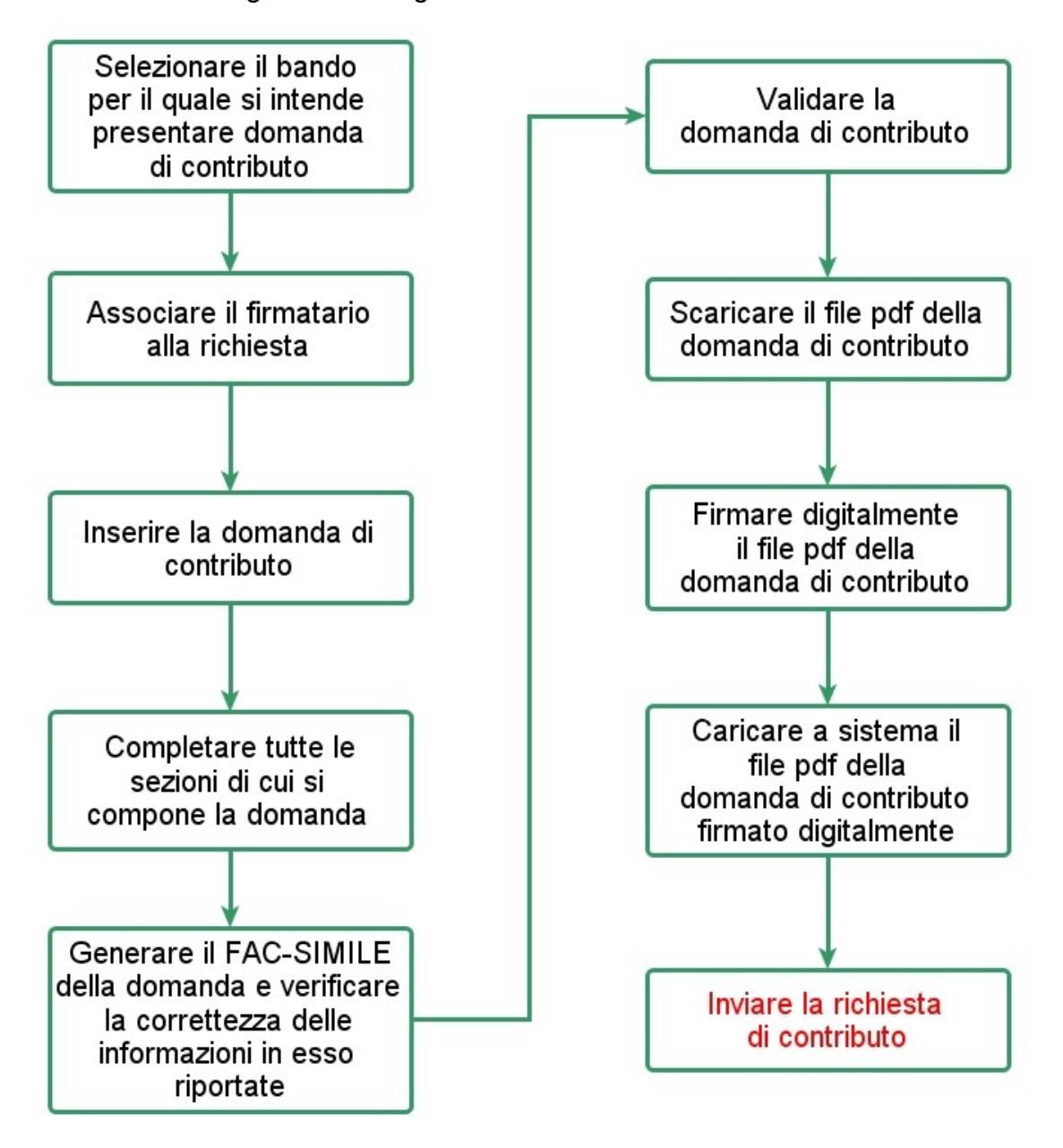

#### *Figura 21 - Fasi della presentazione della domanda*

<span id="page-25-0"></span>I passi principali sono anche rappresentati graficamente su Sfinge2020 dal seguente diagramma:

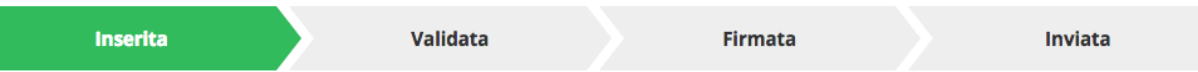

#### *Figura 22 - Grafico avanzamento richiesta*

La procedura di presentazione della richiesta di partecipazione al contributo s'intende completata quando **tutte le fasi del diagramma soprastante sono evidenziate in VERDE e la richiesta risulta INVIATA.**

### **3.2 Inserimento nuova richiesta**

Dopo essere entrati nel sistema, per procedere alla compilazione di una domanda è necessario accedere al menù *Presentazioni* → *Nuova Richiesta*

Se la propria utenza è associata a un solo Soggetto, si presenterà la schermata per selezionare il bando di riferimento:

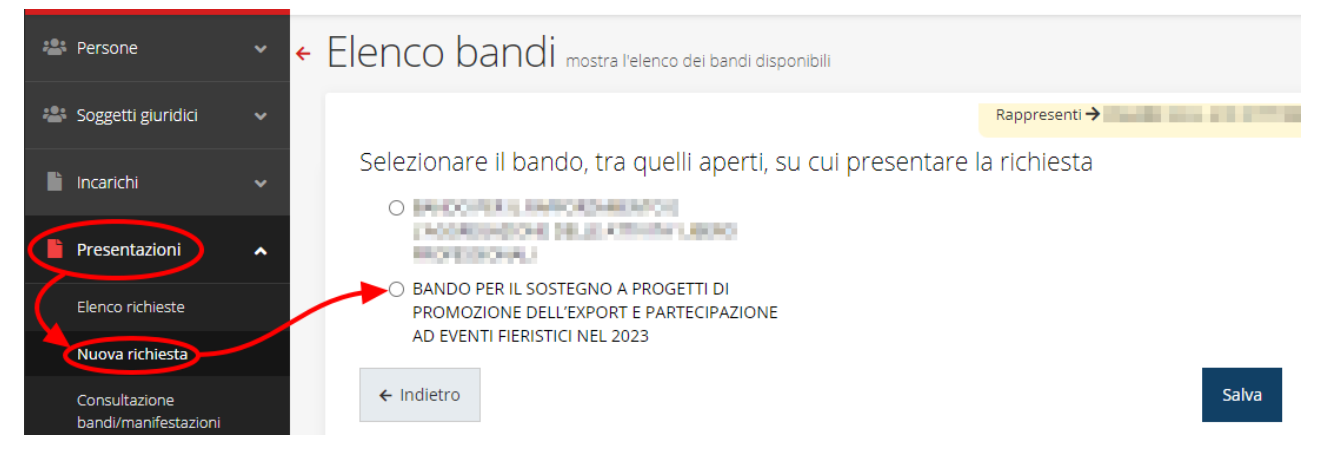

#### *Figura 23 - Elenco Bandi*

<span id="page-26-0"></span>Selezionare il bando di interesse quindi premere sul pulsante **Salva** per creare la richiesta e dare il via alla fase di compilazione della stessa [\(Figura 23\)](#page-26-0).

### **3.2.1 Selezione del soggetto richiedente**

Nel caso in cui la propria utenza sia collegata a più soggetti, prima di poter accedere alla schermata per la selezione del bando di riferimento, è necessario scegliere per quale Soggetto si vuole presentare richiesta. In questo caso l'applicazione presenta la lista di tutti i soggetti per i quali l'utente può operare.

## Soggetti

<sup>→</sup> Selezione soggetto

Selezionare un soggetto nell'elenco per continuare con l'operazione...

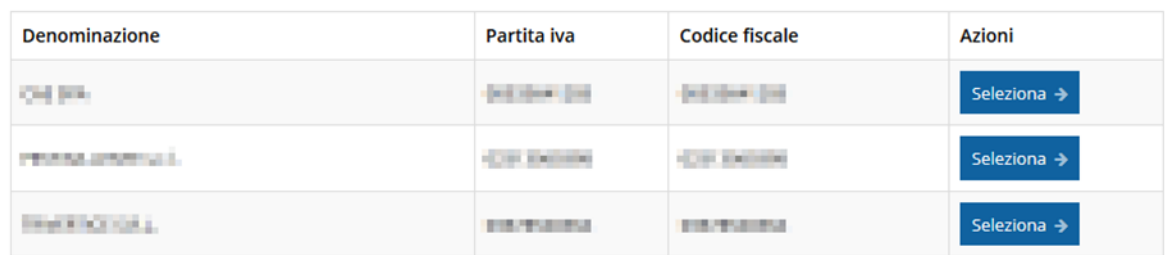

#### *Figura 24 - Selezione soggetti*

Se il soggetto desiderato non fosse presente in elenco, è possibile inserirlo tramite l'apposita procedura descritta nel già citato **Manuale Operativo**.

➢ **Attenzione:**

Gli utenti che hanno esclusivamente il ruolo di "Delegato" o "Legale Rappresentante" non possono inserire la domanda. Pertanto, se l'utente che sta cercando di inserire la domanda ha *esclusivamente* il ruolo di "Delegato" o "Legale Rappresentate" per il soggetto selezionato, si presenterà la seguente schermata di errore:

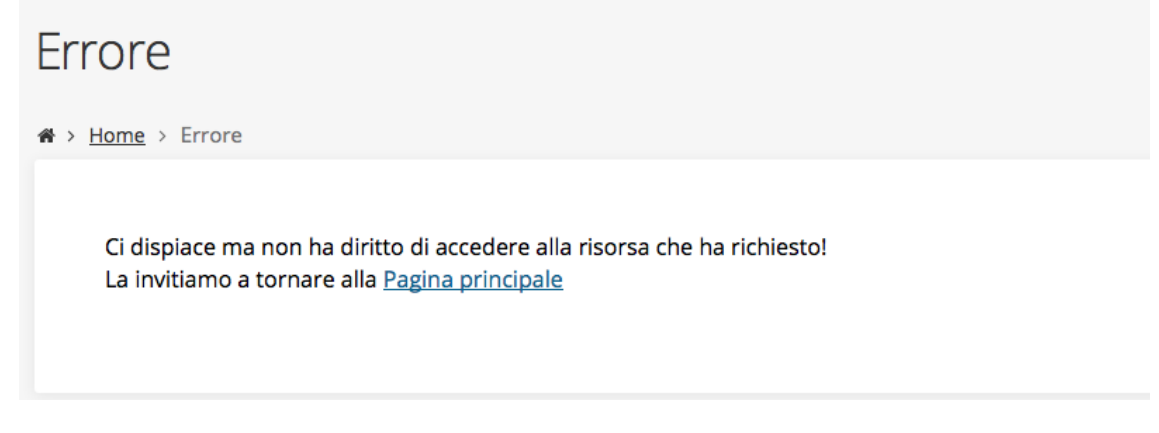

*Figura 25 - Errore su Delegato e Rappresentante Legale*

In questo caso, affinché la domanda possa essere inserita, è necessario che al Legale Rappresentante (o suo Delegato) sia assegnato **anche un incarico di tipo operativo**: Operatore o Utente principale (Vedi "*Manuale operativo beneficiario*").

### **3.3 Associazione Legale Rappresentante**

Il primo passo per presentare una nuova domanda è definire chi ne è il Firmatario.

Nel caso in cui al Soggetto per il quale state presentando la domanda non fosse ancora associato un incarico con facoltà di firma, il sistema vi avverte con la seguente schermata:

|    |                     | Non è stato inserito alcune legale rappresentate |          |              |          |        |
|----|---------------------|--------------------------------------------------|----------|--------------|----------|--------|
|    | + Aggiungi incarico | Q Ricerca                                        |          |              |          |        |
|    |                     | Numero elementi trovati: 1 - Filtro attivo: No   |          |              |          |        |
| Id | <b>Nome</b>         | Cognome                                          | Incarico | <b>Stato</b> | Soggetto | Azioni |

*Figura 26 - Associazione Legale Rappresentante*

Le voci presenti in elenco dipendono dagli incarichi indicati in fase di accreditamento.

Cliccando sul pulsante **Aggiungi Incarico** potrete assegnare un incarico abilitato alla firma alla persona desiderata: per i dettagli sulla procedura di assegnazione degli incarichi e sul loro significato si rimanda al Manuale Operativo Beneficiario.

Una volta che per il Soggetto in questione esiste almeno una persona con facoltà di firma potrete procedere con l'inserimento della richiesta.

Si ricorda che *il sistema controlla che il codice fiscale di colui che firma digitalmente la richiesta corrisponda al codice fiscale della persona che in fase di compilazione della richiesta avete indicato come firmatario*, e non può essere portato a giustificazione qualora il compilatore presenti domande firmate digitalmente da un soggetto diverso da chi ne ha facoltà giuridica.

*AVVERTENZA - Per la determinazione dei soggetti che possono firmare la domanda e delle possibili procure utilizzabili, fare esclusivo riferimento all'atto che disciplina le regole di partecipazione al bando ed alla normativa vigente.*

### **3.4 Inserimento richiesta**

Una volta selezionato il bando per il quale si intende presentare richiesta e premuto il pulsante **Salva**, il sistema, prima di procedere con la creazione della richiesta, richiede che ne venga specificato il **firmatario**:

Indicare il firmatario della richiesta

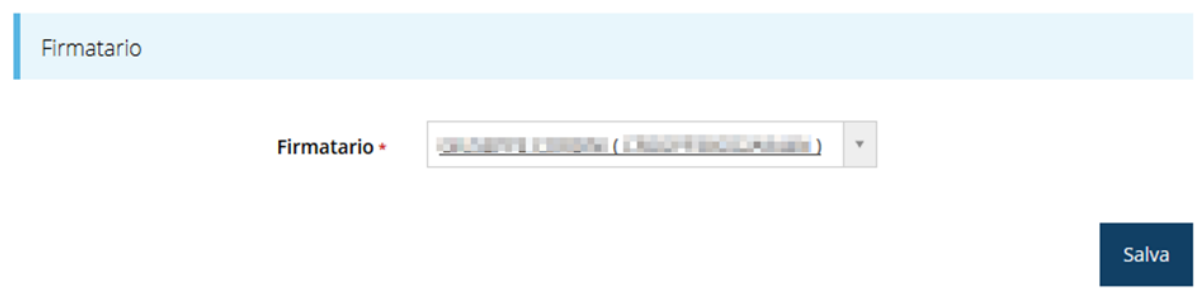

#### *Figura 27 - Selezione Firmatario*

Selezionato il Firmatario premete il pulsante **Salva**: si viene in tal modo indirizzati al **Dettaglio richiesta**.

### **3.4.1 Dettaglio richiesta**

La videata che segue rappresenta il dettaglio della richiesta che si sta compilando e si divide in tre parti principali. In alto vengono rappresentati i passi di cui si compone la presentazione della domanda espressi graficamente dal diagramma a cui si è già accennato.

Subito al di sotto c'è un'area denominata **Dati richiesta** che riepiloga le informazioni salienti della domanda in corso di compilazione ed ancora più sotto vengono elencate tutte le sezioni da compilare prima di poter inviare la domanda.

Come per lo stato, anche le varie sezioni si presentano di colore grigio quando non sono complete, ed assumono il colore verde ad indicare che sono state compilate. Alla destra di ogni voce non ancora completata viene riportato un link arancione denominato **Istruzioni**; passando il mouse su questo link apparirà un suggerimento per completare la compilazione della sezione.

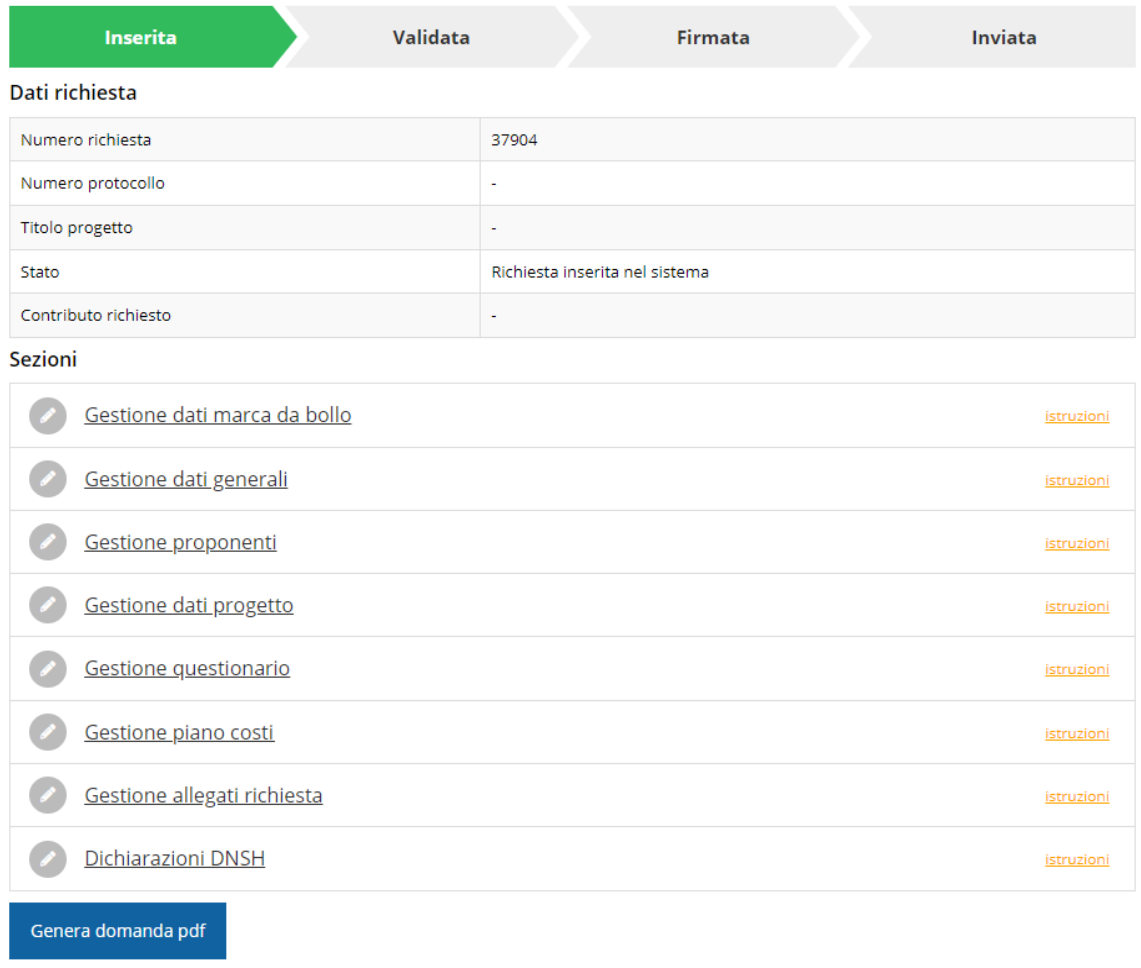

#### *Figura 28 - Sezioni richiesta*

Possiamo notare che lo stato della domanda a questo punto è **Richiesta inserita nel sistema**. Per poter inviare la richiesta occorre in primo luogo compilare tutte le sezioni di cui è composta.

*ATTENZIONE - Il fatto che una sezione sia di colore verde (ovvero contrassegnata come completata) indica semplicemente che il sistema rileva che sono presenti tutti gli elementi obbligatori di quella sezione. Se, ad esempio, la compilazione di una sezione fosse composta di soli elementi facoltativi, essa apparirebbe già spuntata ed in verde. Questo però non implica necessariamente che non possano esserci informazioni utili da inserire; quindi, si consiglia di verificare sempre la sezione per non inviare una domanda incompleta e che poi non sarà possibile integrare.*

### **3.5 Elenco sezioni**

Nei paragrafi che seguono verranno illustrate le varie sezioni da compilare per poter completare e inviare la richiesta di finanziamento: verranno mostrate le varie schermate ed il contenuto delle sezioni della domanda da compilare *senza entrare puntualmente nel merito dei contenuti, per i quali si rimanda all'atto di approvazione del bando*.

### **3.5.1 Dati marca da bollo**

Entrando nella sezione **Gestione dati marca da bollo**, il sistema richiede la compilazione dei dati necessari all'identificazione della marca da bollo da € 16,00 necessaria per la presentazione della domanda.

Come prima cosa indicare se il soggetto richiedente è o meno esentato dal pagamento dell'imposta di bollo.

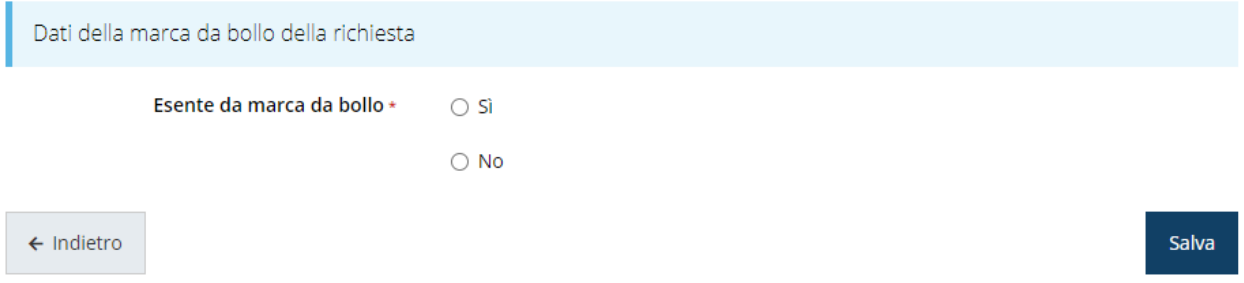

*Figura 29 - Bollo: indicazione se soggetto esente o no*

In caso di risposta affermativa la maschera di inserimento mostrerà un campo di testo libero in cui inserire il riferimento normativo dell'esenzione stessa:

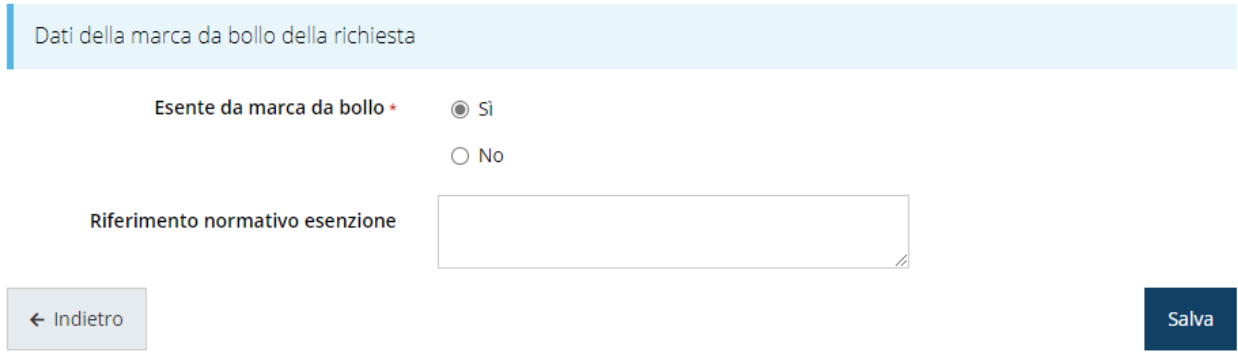

#### *Figura 30 - Bollo: dati dell'esenzione*

Terminato l'inserimento premere sul pulsante **Salva** per memorizzare le informazioni e proseguire con la compilazione.

Nel caso, invece, il soggetto richiedente non sia esentato dal pagamento del bollo il sistema chiederà se si intende assolvere al pagamento attraverso una marca da bollo fisica o digitale.

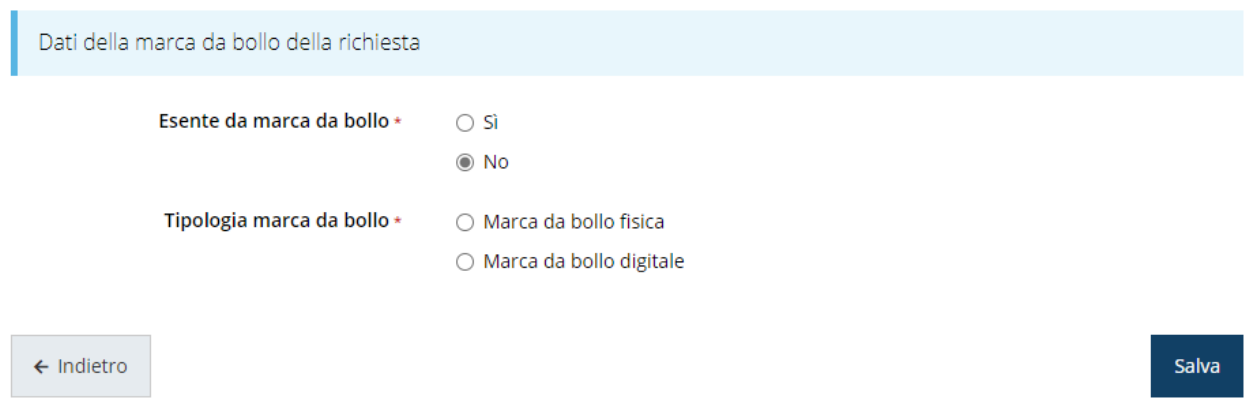

*Figura 31 - Bollo: scelta fra marca da bollo fisica o digitale*

Se si intende assolvere alla marca da bollo in maniera tradizionale (per intendersi, la marca adesiva che si acquista in tabaccheria) selezionare la voce "*Marca da bollo fisica*" ed inserire nei campi che verranno visualizzati i dati identificativi della marca da bollo acquistata.

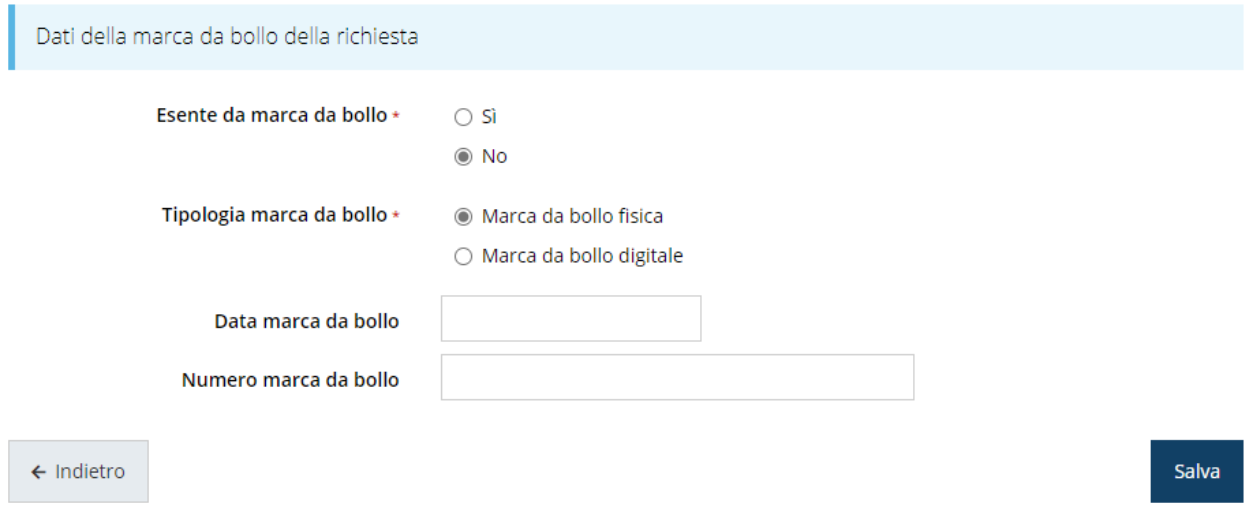

*Figura 32 - Bollo: dati della marca da bollo fisica*

Terminato l'inserimento premere sul pulsante **Salva** per memorizzare le informazioni e proseguire con la compilazione.

Se si intende assolvere alla marca da bollo in modo digitale, selezionando la voce "*Marca da bollo digitale*" si verrà indirizzati al servizio di pagamento on-line @e.bollo attraverso il sistema PagoPA.

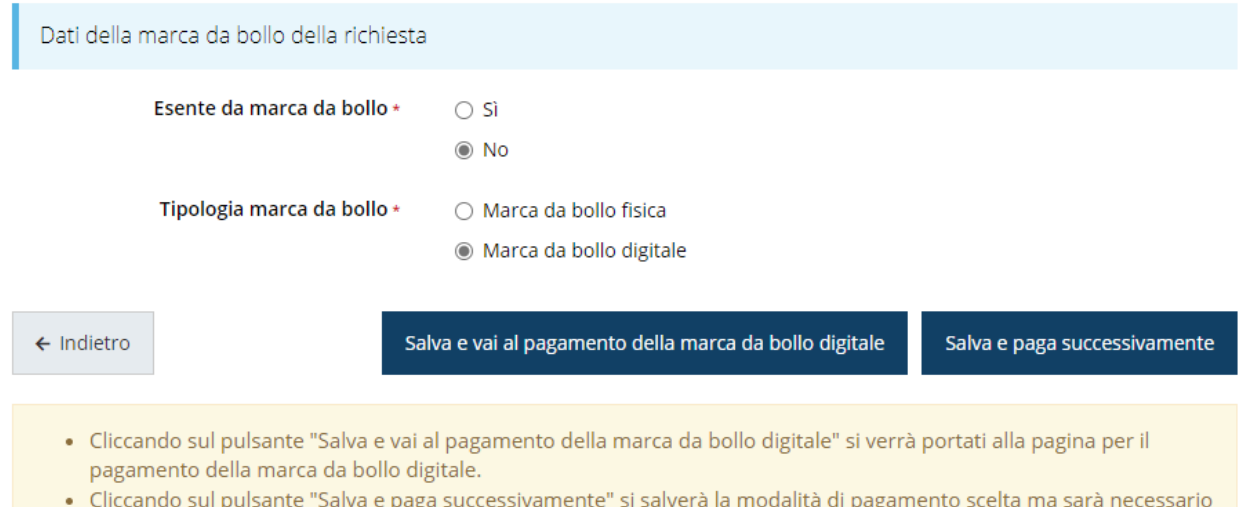

tornare in questa pagina per eseguire il pagamento della marca da bollo digitale.

#### *Figura 33 - Bollo: marca da bollo digitale*

A questo punto occorre, però, fare una importante precisazione: *una volta pagata, la marca da bollo digitale risulterà indissolubilmente legata alla domanda che si sta compilando.* Se, pertanto, dopo aver effettuato il pagamento della marca da bollo digitale il soggetto richiedente decidesse di non proseguire nella compilazione della domanda o, comunque, rinunciasse ad inviarla, la marca da bollo non sarebbe in alcun modo riutilizzabile.

Questo è un aspetto tecnico che non può essere aggirato. Per questa ragione il sistema dà al compilatore la possibilità procedere al pagamento anche in un secondo momento. Infatti, agendo sul pulsante "*Salva e paga successivamente*" il sistema memorizzerà la scelta della modalità di pagamento. Sarà poi cura del compilatore tornare in questa pagina per completare il pagamento della marca da bollo digitale prima di validare ed inviare la domanda. In questo caso, infatti, la sezione "*Gestione dati marca da bollo*" resterà contrassegnata in grigio ad indicare che la sua compilazione è incompleta.

Cliccando, invece, sul pulsante "*Salva e vai al pagamento della marca da bollo digitale*" si verrà indirizzati alla pagina per il pagamento della marca da bollo digitale: una volta completata con successo la procedura di pagamento, i dati della marca da bollo digitale verranno memorizzati ed associati alla domanda in corso di compilazione e la sezione "*Gestione dati marca da bollo*" verrà contrassegnata in verde ad indicare che la compilazione è completa.

### **3.5.1 Dati generali**

Indicare se il soggetto richiedente è in possesso di requisiti specifici quali soggetto femminile e/o giovanile e rating di legalità [\(Figura 34\)](#page-34-0)

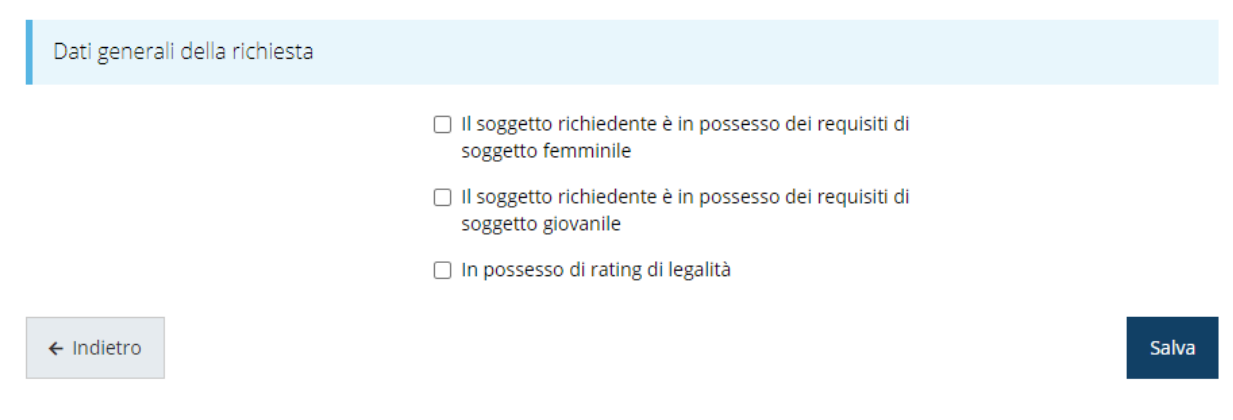

*Figura 34 - Dati generali*

<span id="page-34-0"></span>Segnaliamo che per validare la sezione occorre ugualmente entrarvi e salvare il modulo *anche nel caso in cui non sia necessario spuntare alcuna casella*.

### **3.5.2 Proponenti**

Entrando per la prima volta nella sezione **Gestione proponenti** il sistema riporta in alto su sfondo rosso un messaggio che evidenzia come i dati per il proponente non sono completi (come illustrato in [Figura 35\)](#page-34-1) in quanto è indispensabile compilare alcune informazioni aggiuntive relative al soggetto richiedente.

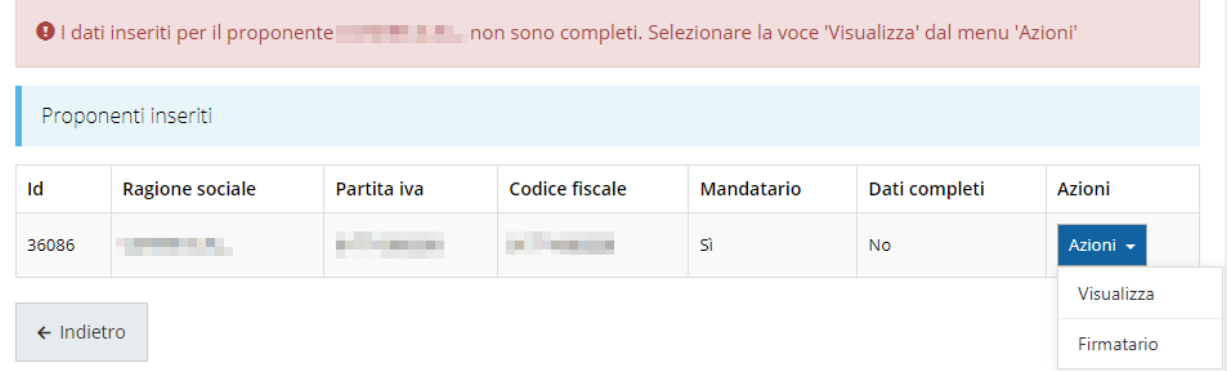

#### *Figura 35 - Elenco proponenti (con dati incompleti)*

<span id="page-34-1"></span>In questo caso attraverso il menù **Azioni** si accede alle seguenti funzionalità:

• *Visualizza*: attraverso questa funzione si possono visualizzare le informazioni inserite per il soggetto proponente e quelle del firmatario della domanda. Inoltre, consente l'inserimento del referente, della sede operativa e di alcune informazioni aggiuntive relative al soggetto proponente.

• *Firmatario*: con questa funzione si possono visualizzare i dati del firmatario. È inoltre possibile, se necessario, inserire un nuovo firmatario.

#### **3.5.2.1 Dettaglio proponente**

Selezionate la voce **Visualizza** dal menu **Azioni** per entrare nella maschera che consente di visualizzare le informazioni per il soggetto proponente. Ricordiamo che i dati mostrati sono quelli inseriti in anagrafica in occasione dell'accreditamento della propria azienda.

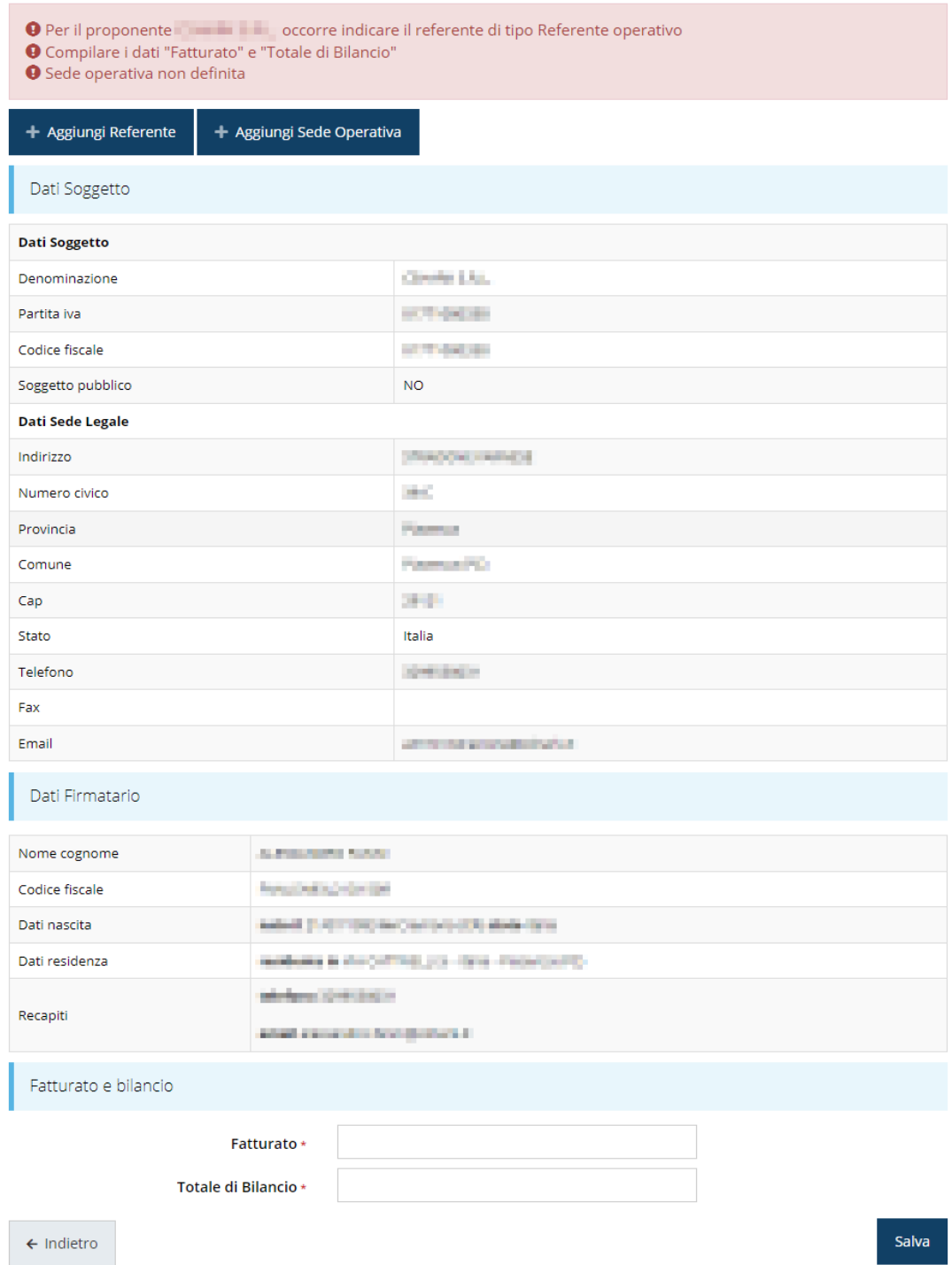

*Figura 36 - Dettaglio proponente*

La pagina si suddivide in alcune aree:

- *Dati Soggetto*, riassume i dati salienti del proponente e della sede legale, così come sono stati inseriti in anagrafica;
- *Dati Firmatario*, riassume i dati salienti del firmatario della domanda così come sono stati inseriti in anagrafica;
- *Referenti*, riporta i dati del referente del progetto. Quando è assente significa che non è stato ancora inserito alcun referente*;*
- *Sede Operativa*, riporta i dati della sede operativa. Quando è assente significa che non è ancora stata inserita alcuna sede;
- *Fatturato e bilancio*, che è una ulteriore sezione da compilare.

Il sistema riporta in alto su sfondo rosso un messaggio che evidenzia come i dati per il proponente non sono completi.

### **3.5.2.2 Inserimento del Referente del progetto**

La prima operazione obbligatoria è l'inserimento del Referente del progetto.

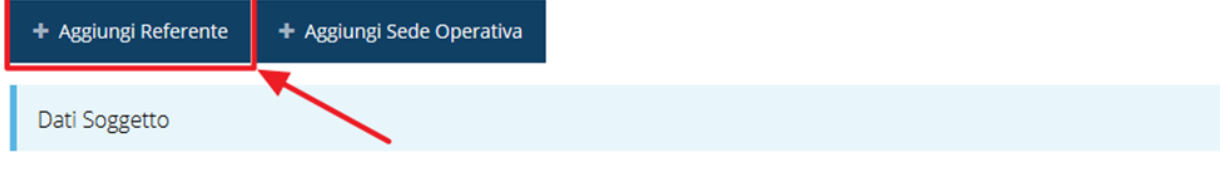

*Figura 37 - Proponenti: Aggiungi referente*

Come nel caso illustrato nella figura soprastante, se la sezione "Referenti" risulta vuota il sistema ne chiederà l'inserimento. Per fare ciò, cliccare su **Aggiungi referente** e seguire

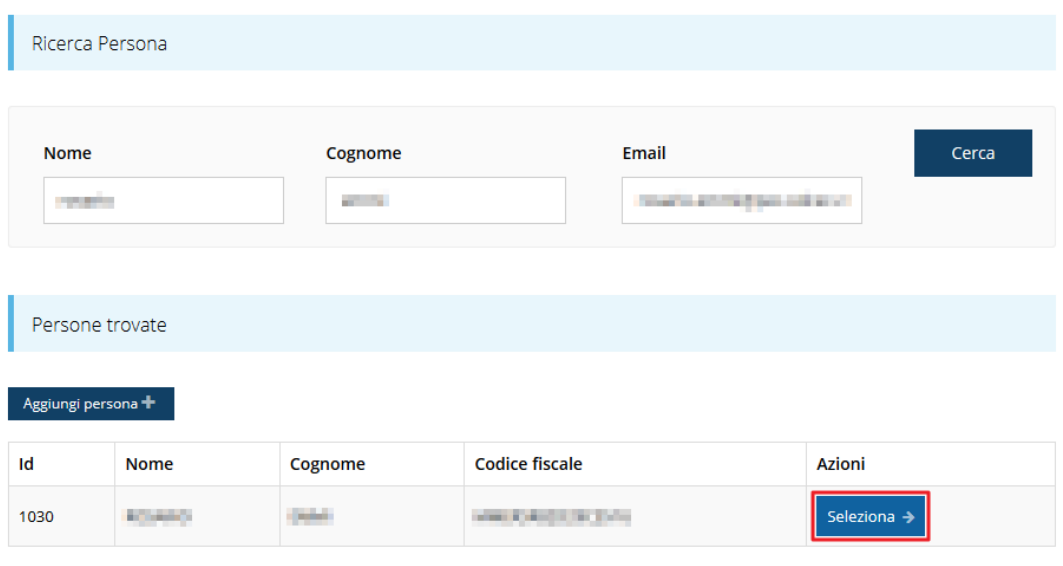

Cercare una persona già presente a sistema o inserirne una nuova

*Figura 38 - Selezione del referente del progetto*

le indicazioni del sistema per l'inserimento del referente, il quale deve essere una persona già presente a sistema o, in caso non sia già presente, procedere ad inserirne una nuova. Per registrare l'inserimento del referente ricordarsi di cliccare sul pulsante **Seleziona**. Successivamente deve essere indicata la tipologia di referente.

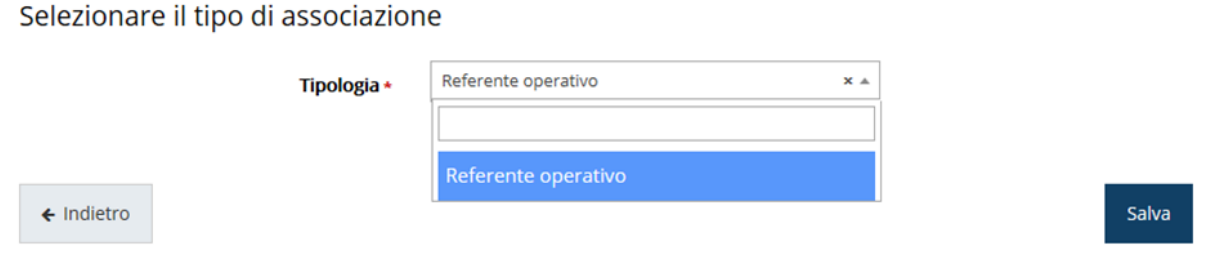

#### *Figura 39 - Selezione della tipologia del referente*

Terminata la selezione del referente la videata dei dettagli dei proponenti risulterà completa e compilata in ogni sua parte. In questo specifico caso l'unica tipologia selezionabile è "*Referente operativo*" ed il sistema la propone di default; pertanto, basta cliccare su **Salva** per proseguire e tornare alla videata dei proponenti.

Ora nella videata del soggetto oltre alla sezione sui dati anagrafici e le informazioni sul firmatario sarà presente anche l'indicazione del referente del progetto, subito al di sotto della sezione del firmatario.

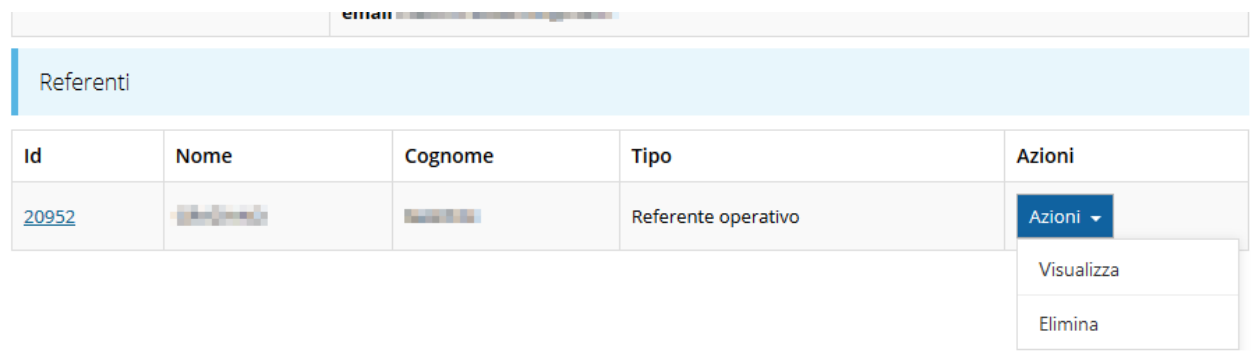

#### *Figura 40 - Referente operativo del progetto*

<span id="page-37-0"></span>Notiamo che una volta aggiunto il referente il pulsante "**+ Aggiungi Referente**" scompare.

È comunque sempre possibile sostituire o modificare il referente già inserito. Infatti, agendo sul pulsante **Azioni** si apre la tendina che consente di eliminarlo [\(Figura 40\)](#page-37-0). A seguito dell'eliminazione tornerà disponibile il pulsante "**+ Aggiungi Referente**" attraverso il quale potrete ripetere il procedimento di creazione ed associazione del referente.

#### **3.5.2.3 Aggiunta della sede operativa**

La successiva operazione da eseguire è l'inserimento della sede operativa. Questo inserimento è necessario anche se la sede operativa coincide con la sede legale.

Per aggiungere la sede del progetto cliccate sul pulsante "**+ Aggiungi sede operativa**", presente nella videata del *Dettaglio proponente* ed evidenziato in rosso nella figura che segue. [\(Figura 41\)](#page-38-0).

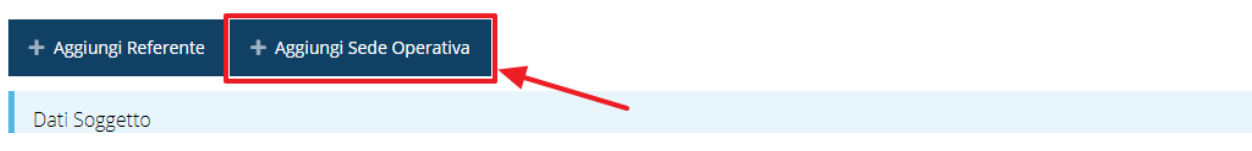

#### *Figura 41 - Aggiunta sede operativa*

<span id="page-38-0"></span>Il sistema mostra l'elenco (che potrebbe essere inizialmente vuoto) delle sedi collegate al soggetto proponente.

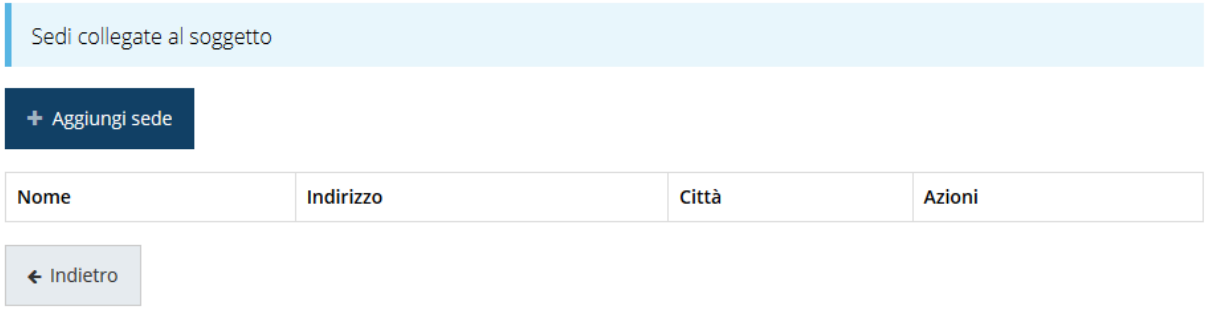

#### *Figura 42 - Elenco (vuoto) sedi collegate*

Nel caso di assenza di sedi collegate al soggetto richiedente o se la sede da indicare non è presente nell'elenco, se ne può aggiungere una nuova agendo sul pulsante "**+ Aggiungi sede**". Si apre in tal modo la maschera di inserimento dei dati di una nuova sede [\(Figura 43\)](#page-39-0).

Azienda, impresa, società, studio associato e STP: Nelle Nelle

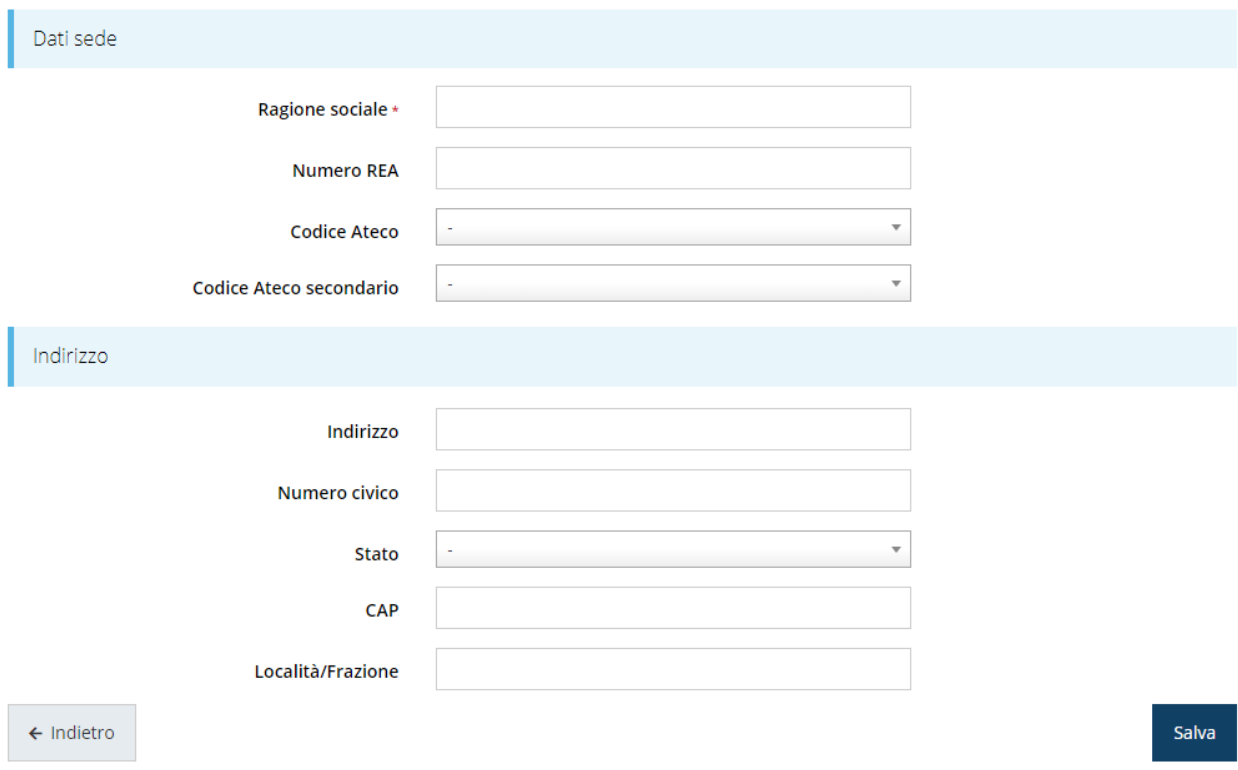

#### *Figura 43 - Maschera di inserimento dati sede*

<span id="page-39-0"></span>Completato l'inserimento cliccate su **Salva** per memorizzare i dati.

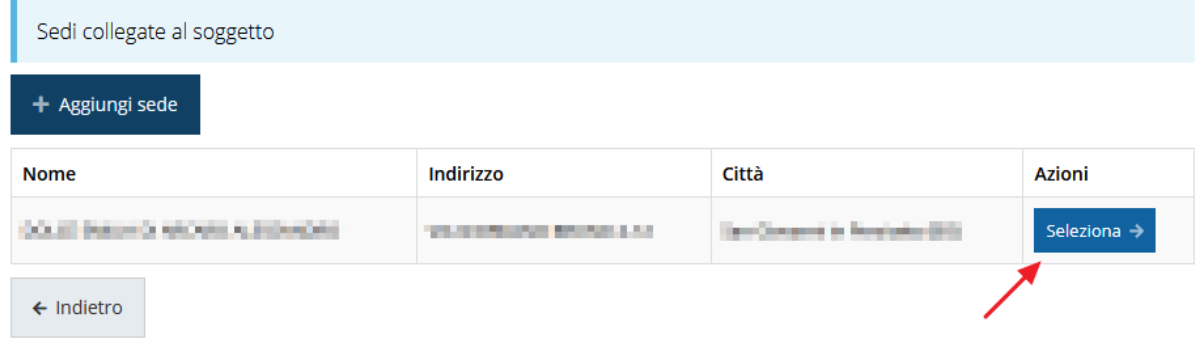

#### *Figura 44 - Elenco sedi collegate*

<span id="page-39-1"></span>Al termine dell'inserimento nella lista che viene proposta ([Figura 44\)](#page-39-1) cliccare sul pulsante *Seleziona* per procedere all'effettiva associazione della sede al progetto.

*NOTA - Il sistema pur consentendo di inserire più sedi collegate al soggetto, in ogni caso permette di selezionarne una ed una soltanto da indicare come unità locale / sede operativa.*

Una volta inserita ed associata al progetto, la sede operativa viene mostrata nella maschera di **Dettaglio proponente**, subito al di sotto della sezione Referenti [\(Figura 45\)](#page-40-0).

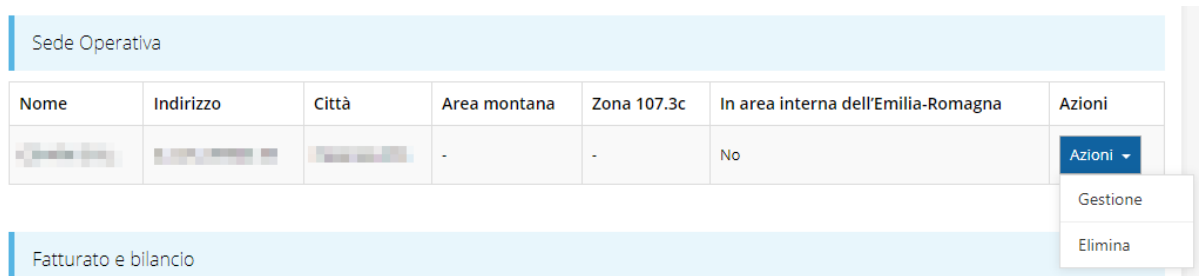

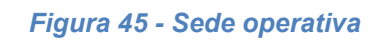

<span id="page-40-0"></span>Una volta aggiunta la sede operativa il pulsante "**+ Aggiungi sede operativa**" scompare. Agendo sul pulsante *Azioni* si apre il menu a tendina [\(Figura 45\)](#page-40-0) che consente di:

- Indicare se la sede operativa si trova in zona montana e/o in un'area 107.3c selezionando **Gestione**. Il sistema verifica in automatico se il sito produttivo è localizzato in "area interna" della Regione;
- eliminare la sede associata selezionando **Elimina**, a seguito dell'eliminazione tornerà disponibile il pulsante "**+ Aggiungi sede operativa**" attraverso il quale potrete ripetere il procedimento di creazione ed associazione della sede operative.

### **3.5.2.3.1 Gestione**

Con questa funzione è possibile indicare se la sede operativa si trova in zona montana e/o in un'area 107.3c.

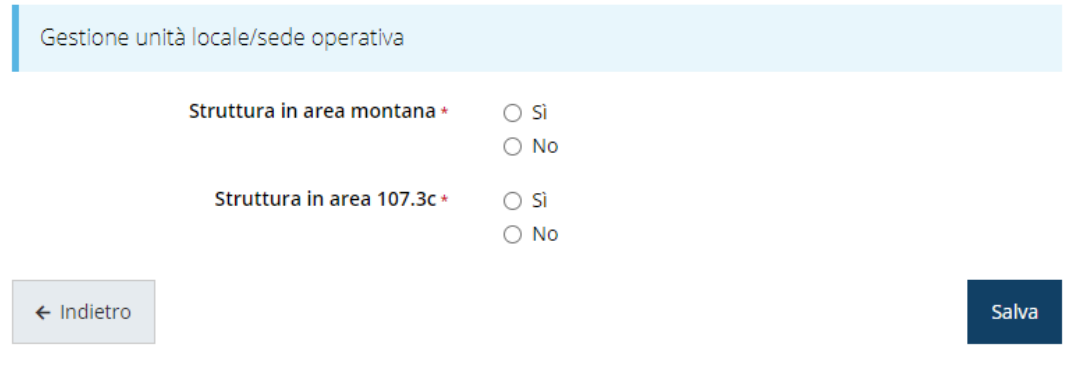

*Figura 46 - Gestione sede*

Il sistema verifica in automatico se il sito produttivo è localizzato in "area interna" della Regione.

### **3.5.2.4 Fatturato e bilancio**

Per completare i dati del soggetto richiedente non resta che completare la sezione Fatturato e bilancio e salvare i dati inseriti.

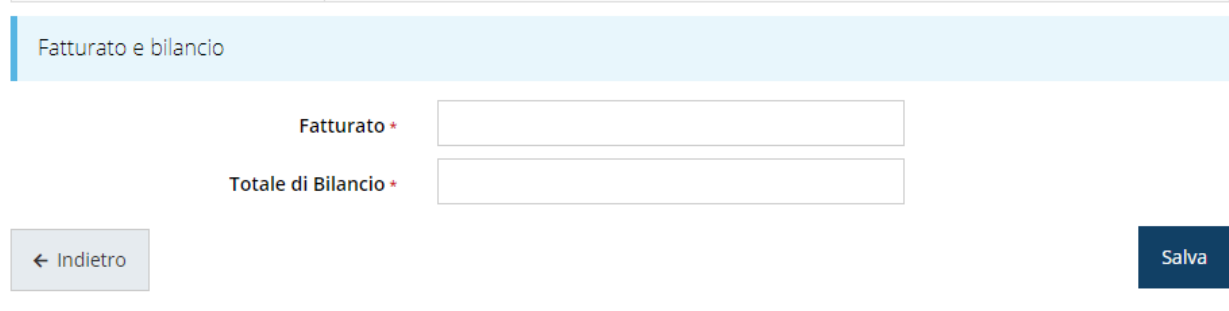

#### *Figura 47 - Fatturato e bilancio*

I parametri dimensionali da inserire fanno riferimento all'ultimo bilancio depositato (per società di capitali) o approvato (per ditte individuali o società di persone).

#### **3.5.2.5 Modifica del firmatario**

Concludiamo l'illustrazione della sezione Proponenti indicando come procedere, se necessario, a sostituire il firmatario della richiesta. Dall'**Elenco proponenti** utilizzare il menù **Azioni** e selezionare **Firmatario**. Si aprirà la videata illustrata in [Figura](#page-41-0) 48.

Selezionare il nuovo firmatario

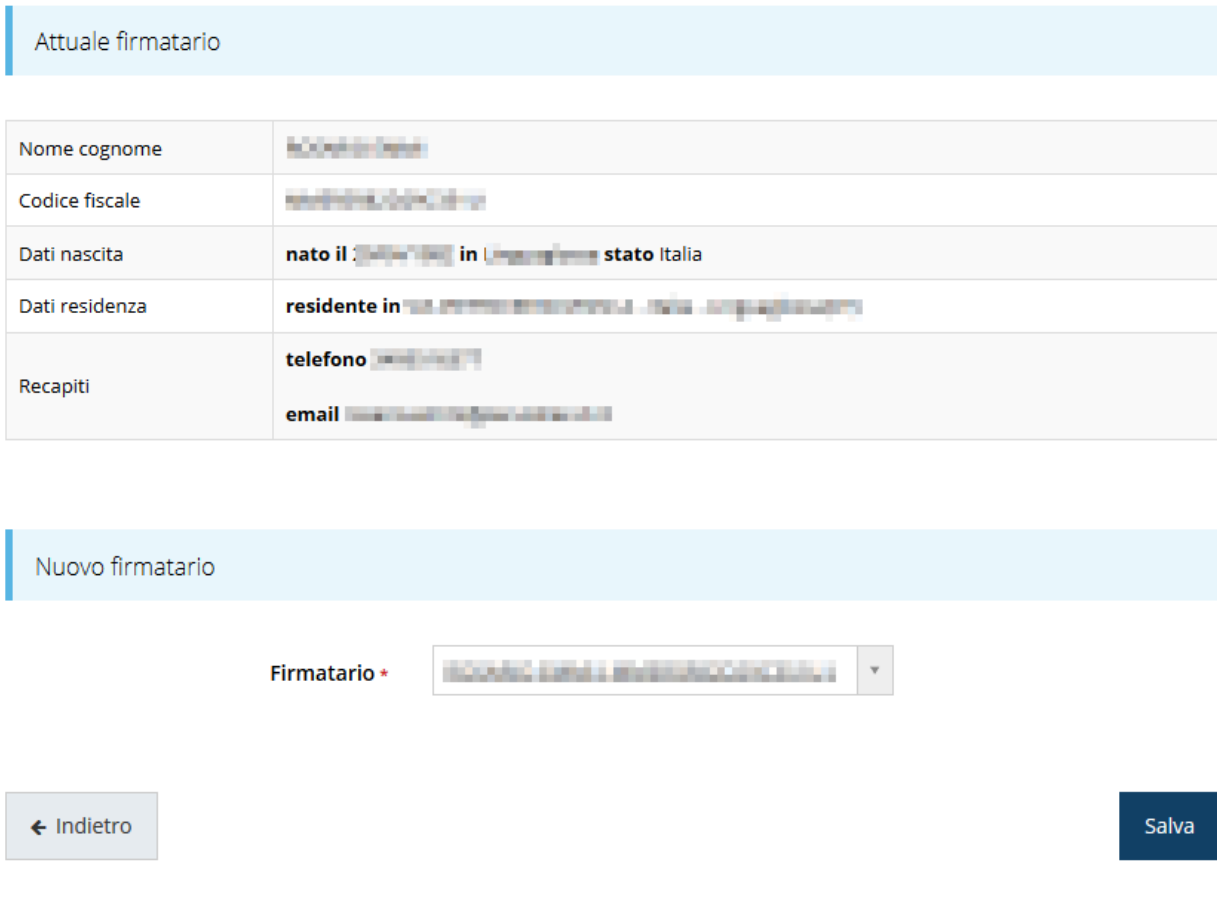

#### *Figura 48 - Proponenti: Modifica firmatario*

<span id="page-41-0"></span>Vengono mostrati i dati dell'attuale firmatario. Per sostituirlo con un altro selezionarlo attraverso l'apposito menù a tendina e salvare la modifica.

### **3.5.3 Dati progetto**

In questa sezione vanno inserite le informazioni relative ai dati del progetto: il titolo ed una sua descrizione sintetica da cui emerga in cosa consiste il progetto, gli obiettivi e i risultati.

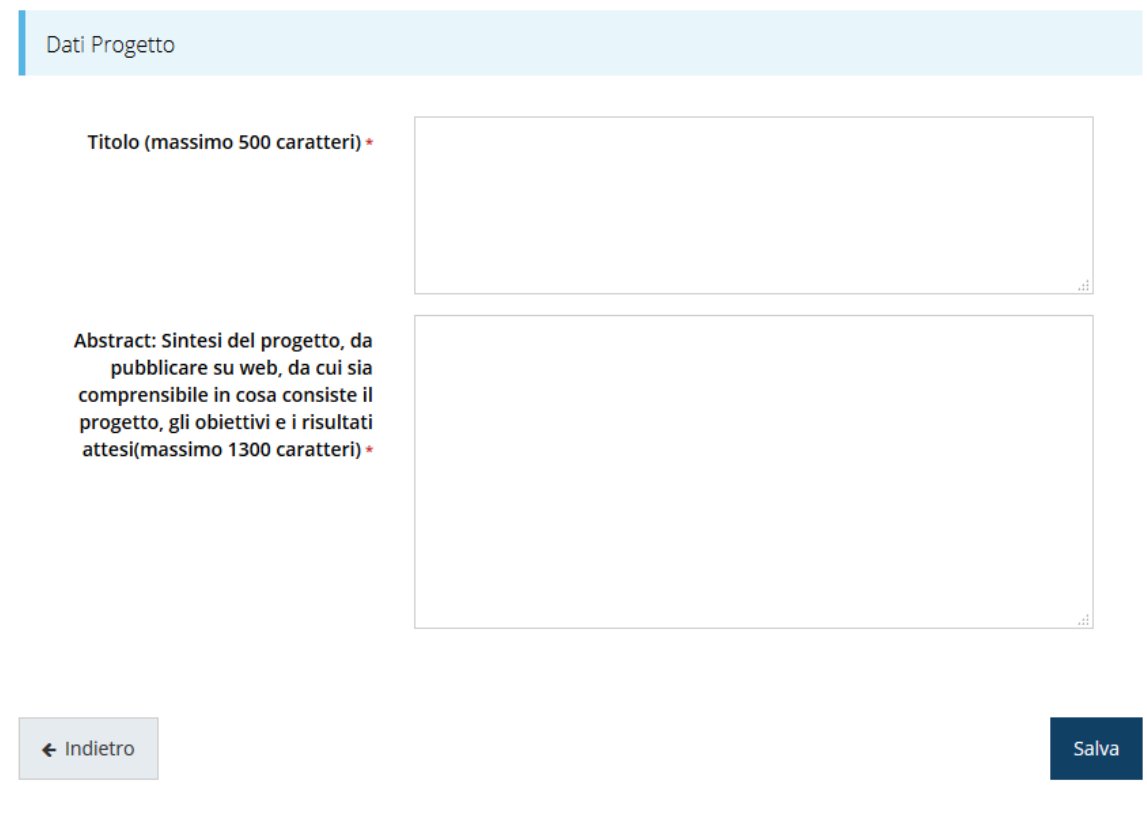

#### *Figura 49 - Dati progetto*

Ricordiamo che quanto qui specificato sarà pubblicato sul sito della Regione Emilia-Romagna, sezione "*Trasparenza*" per adempiere agli obblighi di legge.

Terminata la compilazione cliccare su **Salva** per memorizzare i dati nel sistema.

### **3.5.4 Questionario**

Il questionario si compone di svariate sottosezioni che vanno tutte compilate e salvate. Per compilare il questionario associato alla domanda cliccate sulla voce **Gestione questionario** nella pagina di **Dettaglio richiesta.**

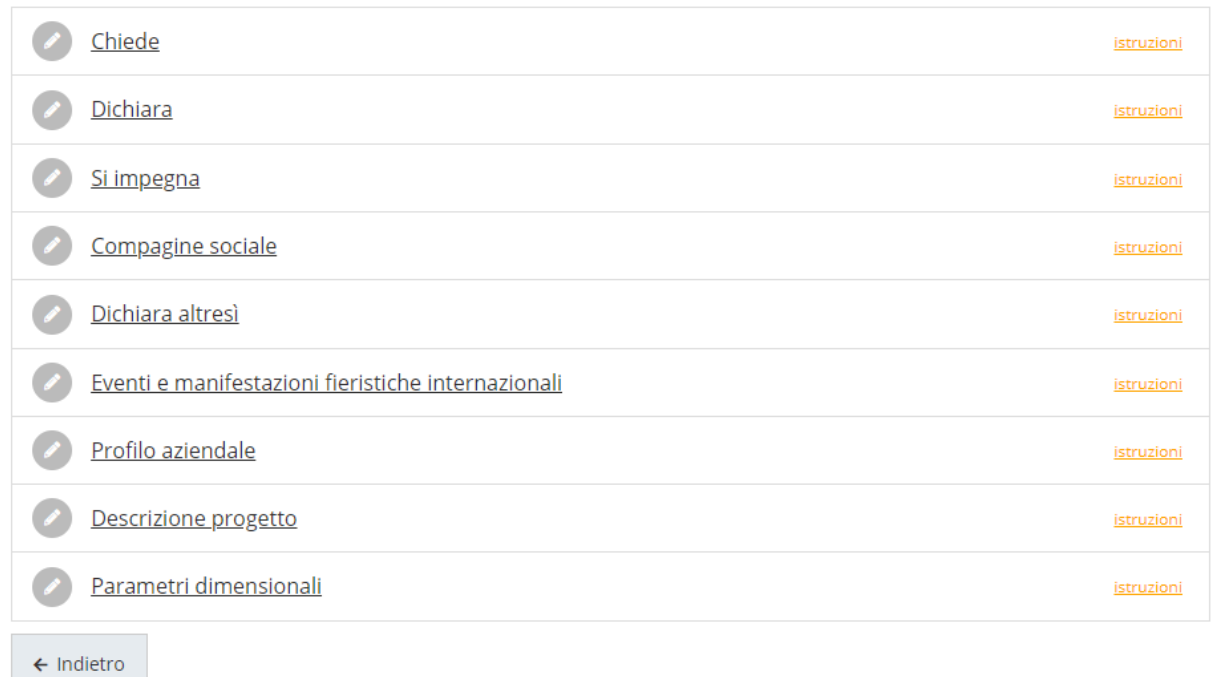

#### *Figura 50 - Sezioni del questionario*

Il questionario risulterà completo solo dopo la corretta compilazione di ogni sezione di cui è composto.

#### **3.5.4.1 Richieste**

La prima sezione contiene la richiesta di ammissione alla concessione del contributo. [\(Figura 51\)](#page-43-0).

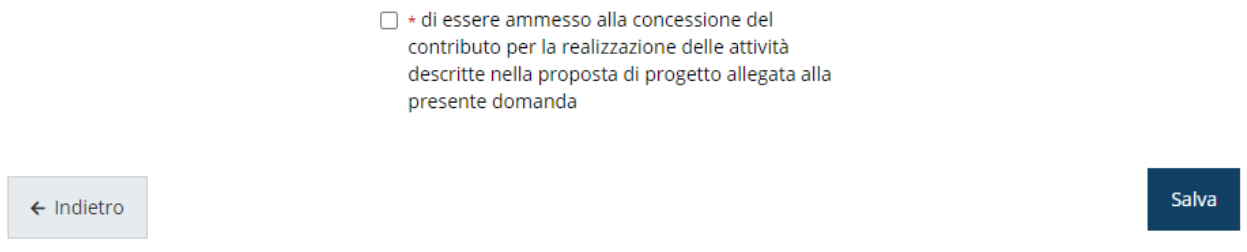

*Figura 51 - Questionario: Richieste*

<span id="page-43-0"></span>Spuntate la richiesta e cliccate su **Salva**.

#### **3.5.4.2 Dichiara**

Proseguire la redazione del questionario compilando la parte relativa alle dichiarazioni che riguardano il possesso dei requisiti richiesti.

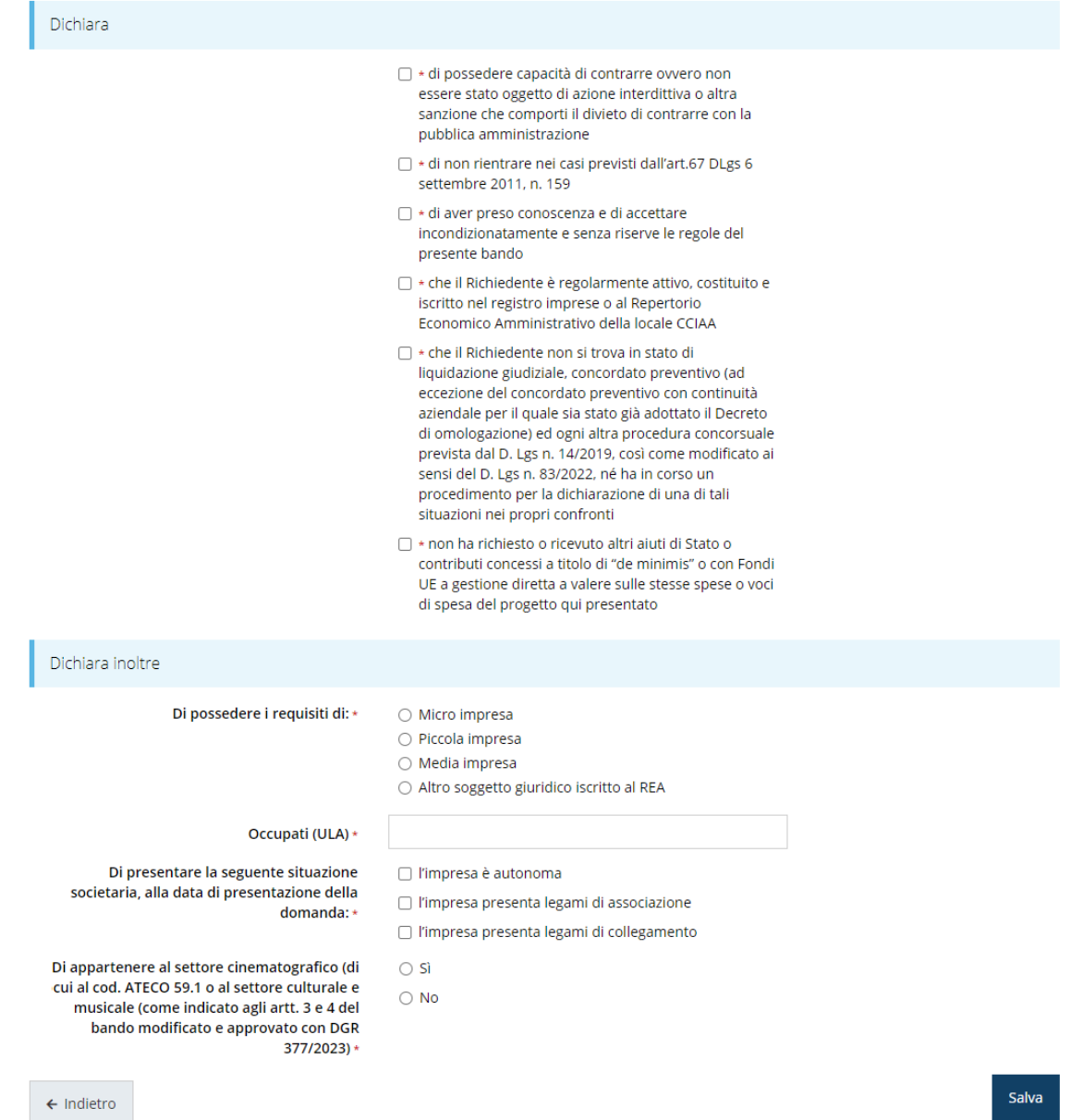

*Figura 52 - Questionario: Dichiarazioni*

Al termine dell'inserimento cliccate su **Salva**.

In base a ciò che verrà dichiarato, in particolare in relazione alla situazione societaria avremo che:

- Se "*l'impresa è autonoma*" non verrà attivata alcuna ulteriore sezione del questionario;
- Se "*l'impresa presenta legami di associazione*" si attiverà la sezione *Imprese Associate*;
- Infine, se "*l'impresa presenta legami di collegamento*" si attiverà la sezione *Imprese Collegate*.

Nel caso in cui il richiedente rientri in entrambi i casi, è possibile selezionare contemporaneamente sia il caso di impresa associate che collegate.

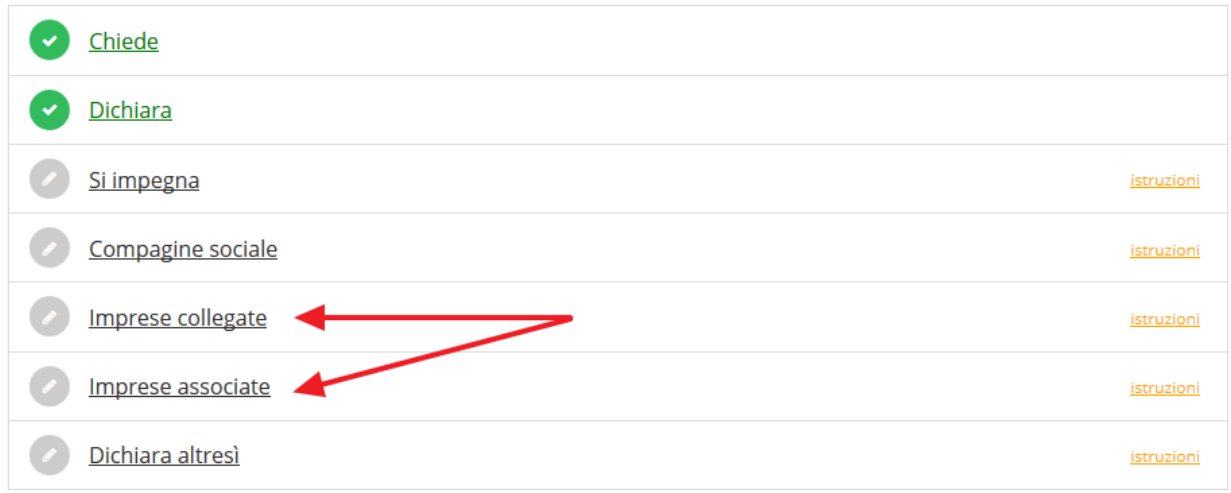

#### *Figura 53 - Eventuali sezioni aggiuntive del questionario*

Inoltre, se si dichiara di essere "*Altro soggetto giuridico iscritto al REA*" il sistema verifica che *l'informazione sia coerente con quanto indicato in anagrafica*. Nel caso in cui la verifica dia esito negativo la sezione *Proponenti* verrà marcata nuovamente come incompleta: rientrando, infatti, nella sezione *Proponenti* la mancanza viene messa opportunamente in evidenza nella messaggistica di errore (vedi figura).

◆ Avendo indicato di essere un soggetto giuridico iscritto al REA è necessario indicare, nella sezione "Soggetti giuridici", il numero REA e la relativa data d'iscrizione.

#### *Figura 54 - Esempio di mancanza di dati in anagrafica*

In questo caso le correzioni/integrazioni richieste andranno effettuate nell'anagrafica della vostra azienda: per fare ciò si può o seguire il link indicato nel messaggio di errore oppure attraverso il menù laterale, seguire il percorso *Soggetti giuridici* → *Elenco* ed andare in *Modifica* [\(Figura 55\)](#page-45-0) dei dati della propria azienda.

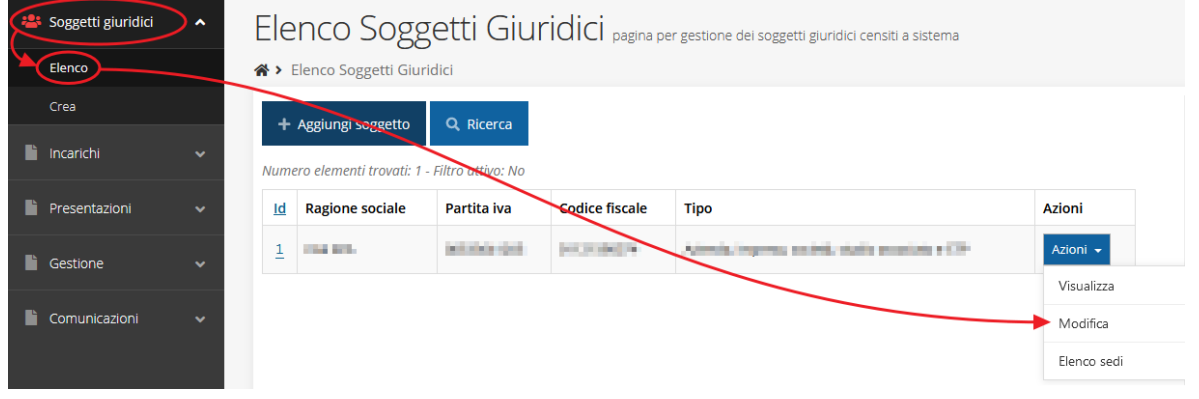

*Figura 55 - Modifica dei dati anagrafici dell'Azienda*

<span id="page-45-0"></span>Per maggiori informazioni fate riferimento al *Manuale operativo del beneficiario*.

#### **3.5.4.3 Si impegna**

Proseguire la redazione del questionario compilando la parte relativa alle assunzioni di impegno.

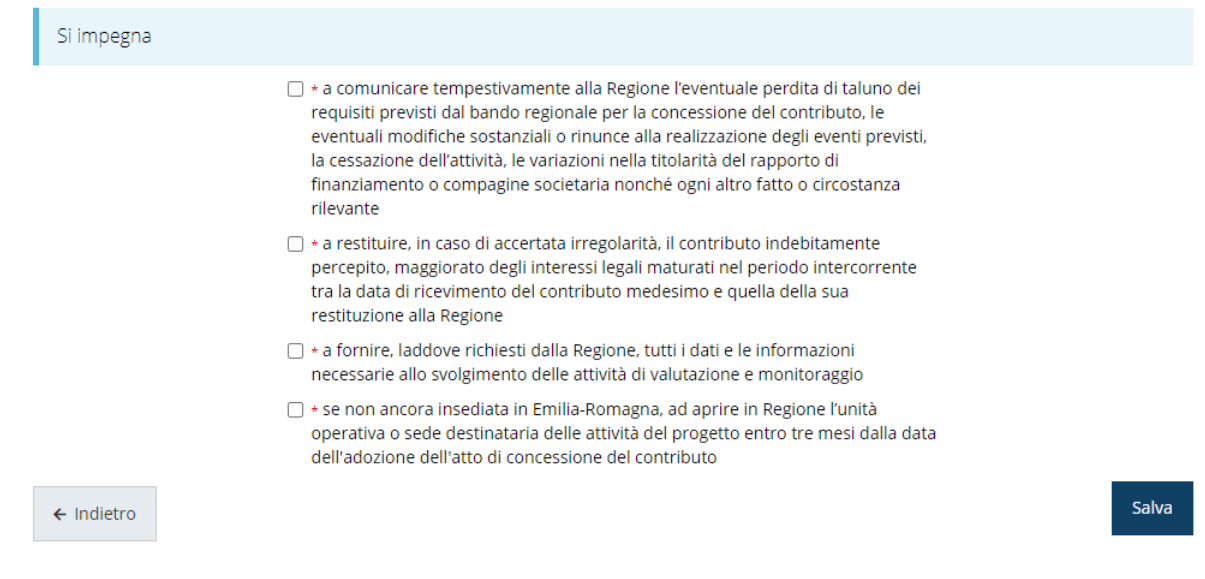

*Figura 56 - Questionario: Impegni*

Al termine dell'inserimento cliccate su **Salva**.

#### **3.5.4.4 Compagine sociale**

Il questionario continua con la sezione relativa alla compagine sociale, dove occorre inserire i dati dei soci componenti: cognome e nome o ragione sociale o denominazione ente, il codice fiscale e la percentuale della quota detenuta.

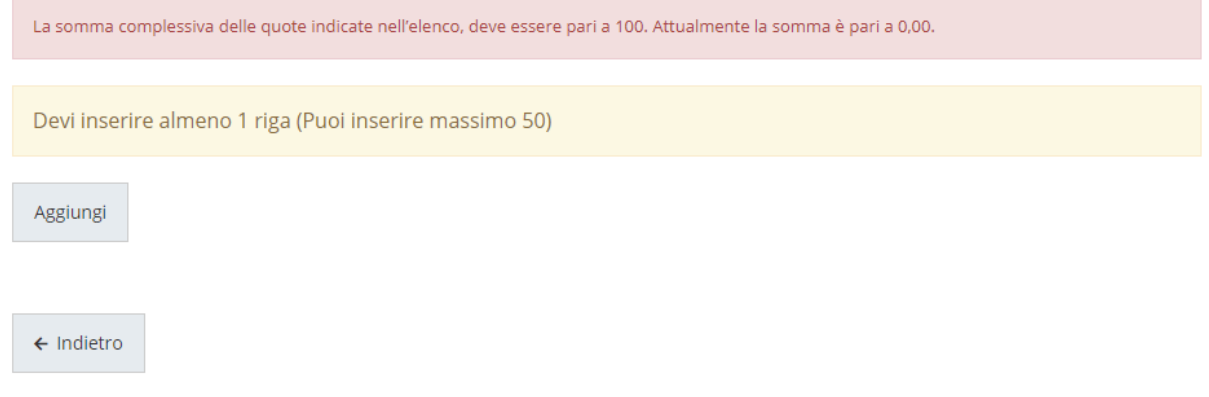

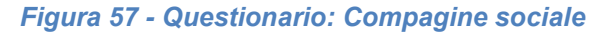

Per inserire le informazioni cliccare su **Aggiungi**. Si apre il modulo per l'inserimento delle informazioni [\(Figura 58\)](#page-47-0).

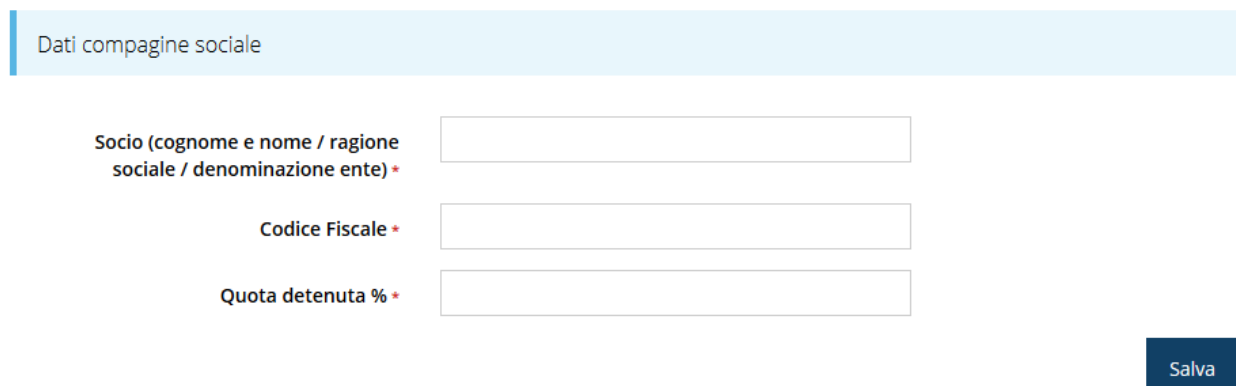

#### *Figura 58 - Inserimento dati compagine sociale*

<span id="page-47-0"></span>Al termine dell'inserimento cliccare su **Salva**.

A questo punto la videata relativa alla compagine sociale presenta l'elenco dei dati inseriti [\(Figura 59\)](#page-47-1), con la possibilità, se necessario, di correggere le informazioni o di eliminare quanto erroneamente inserito.

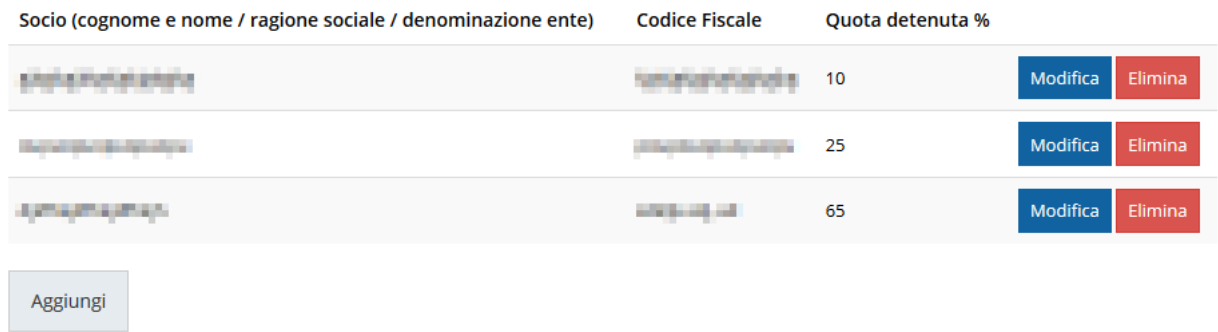

#### *Figura 59 - Elenco dei dati della compagine sociale*

<span id="page-47-1"></span>Nel caso in cui **la compagine societaria sia tale da superare il numero massimo di righe ammesse dal sistema**, è possibile caricare nella sezione degli allegati (vedi paragrafo "*Allegati alla richiesta*") anche un **file con l'elenco completo dei soci**.

#### **3.5.4.5 Imprese collegate**

Ricordiamo che questa sezione è presente *solo* nel caso in cui compilando la sezione **Dichiara** del questionario si sia indicato che l'impresa proponente presenta legami di collegamento con altre imprese.

In questa sezione è possibile, tramite in pulsante aggiungi, inserire le informazioni riguardanti le imprese collegate.

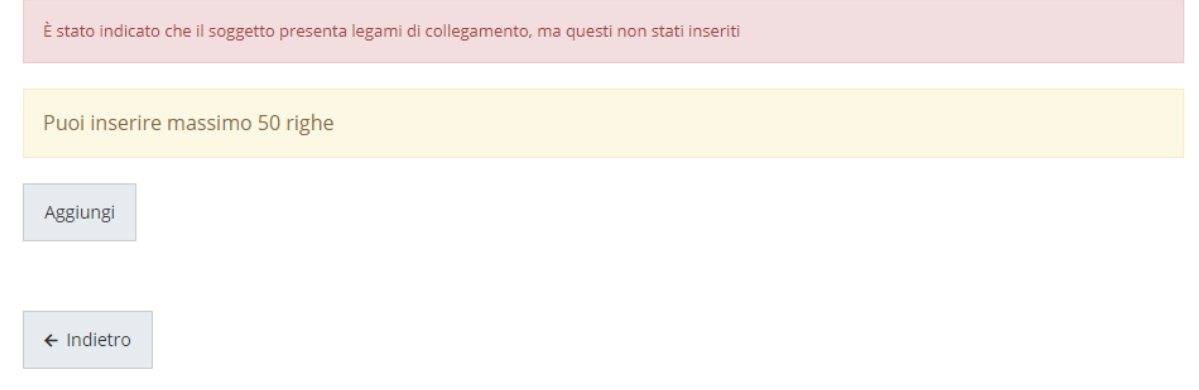

#### *Figura 60 - Questionario: Imprese collegate*

Per inserire le informazioni cliccare su **Aggiungi**. Si apre il modulo per l'inserimento delle informazioni [\(Figura 61\)](#page-48-0)

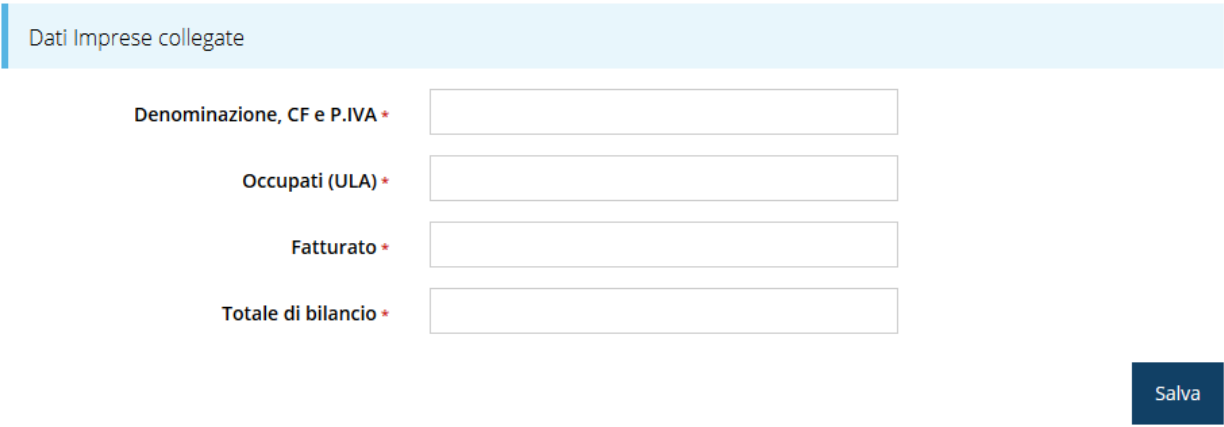

#### *Figura 61 - Inserimento dati imprese collegate*

<span id="page-48-0"></span>I parametri dimensionali da inserire fanno riferimento all'ultimo bilancio depositato (per società di capitali) o approvato (per ditte individuali o società di persone).

Al termine dell'inserimento cliccare su **Salva**.

A questo punto la videata relativa alle imprese collegate presenta l'elenco delle imprese inserite [\(Figura 62\)](#page-48-1), con la possibilità, se necessario, di correggere le informazioni o di eliminare quanto erroneamente inserito.

| Devi inserire max 50 righe |                |                   |                           |                     |
|----------------------------|----------------|-------------------|---------------------------|---------------------|
| Denominazione, CF e P.IVA  | Occupati (ULA) | <b>Fatturato</b>  | <b>Totale di bilancio</b> |                     |
|                            | m.             | <b>Contract</b>   | <b>Chairman</b>           | Modifica<br>Elimina |
|                            |                | <b>Contractor</b> | <b>CONTRACTOR</b>         | Elimina<br>Modifica |
| Aggiungi                   |                |                   |                           |                     |

<span id="page-48-1"></span>*Figura 62 - Elenco aziende inserite*

#### **3.5.4.6 Imprese associate**

Ricordiamo che questa sezione è presente *solo* nel caso in cui compilando la sezione **Dichiara** del questionario si sia indicato che l'impresa proponente presenta legami di associazione.

In questa sezione è possibile, tramite in pulsante aggiungi, inserire le informazioni riguardanti le aziende con legami di associazione con la proponente.

La compilazione è analoga a quanto illustrato nel paragrafo precedente, al quale si rimanda per i dettagli.

### **3.5.4.7 Dichiara altresì**

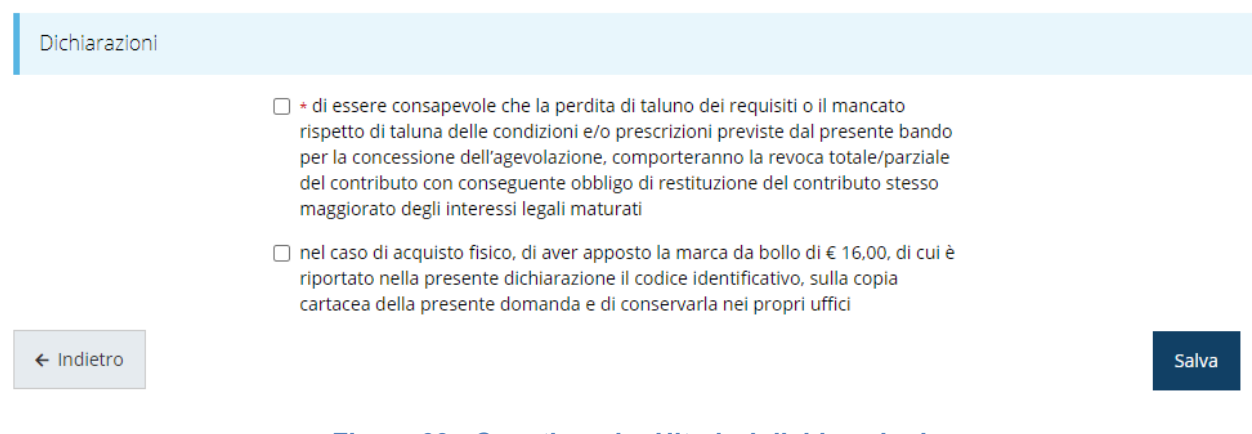

*Figura 63 - Questionario: Ulteriori dichiarazioni*

Spuntate la dichiarazione e cliccate su **Salva**.

#### **3.5.4.8 Eventi e manifestazioni fieristiche internazionali**

In questa sezione vanno indicate gli eventi e le manifestazioni fieristiche a cui si intende partecipare, specificando per ognuna di esse nome, luogo e data di svolgimento, ed il costo sostenuto.

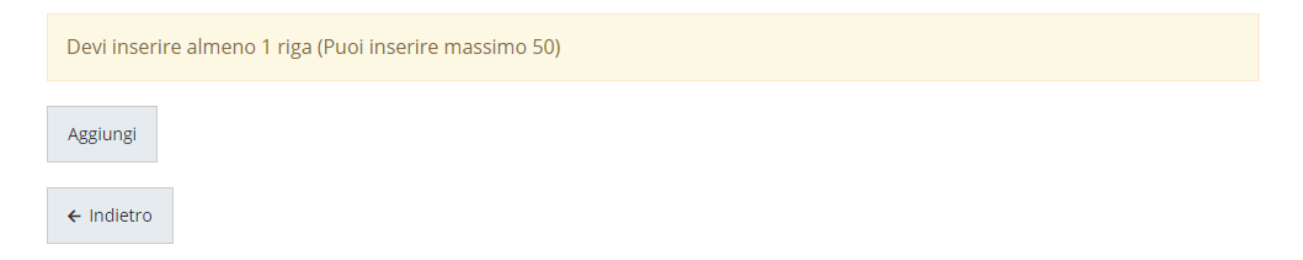

#### *Figura 64 - Questionario: Eventi e manifestazioni fieristiche*

Per inserire gli eventi cliccare su **Aggiungi**. Si apre il modulo per l'inserimento delle informazioni [\(Figura 65\)](#page-50-0).

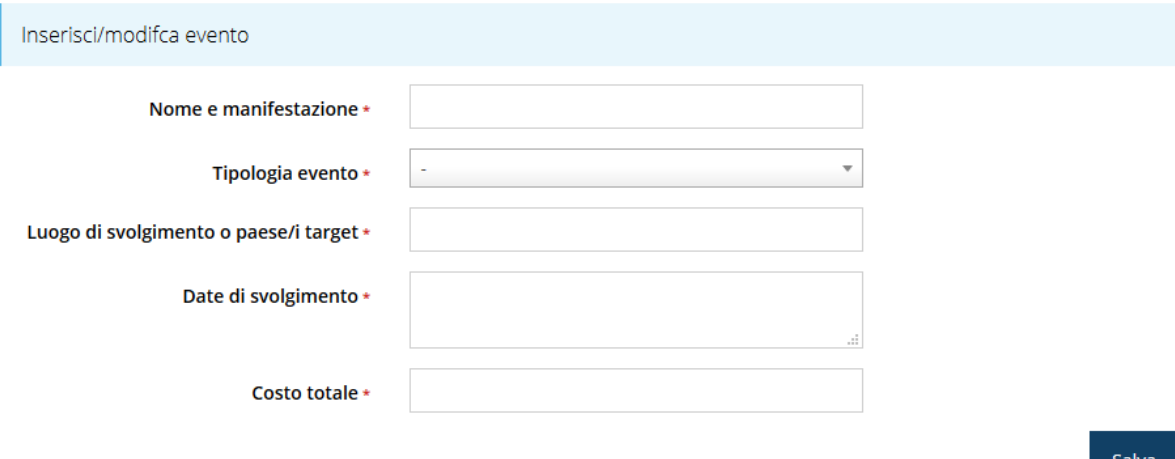

#### *Figura 65 - Inserimento dati evento/manifestazione*

<span id="page-50-0"></span>Al termine dell'inserimento cliccare su **Salva**.

<span id="page-50-1"></span>Aggiungi

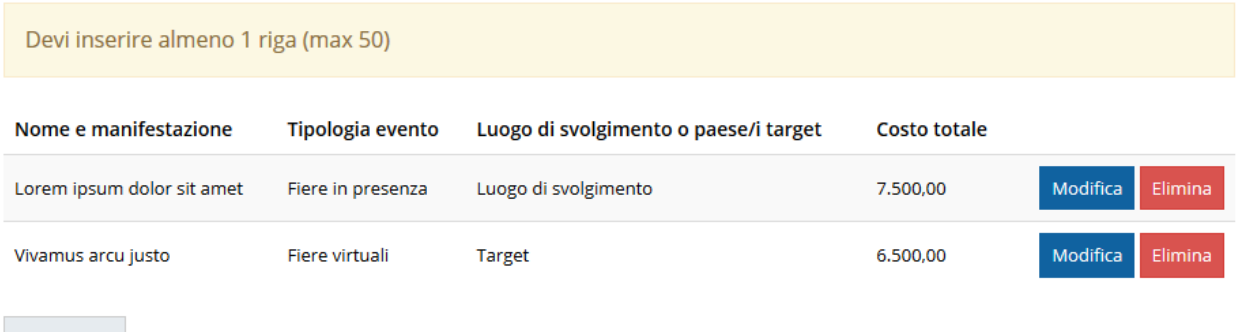

#### *Figura 66 - Elenco delle evento/manifestazione a cui si intende partecipare*

Terminato l'inserimento, la videata relativa agli eventi e/o manifestazioni presenta l'elenco dei dati inseriti ([Figura 66\)](#page-50-1), con la possibilità, se necessario, di correggere le informazioni o di eliminare quanto erroneamente inserito.

Notiamo che, anche se la sezione con l'elenco è stata correttamente compilata essa non verrà contrassegnata come completata in verde e come tale non lo sarà nemmeno l'intera sezione del "*Questionario*": ciò può avvenire anche se tutte le parti della sezione sono state correttamente compilate ed è dovuto al fatto che *il sistema rileva una incongruenza fra gli importi indicati negli eventi/manifestazioni elencati ed il piano dei costi* che ancora non è stato compilato.

Una volta compilato anche il piano dei costi, se gli importi li riportati coincidono con quanto riportato negli "eventi e manifestazioni fieristiche internazionali", entrambe le sezioni, "**Questionario descrizione progetto**" e "**Piano dei costi**", diventeranno verdi.

#### **3.5.4.9 Profilo aziendale**

Riassumere brevemente le principali caratteristiche del soggetto che presenta il progetto (dimensioni, principali prodotti o servizi). In particolare, illustrare l'attività all'estero: se è esportatrice o meno e la % dell'export sul proprio fatturato; mercati esteri principali; se l'impresa partecipa abitualmente alle fiere all'estero \*

 $\leftarrow$  Indietro

Salva

Salva

#### *Figura 67 - Questionario: Profilo aziendale*

Al termine dell'inserimento cliccare su **Salva**.

#### **3.5.4.10 Descrizione del progetto**

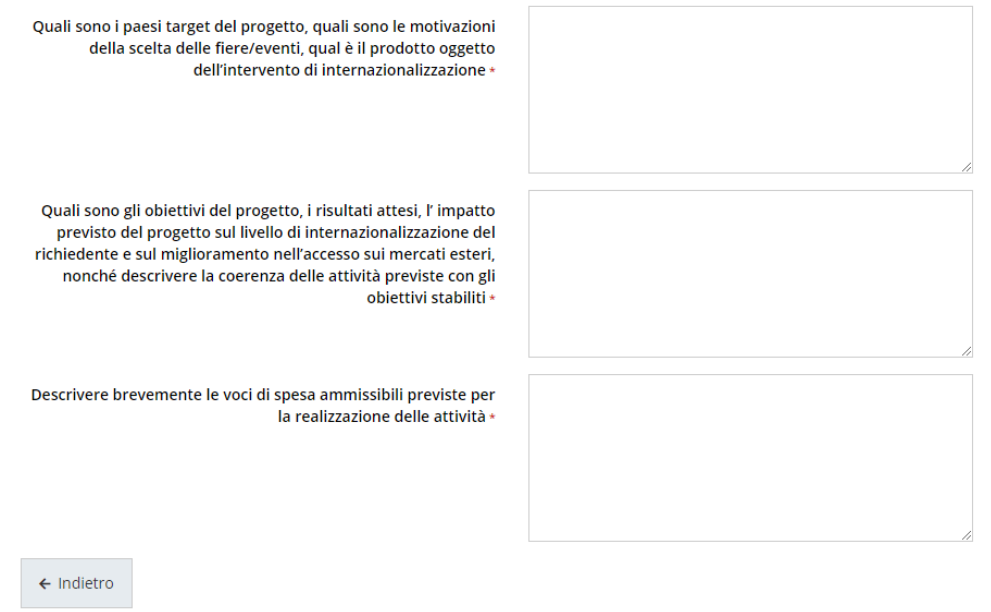

#### *Figura 68 - Questionario: Descrizione del progetto*

I campi testuali di questa sezione non prevedono un numero massimo di caratteri, ma sono a compilazione libera; al termine cliccate su **Salva**, per memorizzare quanto digitato.

### **3.5.4.11 Questionario proponente: Parametri dimensionali**

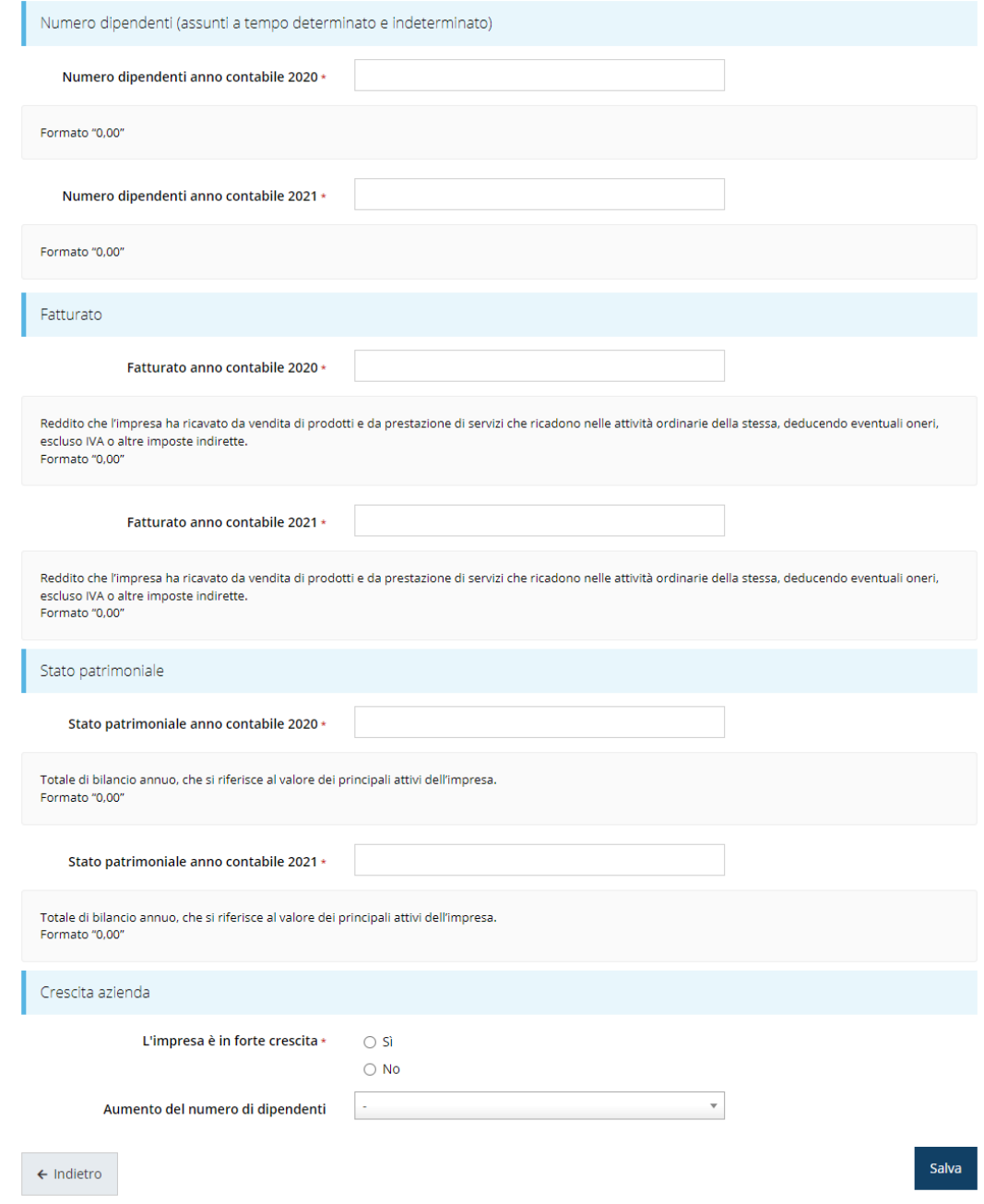

*Figura 69 - Questionario: parametri dimensionali*

Se il richiedente ha un solo o nessun bilancio depositato o approvato, perché di nuova o recente apertura, dovrà inserire 0,00 nei campi corrispondenti agli anni per i quali non sono disponibili i dati richiesti.

Inoltre, se si indica che l'impresa è in **forte crescita** diventa necessario indicarne la "tipologia" selezionando una delle due opzioni del menù a tendina "*Aumento del numero di dipendenti*".

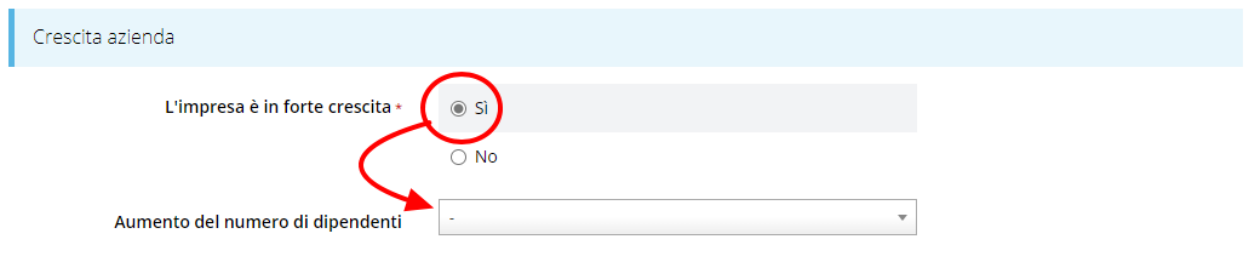

*Figura 70 - Impresa in forte crescita*

Terminata la compilazione del questionario le sezioni di cui si compone risulteranno spuntate in verde, con la sola eccezione della sezione "*Eventi e manifestazioni fieristiche internazionali*" per il motivo illustrato poco sopra.

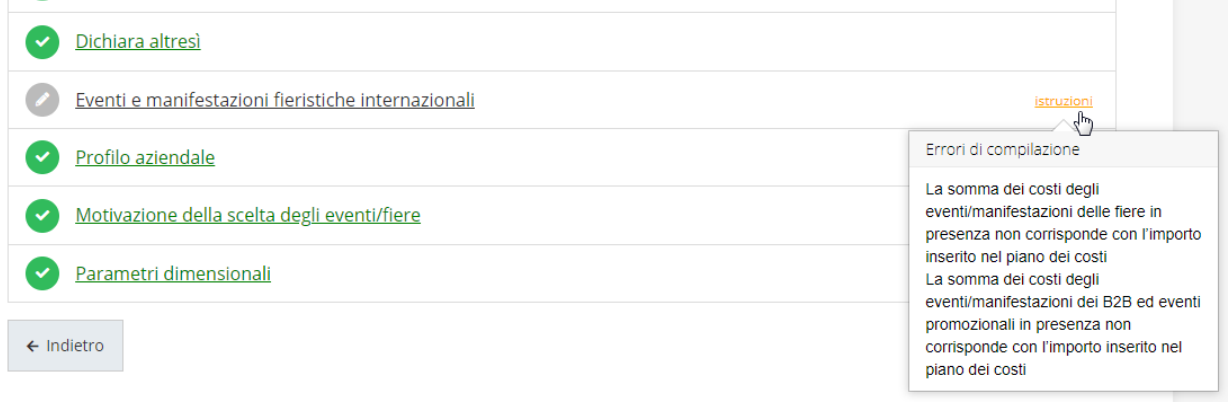

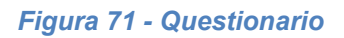

Tornate al **Dettaglio richiesta** per proseguire con la compilazione della domanda.

### **3.5.5 Piano costi**

La sezione permette di compilare il budget del progetto suddiviso nelle varie voci di spesa e riporta in fondo al modulo il totale degli importi.

Ricordiamo che i costi che si intende sostenere sono già stati elencati nell'apposita sezione del questionario sulla descrizione del progetto.

Durante la compilazione si raccomanda di assicurarsi che gli importi inseriti nel piano dei costi coincidano con quanto indicato negli eventi/manifestazioni, non solo nel totale complessivo, ma anche nella ripartizione nelle varie voci di spesa. Solo in questo modo al termine della compilazione entrambe le sezioni, "*Piano dei costi*" e "*Questionario*", risulteranno contrassegnate come completate e spuntate in verde.

<sup>●</sup> Il costo minimo del progetto per essere ammesso è di 5.000,00 €

O L'importo inserito nel piano dei costi alla voce "Fiere in presenza" non corrisponde con la somma dei costi inseriti nella sezione

eventi/manifestazioni ("Gestione questionario PMI" -> "Eventi e manifestazioni fieristiche internazionali") O L'importo inserito nel piano dei costi alla voce "B2B ed eventi promozionali in presenza" non corrisponde con la somma dei costi inseriti

nella sezione eventi/manifestazioni ("Gestione questionario PMI" -> "Eventi e manifestazioni fieristiche internazionali")

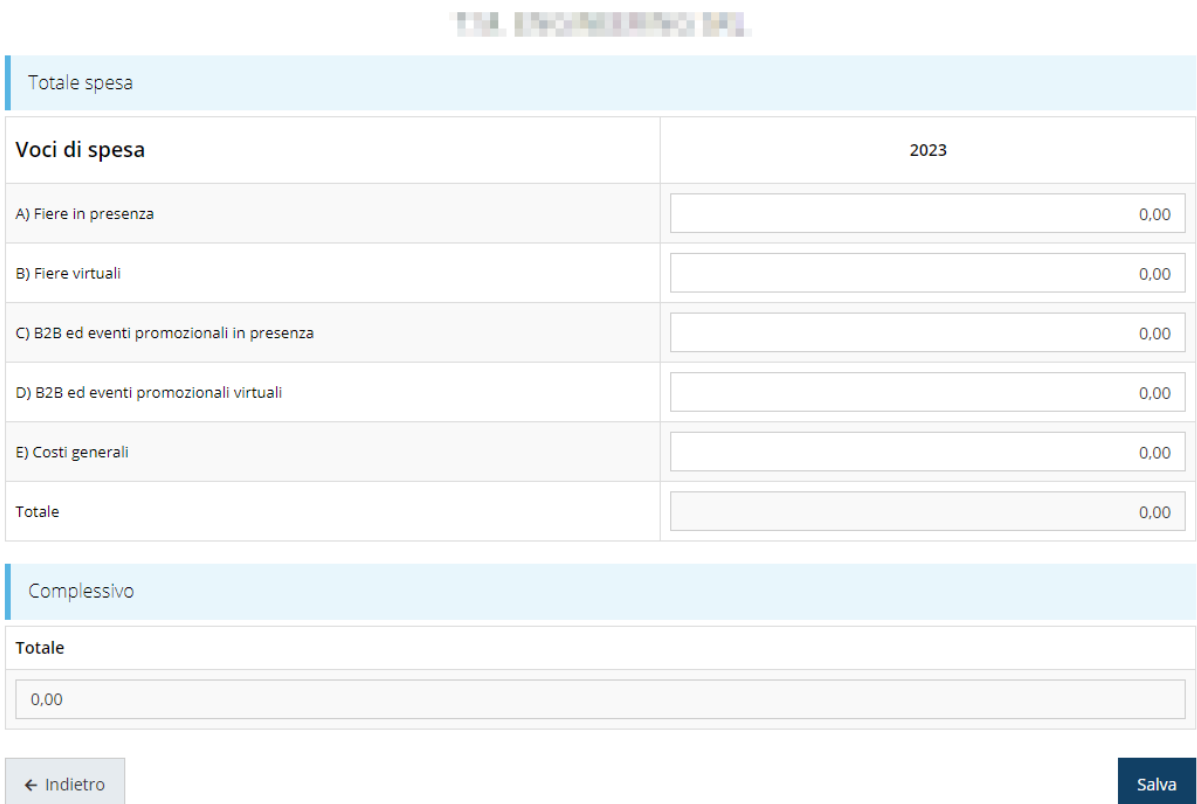

#### *Figura 72 - Piano costi*

Rimandando all'atto di approvazione del bando per gli approfondimenti, segnaliamo che il valore del costo minimo del progetto dipende dal fatto che si sia o meno dichiarato di appartenere al settore cinematografico o al settore culturale e musicale (vedi "*Questionario*", sotto-sezione "*Dichiara*").

### **3.5.6 Allegati alla richiesta**

Questa sezione permette di caricare i documenti da allegare alla richiesta.

*ATTENZIONE - L'obbligatorietà o meno di alcuni allegati può dipendere anche da quanto indicato nel corso di compilazione della domanda. L'applicazione cerca di agevolare e supportare al massimo l'utente nell'inserimento dei documenti obbligatori evidenziando la loro mancanza con un messaggio in testa alla pagina.*

*Ciò nonostante, si raccomanda comunque di fare riferimento alle regole del bando per quanto riguarda i documenti obbligatori in quanto non sempre è tecnicamente possibile vincolare l'obbligatorietà e la molteplicità dei documenti a dei controlli automatici.*

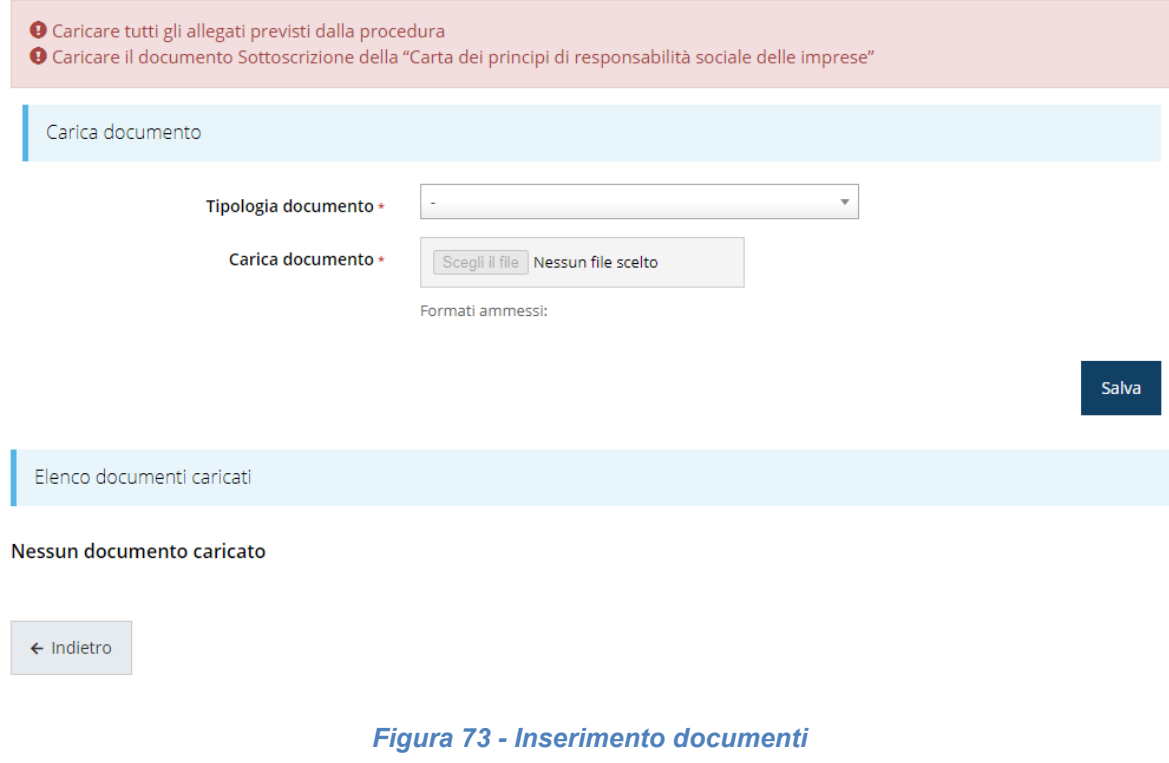

*ATTENZIONE - Solo dopo aver selezionato la "Tipologia del documento", sotto il campo "Carica documento" verranno specificati i formati ammessi (pdf, p7m, xls, etc.) per il tipo di documento selezionato. Inoltre, la dimensione del singolo file da caricare non deve superare i 15 Mb.*

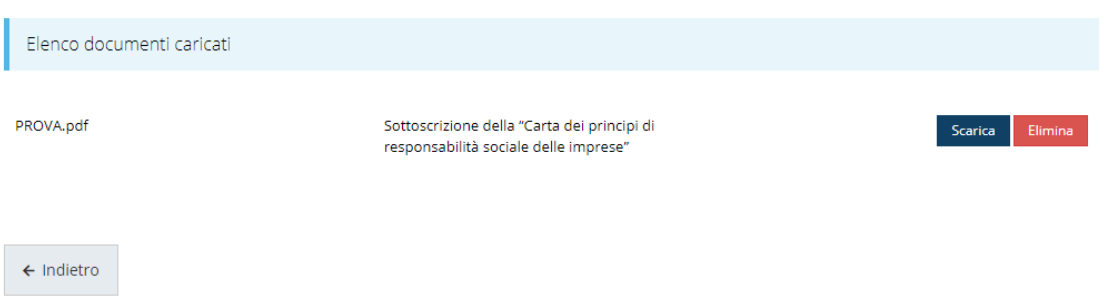

*Figura 74 - Documenti caricati*

### **3.5.7 Dichiarazioni DNSH**

La sezione serve per dichiarare il rispetto del principio di "non arrecare un danno significativo" (DNSH) agli obiettivi ambientali. Compilare la sezione e cliccare su **Salva**.

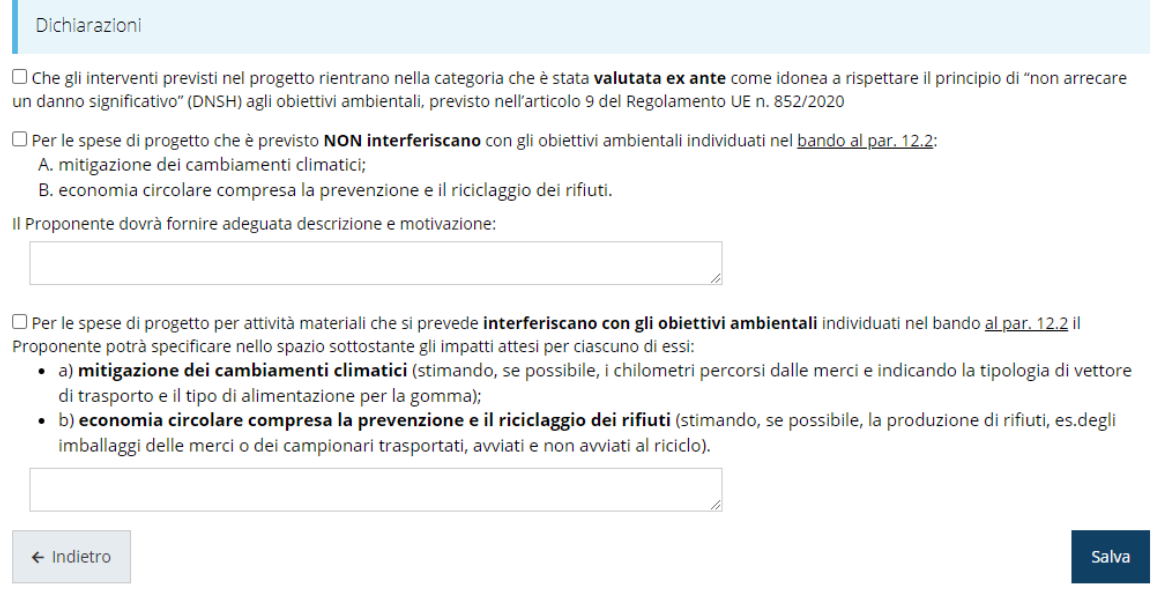

#### *Figura 75 - Dichiarazioni DNSH*

Notiamo che, solo nel caso in cui si spuntassero la seconda e/o la terza dichiarazione del modulo diventa obbligatorio procedere alla compilazione anche dei rispettivi campi descrittivi.

### **3.6 Generazione Documento Fac-Simile**

Prima di procedere alla validazione e all'invio della richiesta, è possibile generare un documento Fac-Simile della stessa, in modo da verificare che tutti i dati in esso contenuti siano corretti.

*ATTENZIONE - NON è questo il documento da firmare digitalmente per completare la domanda. Questo documento è un'anteprima con l'unico scopo di fornire una bozza stampabile di quella che sarà la domanda finale.*

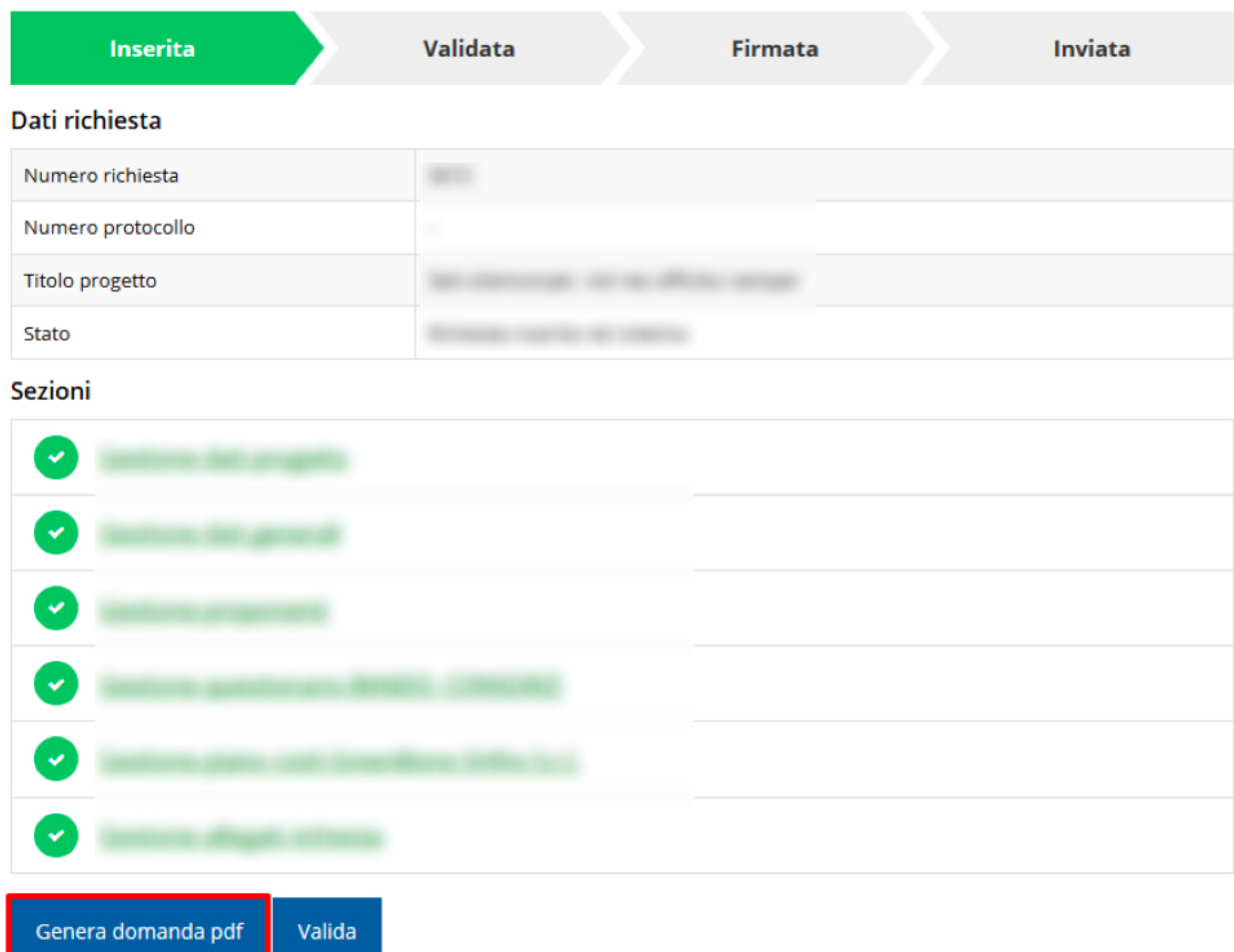

#### *Figura 76 - Generazione pdf Fac-Simile*

Lo ribadiamo nuovamente: il documento così generato **NON È VALIDO AI FINI DELLA PRESENTAZIONE**. Infatti, in calce ad ogni pagina apparirà il seguente messaggio:

#### **DOCUMENTO NON VALIDO PER LA PRESENTAZIONE: FACSMILE**

Nel documento da inviare, che sarà possibile generare *solo dopo la validazione del modulo*, tale scritta non sarà presente.

### **3.7 Download della richiesta**

Una volta validata la richiesta, è possibile **scaricare il pdf da firmare digitalmente**.

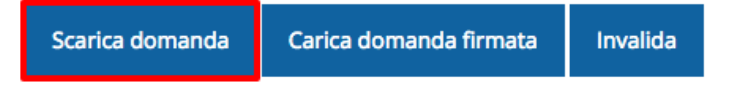

*Figura 77 - Download richiesta*

*ATTENZIONE - Solo il documento pdf scaricato dopo aver eseguito la validazione della domanda è il documento che deve essere firmato digitalmente. In esso non deve essere presente la scritta* 

DOCUMENTO NON VALIDO PER LA PRESENTAZIONE: FACSMILE

### **3.8 Firma della richiesta**

Dopo aver scaricato la richiesta, è necessario procedere con il proprio kit di firma alla firma digitale del documento pdf.

Si ricorda che la richiesta **deve essere firmata da colui che è stato indicato come Firmatario durante la fase di presentazione della richiesta**. Per effettuare questa verifica il sistema confronta il codice fiscale di colui che ha effettivamente firmato digitalmente la richiesta con quello della persona indicata come firmatario in fase di compilazione: se non vi è corrispondenza fra i due la richiesta non potrà essere inviata.

### **3.9 Caricamento della richiesta firmata digitalmente**

Una volta firmato il documento, è necessario caricarlo a sistema:

Per eseguire quest'operazione, una volta

entrati nella pagina delle Sezioni, utilizzare il Scarica domanda Carica domanda firmata Invalida pulsante **Carica domanda firmata**.

Quindi cliccate sul pulsante Sfoglia per selezionare il file da caricare.

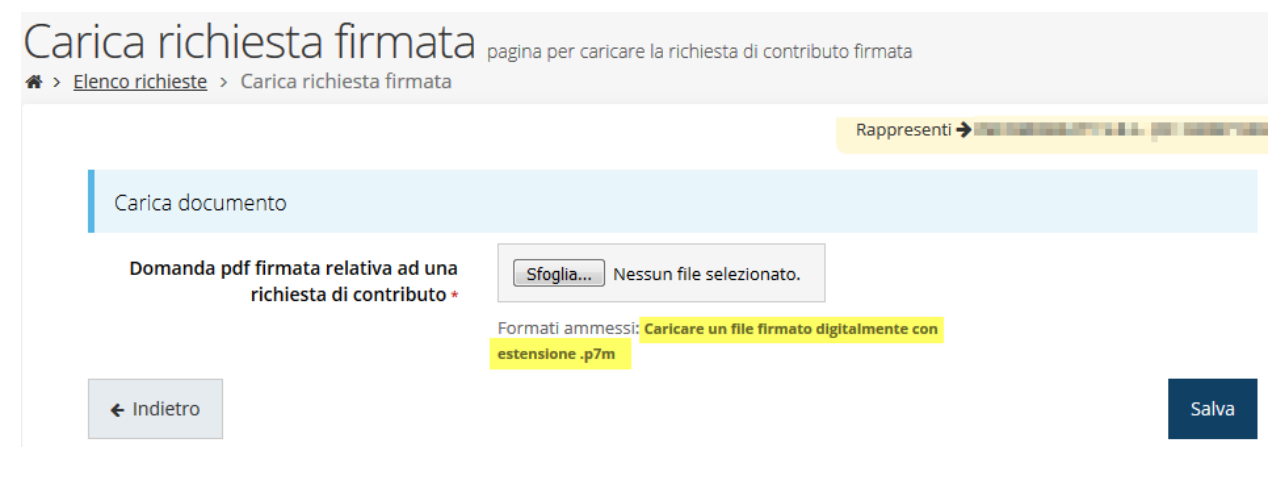

*Figura 78 - Maschera per caricamento domanda*

Il caricamento sarà effettivo solo dopo aver cliccato sul pulsante **Salva**. Ricordiamo che l'operazione avrà esito positivo solo se il codice fiscale di colui che ha effettivamente firmato digitalmente la richiesta corrisponde a quello della persona indicata come firmatario.

Una volta effettuato il caricamento della richiesta firmata digitalmente, lo stato della richiesta si aggiornerà in **"Richiesta firmata"**

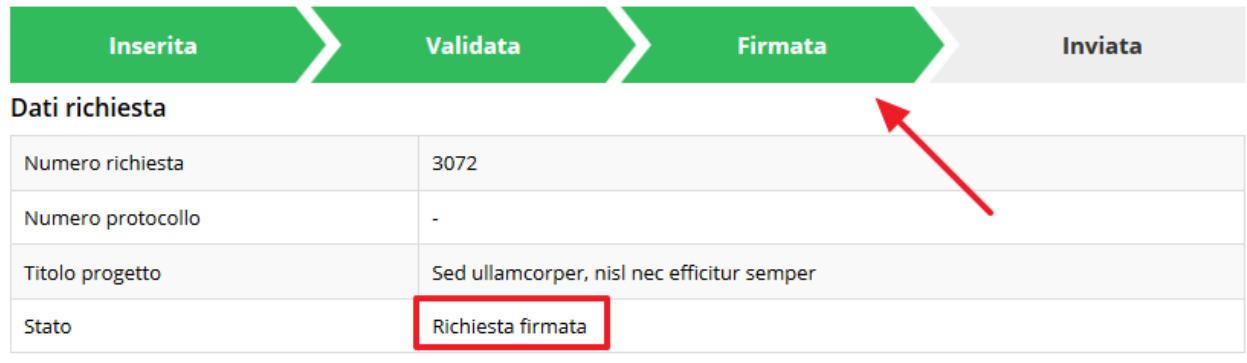

*Figura 79 - Richiesta firmata caricata nel sistema*

### **3.10 Invio della richiesta**

Per completare la procedura **è necessario inviare la richiesta alla regione** cliccando sul pulsante **Invia Domanda**, pulsante che sarà disponibile solo dopo che questa è stata correttamente firmata e caricata a sistema.

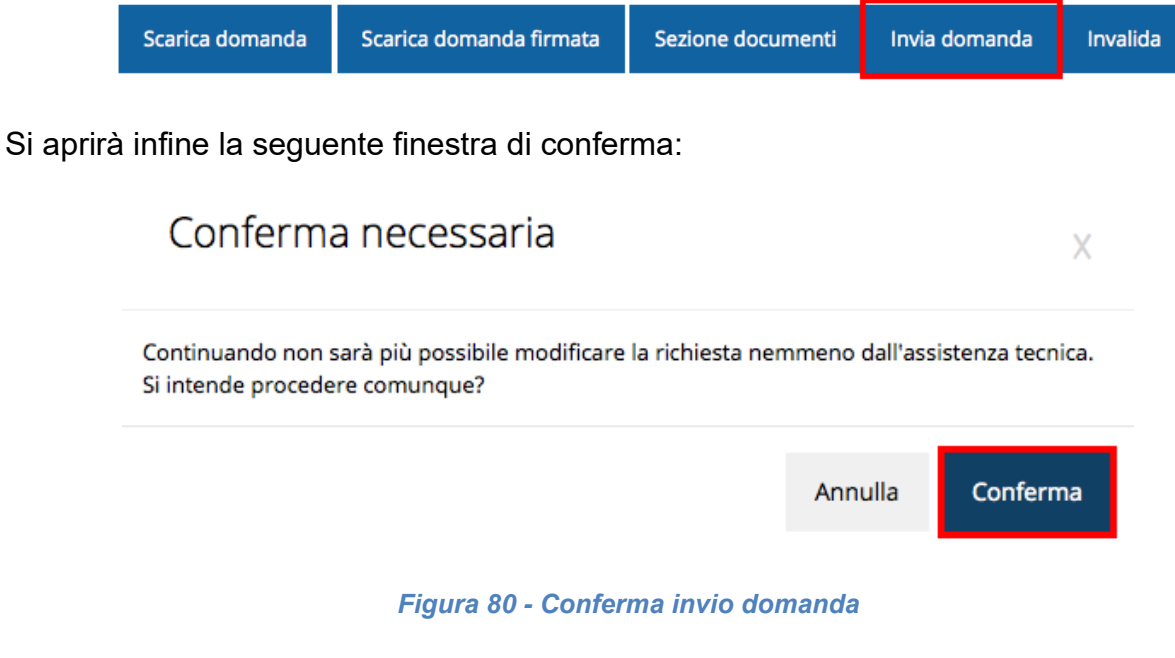

<span id="page-59-0"></span>*ATTENZIONE - Questa è una operazione definitiva ovvero, dopo la conferma d'invio della domanda non sarà più possibile invalidare la stessa, nemmeno tramite l'assistenza tecnica.*

Cliccando sul pulsante **Conferma** la richiesta sarà inviata alla pubblica amministrazione e non potrà in alcun modo essere ulteriormente modificata.

A seguito dell'invio verrete indirizzati alla pagina dell'elenco delle richieste, la quale in alto conterrà il seguente messaggio:

#### Richiesta inviata correttamente

Dopo l'invio alla Regione, la richiesta passerà nello stato **"Richiesta inviata alla pubblica amministrazione".**

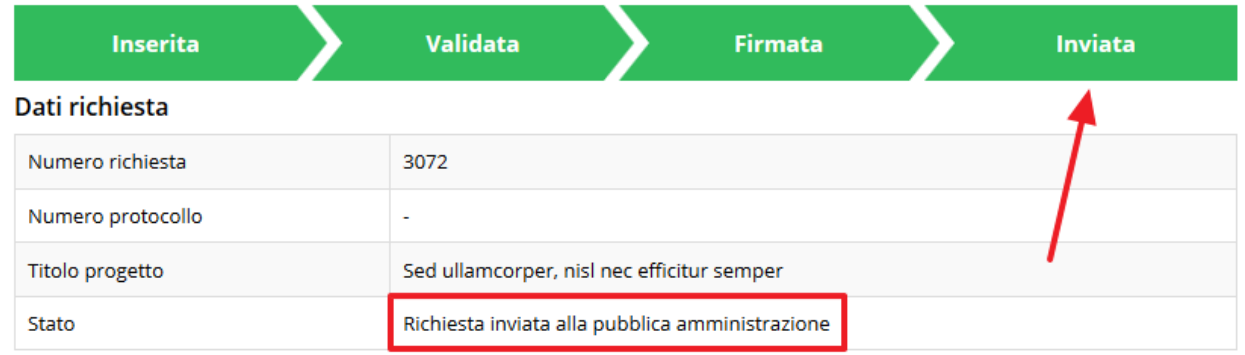

#### *Figura 81 - Richiesta inviata alla pubblica amministrazione*

L'informazione viene riportata anche nell'Elenco delle richieste ([Figura 82\)](#page-60-0).

|      | Elenco richieste mostra l'elenco delle richieste presentate<br>$\clubsuit$ > elenco richieste |                                                                     |                                                       |                     |                    |               |  |
|------|-----------------------------------------------------------------------------------------------|---------------------------------------------------------------------|-------------------------------------------------------|---------------------|--------------------|---------------|--|
|      |                                                                                               |                                                                     | Rappresenti > and and and and and and and and         |                     |                    |               |  |
| Id   | <b>Titolo procedura</b>                                                                       | <b>Titolo progetto</b>                                              | <b>Stato</b>                                          | Data invio          | Protocollo         | <b>Azioni</b> |  |
| 2905 | <b>SAME OF STATISTICS</b>                                                                     | work a batteries of<br>--------<br><b>Strategies des Statistics</b> | Richiesta<br>protocollata                             | 30/10/2015<br>16:47 | PG/1<br>$\sqrt{2}$ | Azioni v      |  |
| 5481 |                                                                                               | Lorem ipsum dolor sit<br>amet, consectetur<br>adipiscing elit.      | Richiesta inviata alla<br>pubblica<br>amministrazione | 15/05/2018<br>11:31 |                    | Azioni v      |  |

*Figura 82 - Stato della richiesta Inviata alla pubblica amministrazione*

<span id="page-60-0"></span>Con la conclusione di questa fase termina il processo formale d'invio della Richiesta da parte del Richiedente. È dunque necessario confermare questa fase premendo il pulsante **Conferma** mostrato in [Figura 80.](#page-59-0)

*ATTENZIONE - Si ricorda che una domanda, anche se regolarmente compilata, firmata digitalmente e caricata a sistema, per la quale*  *l'operazione di invio sopra descritta non sia stata completata in tempo utile (tempi e modalità sono indicati nell'atto di approvazione del bando) non sarà possibile prenderla in considerazione ai fini del presente bando.* 

### **3.11 Protocollazione**

La protocollazione della domanda avviene in automatico e l'informazione viene visualizzata oltre che nel dettaglio della domanda stessa, anche nella pagina dell'elenco delle domande di contributo.

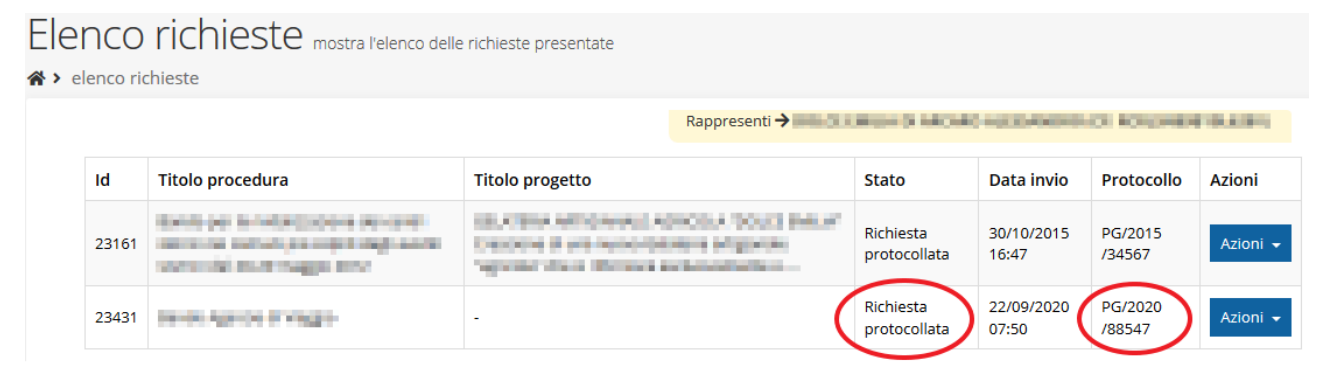

*Figura 83 - Stato della richiesta protocollata*

Sottolineiamo che **l'operazione di protocollazione non è immediata**, dipende dalla coda di documenti in attesa di protocollazione ed a volte può tardare anche in modo sensibile. È evidente che indipendentemente dall'effettivo momento in cui ha luogo la protocollazione della domanda, *ai fini dell'ammissibilità* della stessa *fanno testo data ed ora di invio*.

### **3.12 Riapertura di una domanda non ancora inviata**

Nel caso in cui sia necessario apportare delle modifiche a una domanda già validata, ma non ancora inviata, è possibile procedere alla sua riapertura tramite il pulsante **Invalida.**

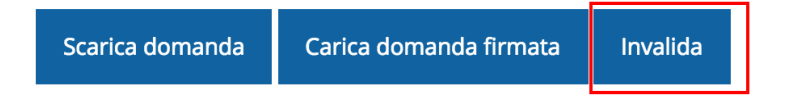

Se si procede a invalidare la domanda, questa viene riportata nello stato "Inserita" e sarà possibile apportarvi ulteriori modifiche. **Nessuna informazione inserita andrà persa.**

*ATTENZIONE - Indipendentemente dal fatto che si sia o meno modificata la domanda, una volta che essa è stata invalidata sarà sempre necessario ripetere nuovamente le fasi di validazione, scaricamento della domanda in formato pdf, firma e caricamento del documento firmato.*

# **4 Supporto e Segnalazione di problemi**

Per informazioni e richieste di supporto utilizzare i seguenti contatti:

- Per **problematiche relative alla procedura di accesso tramite pannello Federa** contattare il supporto Lepida:

Web: **https://www.lepida.net/assistenza** E-mail: **[helpdesk@lepida.it](mailto:helpdesk@lepida.it)**

- Per **problematiche relative alla procedura di registrazione tramite identità SPID** utilizzare il supporto fornito dal proprio fornitore del servizio. È possibile anche consultare il Portale dell'HelpDesk SPID di AgID - Agenzia per l'Italia Digitale: HelpDesk SPID: **https://helpdesk.spid.gov.it/**
- Per **domande e chiarimenti riguardanti il bando e le procedure a esso collegate** contattare lo Sportello Imprese:

Telefono: **848 800258** E-mail: **[InfoporFESR@Regione.Emilia-Romagna.it](mailto:InfoporFESR@Regione.Emilia-Romagna.it)** Gli orari del servizio sono dal lunedì al venerdì (ore 9:30 - 13.00)

Per **supporto tecnico sull'applicazione Sfinge2020**:

**Aprire una segnalazione tramite la voce Segnalazioni** presente nel menù in alto a destra dell'applicativo Sfinge2020:

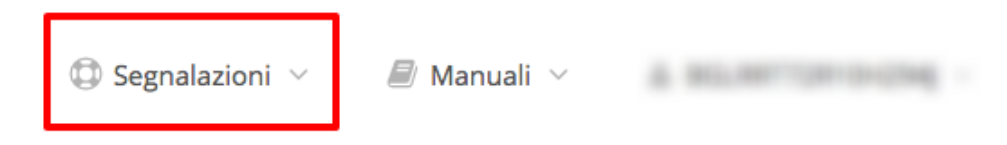

Questa è la procedura che garantisce il minor tempo di attesa per la risoluzione della propria problematica.

*NOTA Nella sezione Manuali è disponibile una guida che spiega l'utilizzo del sistema (denominato Mantis) che gestisce le segnalazioni inserite tramite Sfinge2020 "Manuale inserimento e gestione segnalazioni - Beneficiari.pdf".*

Solo **dopo l'apertura di una segnalazione** è possibile ottenere informazioni sullo stato della propria richiesta telefonando al numero **051 41 51 866.**

Gli orari del servizio sono dal lunedì al venerdì (ore 9:00 - 13.00 e 14:00 - 18:00)

**Attenzione**: **Non viene fornito supporto tecnico via e-mail.**